# **CIMS** PTMS Frotocol Tracking and Management System

# 計畫主持人(PI)系統操作教育訓練

陽明大學系統與合成生物學研究中心

1

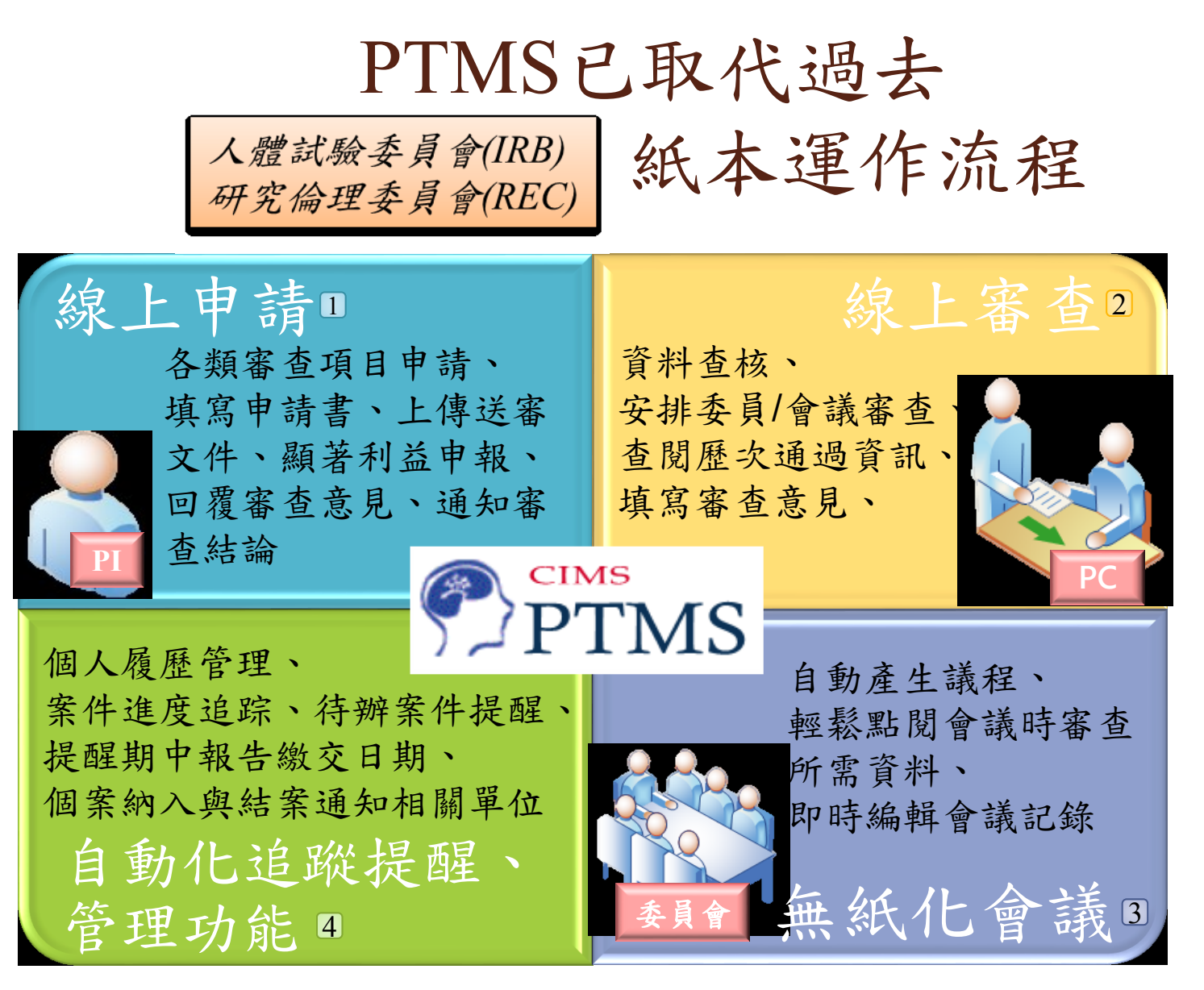

研究者/計畫主持人(PI)、審查委員、及IRB/REC的承辦人員( Protocol Coordinator, PC )透過線上系統彼此溝通,提升申請與管理計畫的效率與便利性

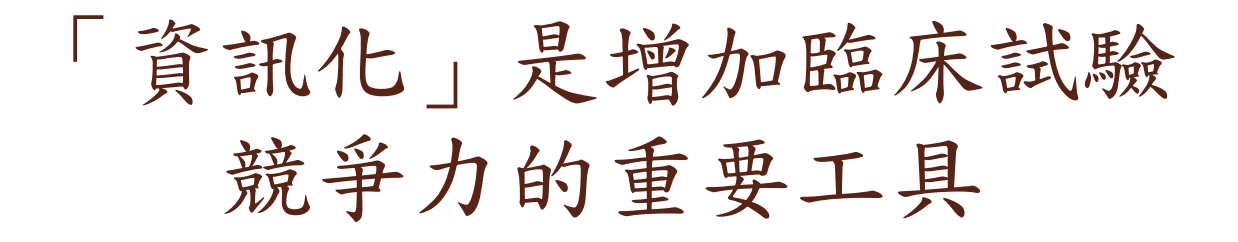

#### 臨床資訊管理系統 **Clinical Information Management System(CIMS)**

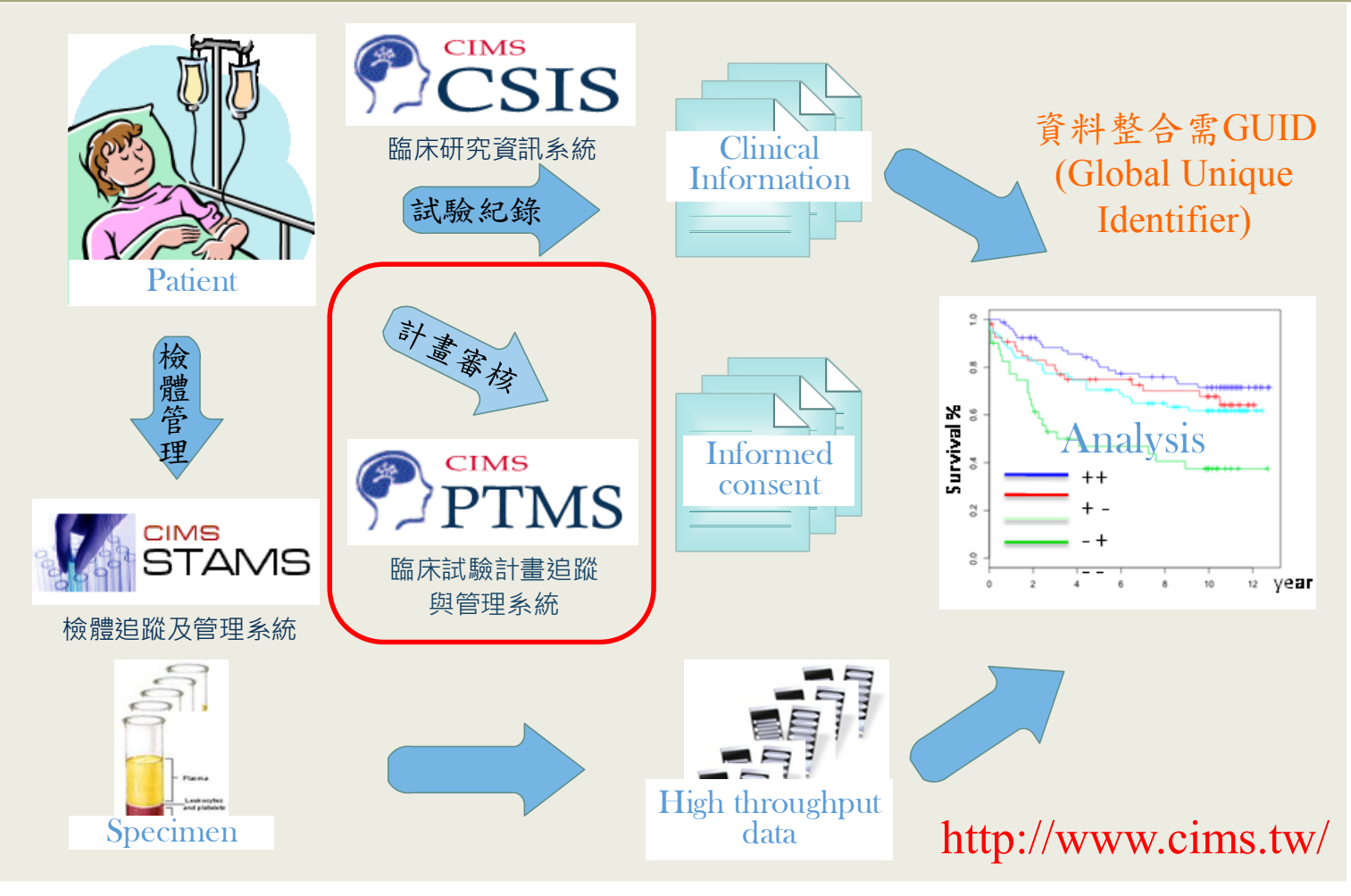

#### CIMS相關的推廣、獎勵、或認證

- 榮獲2008年 Bio-IT World醫學資訊系統類之最佳實務獎(Best Practice Awards) 2003年迄今,CIMS已授權給美國海軍醫院等多家醫院,與包含台灣在內之五 國使用。
- 利用CIMS製作的剩餘檢體庫資訊系統,以「剩餘檢體庫資訊與高通量數據的 整合 - 為題,榮獲2011年國際醫學資訊聯合研討會最佳論文獎。
- 使用台灣版PTMS的台大醫院、中國醫藥大學附設醫院、臺北榮民總醫院、奇 美醫院、高醫附醫分別於2013年、2015與2016年得到AAHRPP 認證,PTMS 僅 做微幅修改,即符合認證的要求,顯示PTMS符合保護病人權益的運作需求。
	- 延伸CIMS 功能的資訊系統,以「透過臨床研究資訊系統設計與執行隨機分派 臨床試驗」、「可建置於影像核心使用之具匿名性醫療影像系統」為題,分別 獲得2013年國際醫學資訊聯合研討會「電子健康資料組」與「臨床決策與專家 系統組」兩個類別的最佳論文獎。美國神經病變與中風研究所范揚政研究員因 為積極推動我國與美國的醫療技術資訊交流,並協助台灣導入美國「臨床試驗 管理資訊系統 (CIMS) 」, 在2013年榮獲衛生福利部頒發「衛生獎章三等 獎」。
- 協助NRPB-IRB審查機制所使用的PTMS資訊系統,以「可促進人體試驗委員會 合作審查之資訊系統」 獲得2014年國際醫學資訊聯合研討會最佳壁報論文獎。
- 以「利用全域唯一辨識碼整合生物資訊與臨床資訊」獲得2015年國際醫學資訊 聯合研討會「電子健康資料組」最佳論文獎。

4

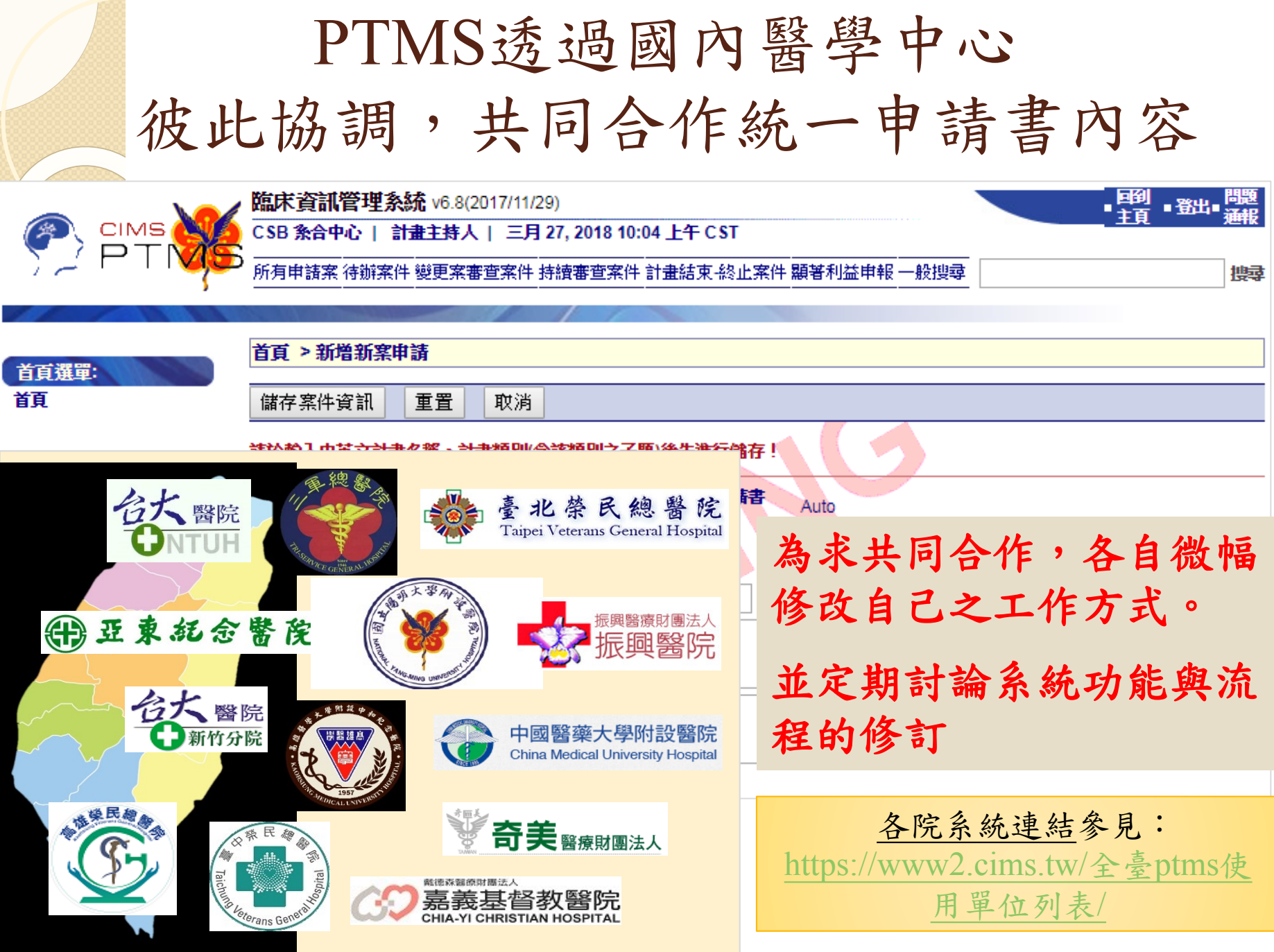

# **1. PTMS** 畫面功能介紹

### 系統首頁畫面說明

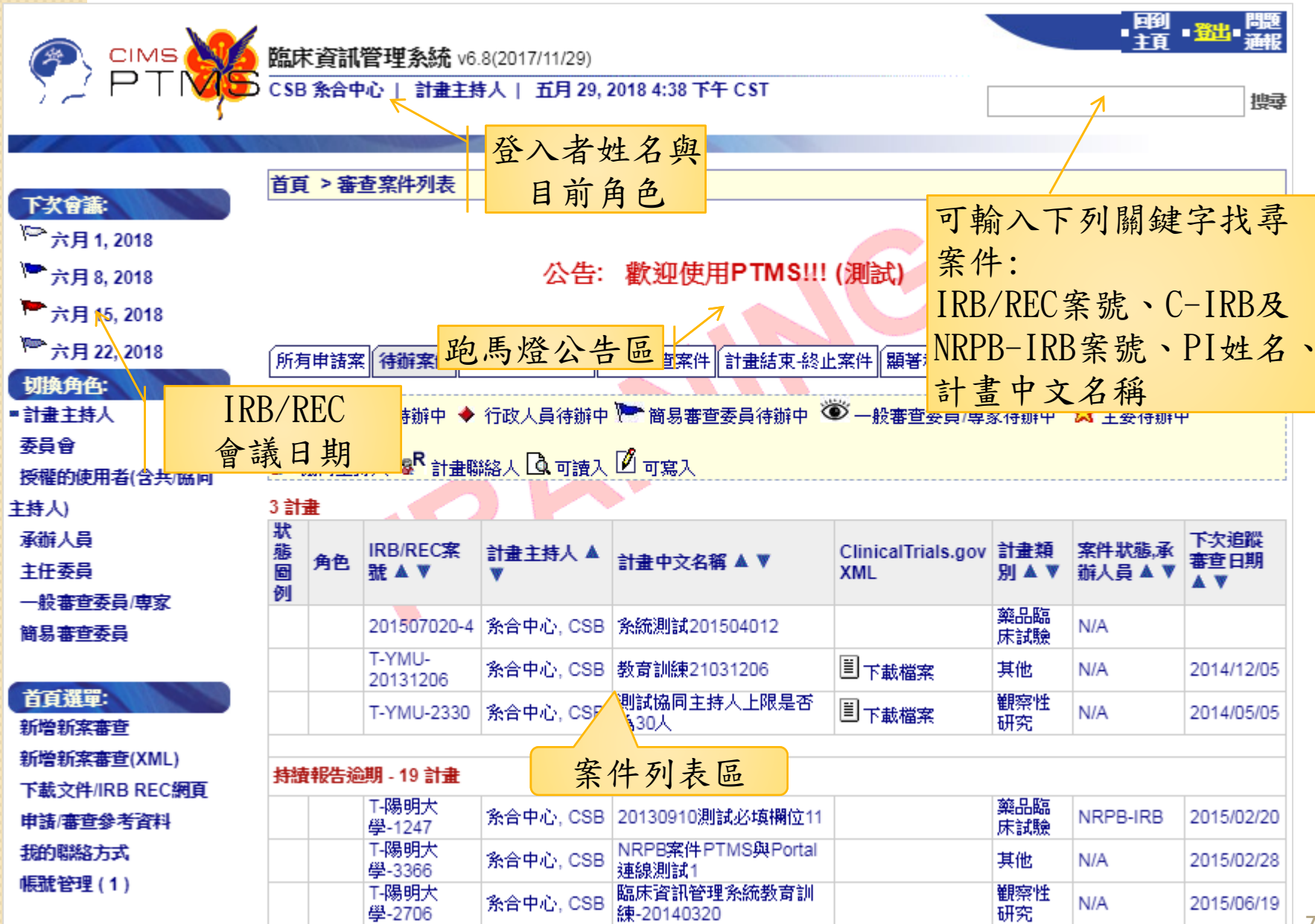

### 每個帳號可設定多種角色

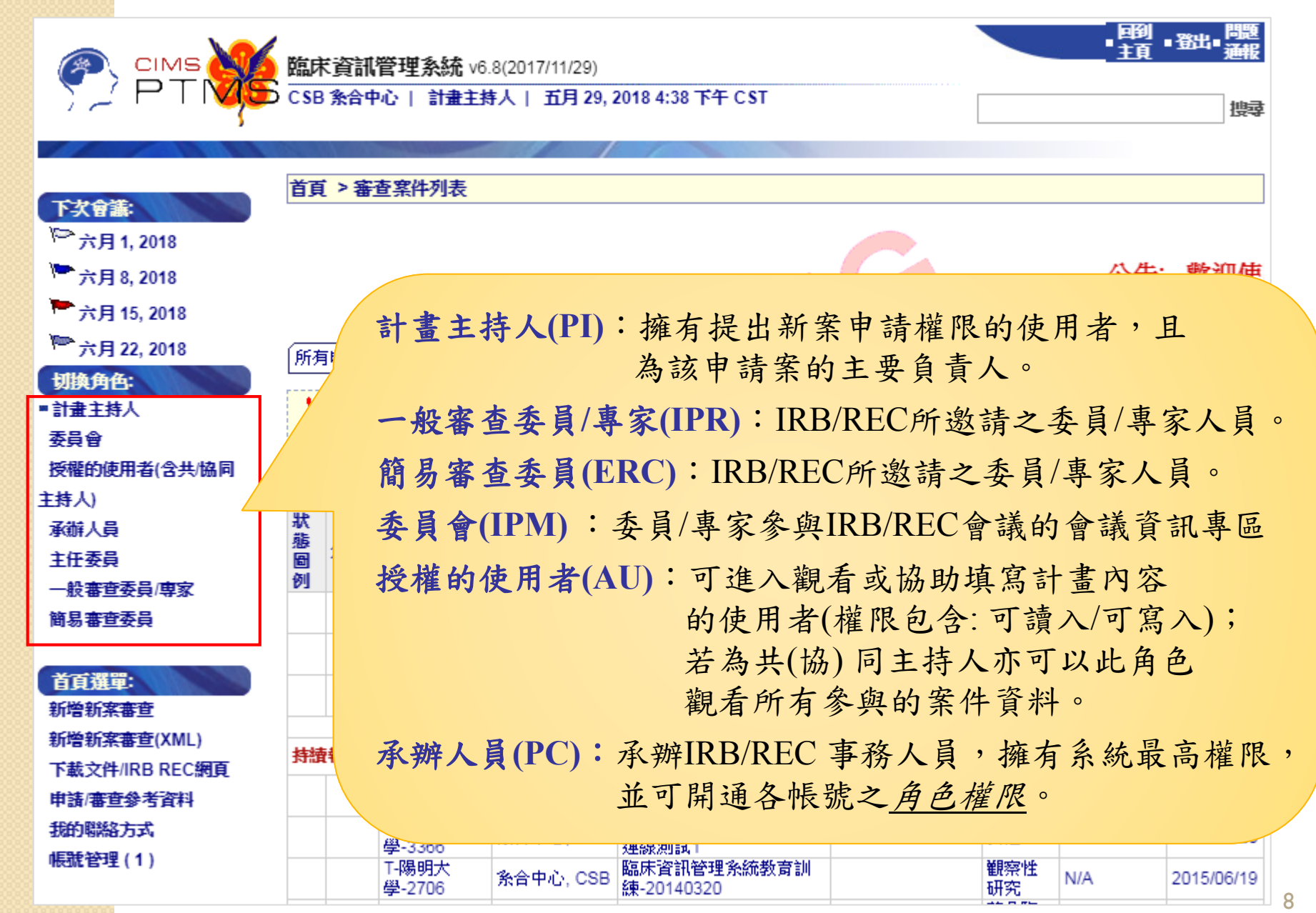

### PI於首頁就可提出新案審查

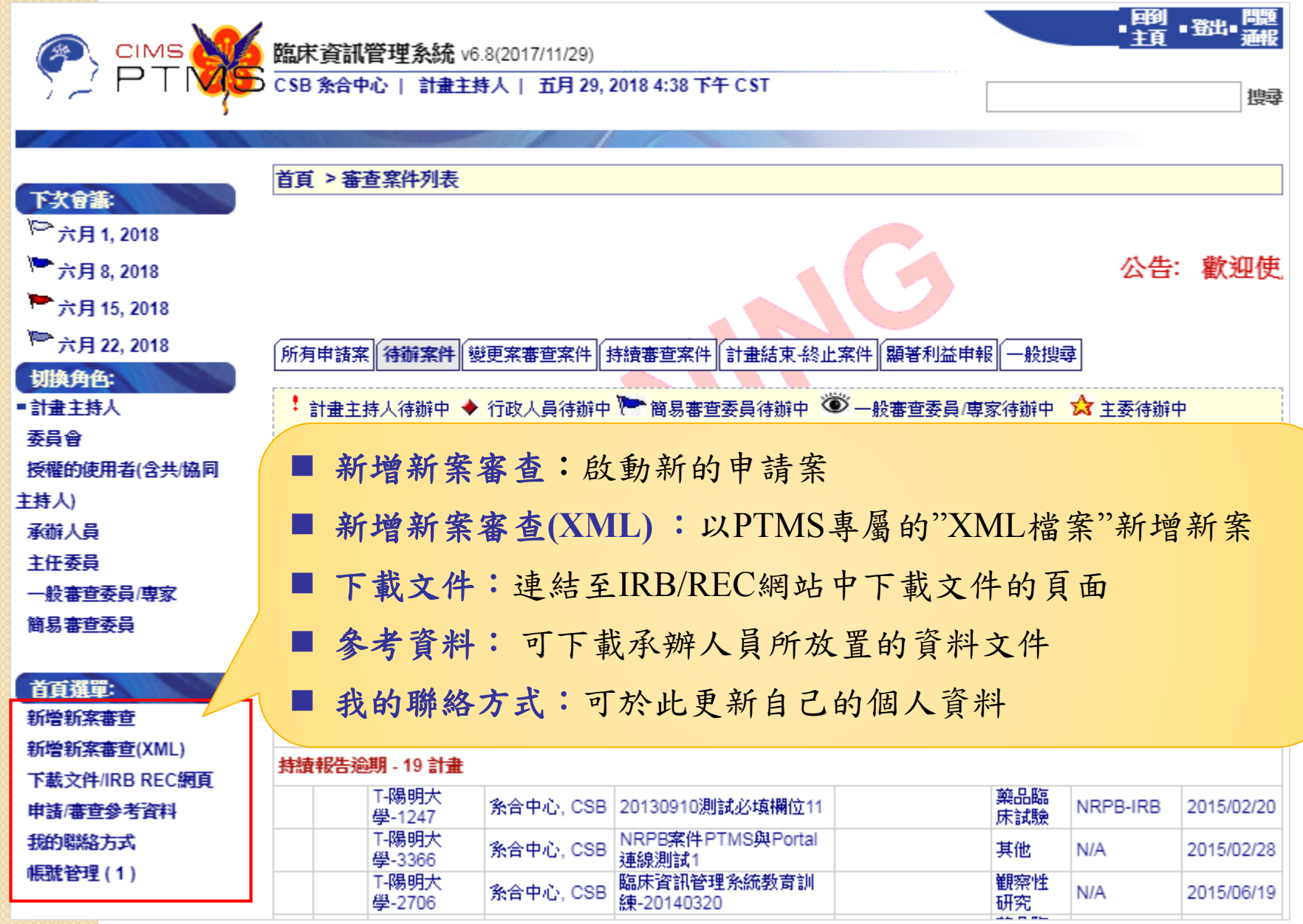

### 多樣化書籤分類輕鬆管理案件進度

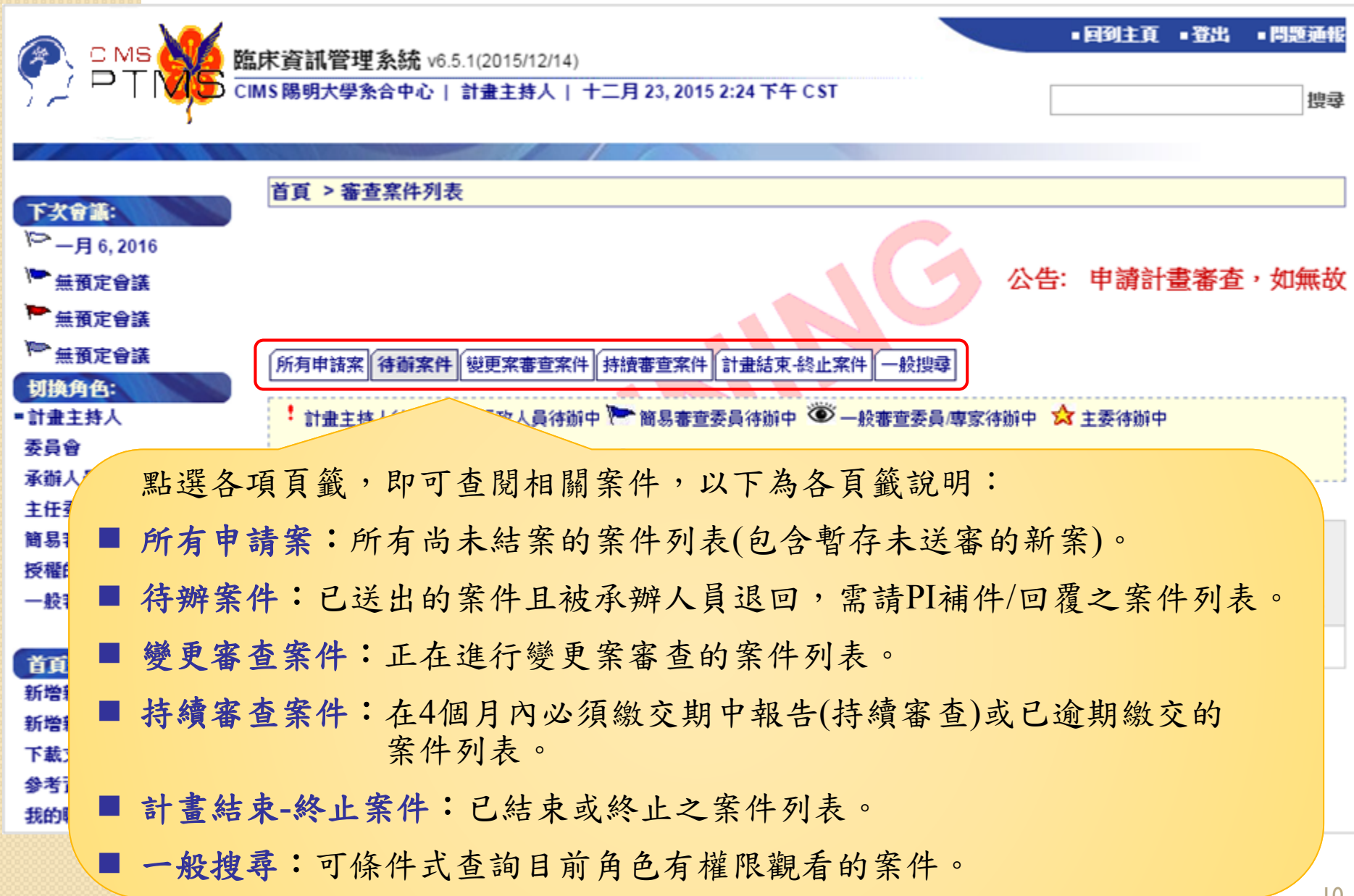

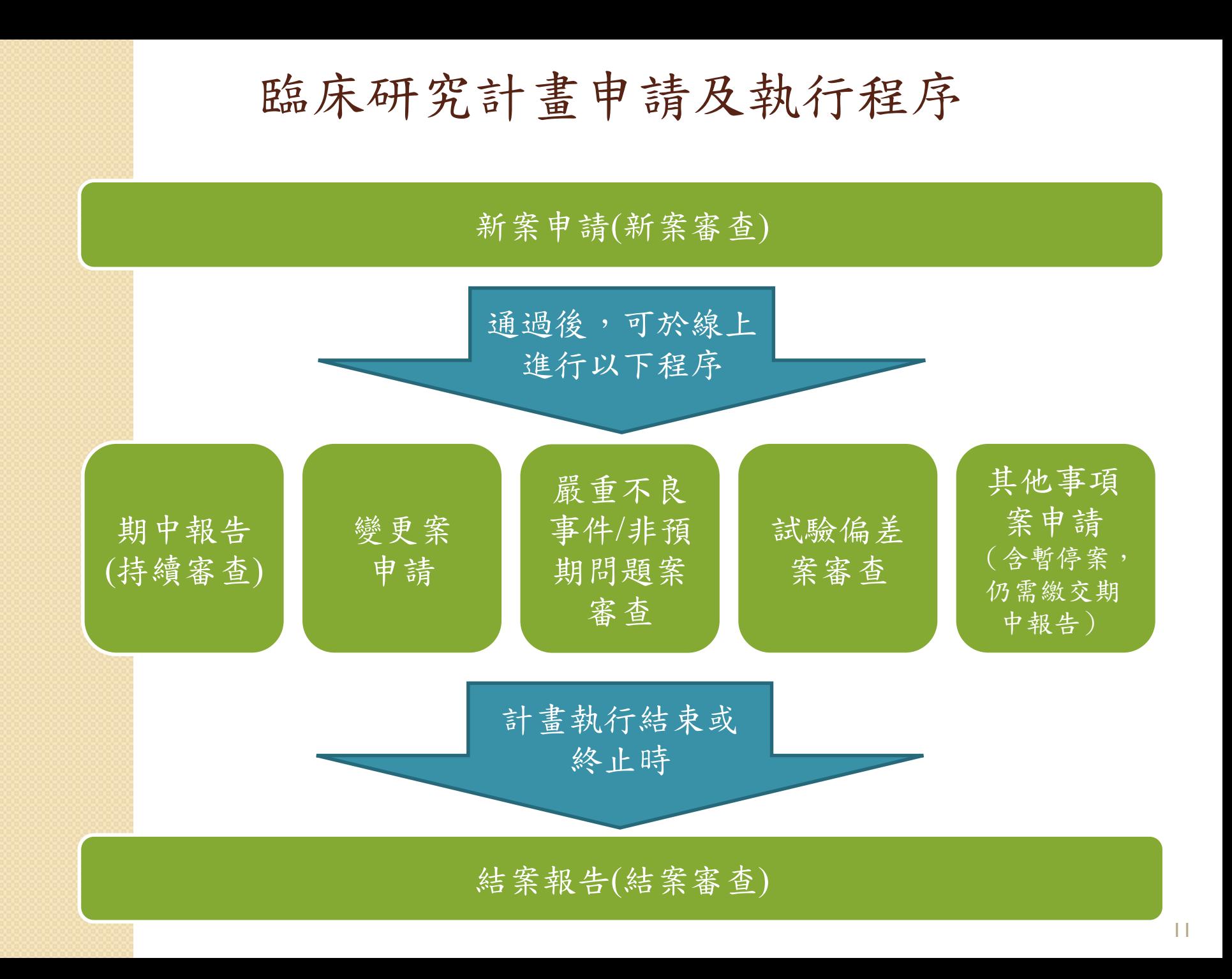

### 每個案件的[狀態]頁面中, 可申請各類審查項目及查閱審查進度 首頁->案件列表->點選案號或計畫名稱->案件[狀態]頁面

臨床資訊管理系統 v6.5.1(2015/11/16)

| 承辦人員 | 二月 25, 2016 2:52 下午 CST

新進案件 等待PC處理 計畫主持人待辦案件 委員專家待辦審查案件 審查作業流程案件 所有申請案 持續審查案件 不通過案件審查 計畫結束 終止

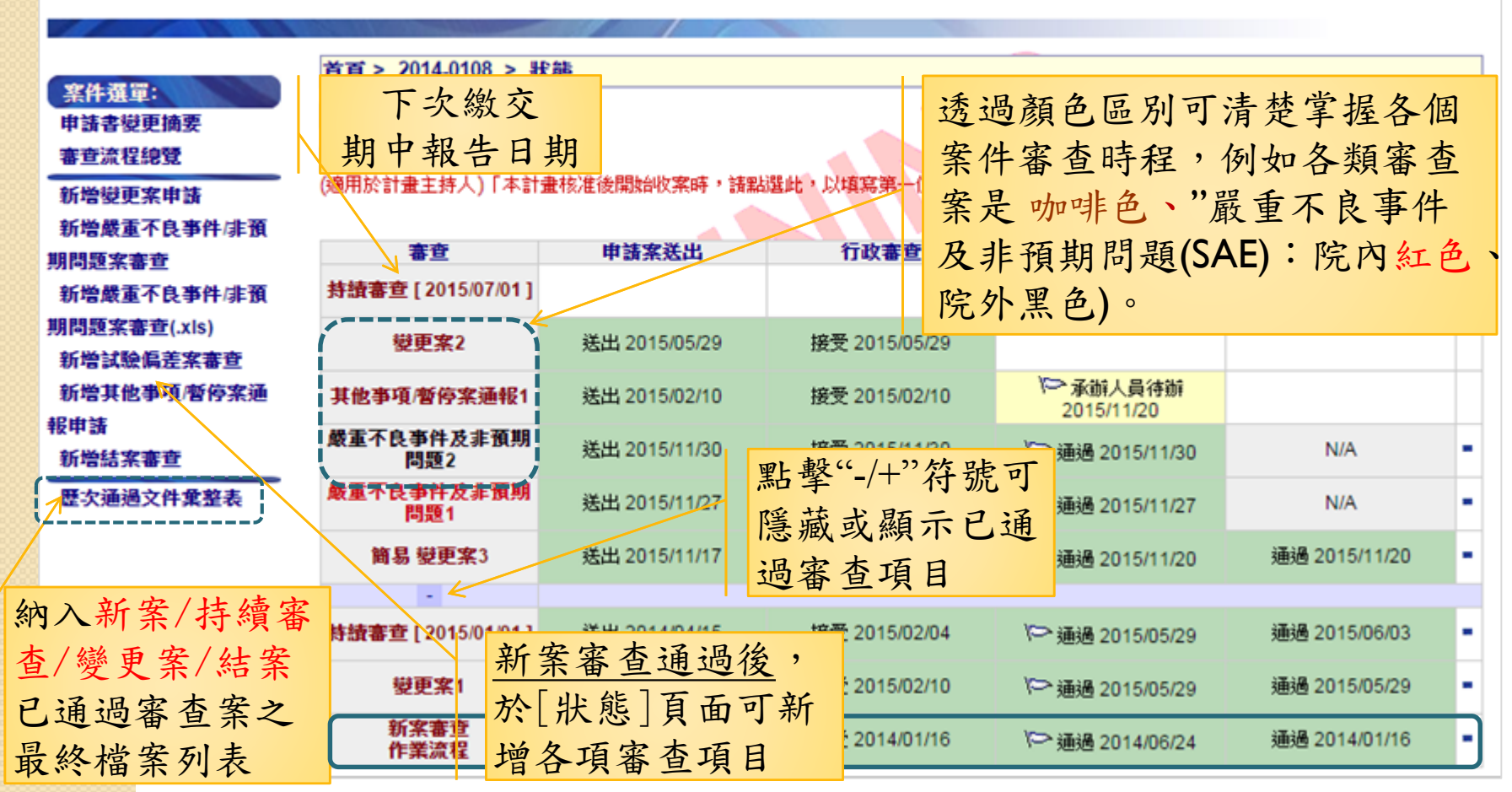

### 審查階段說明

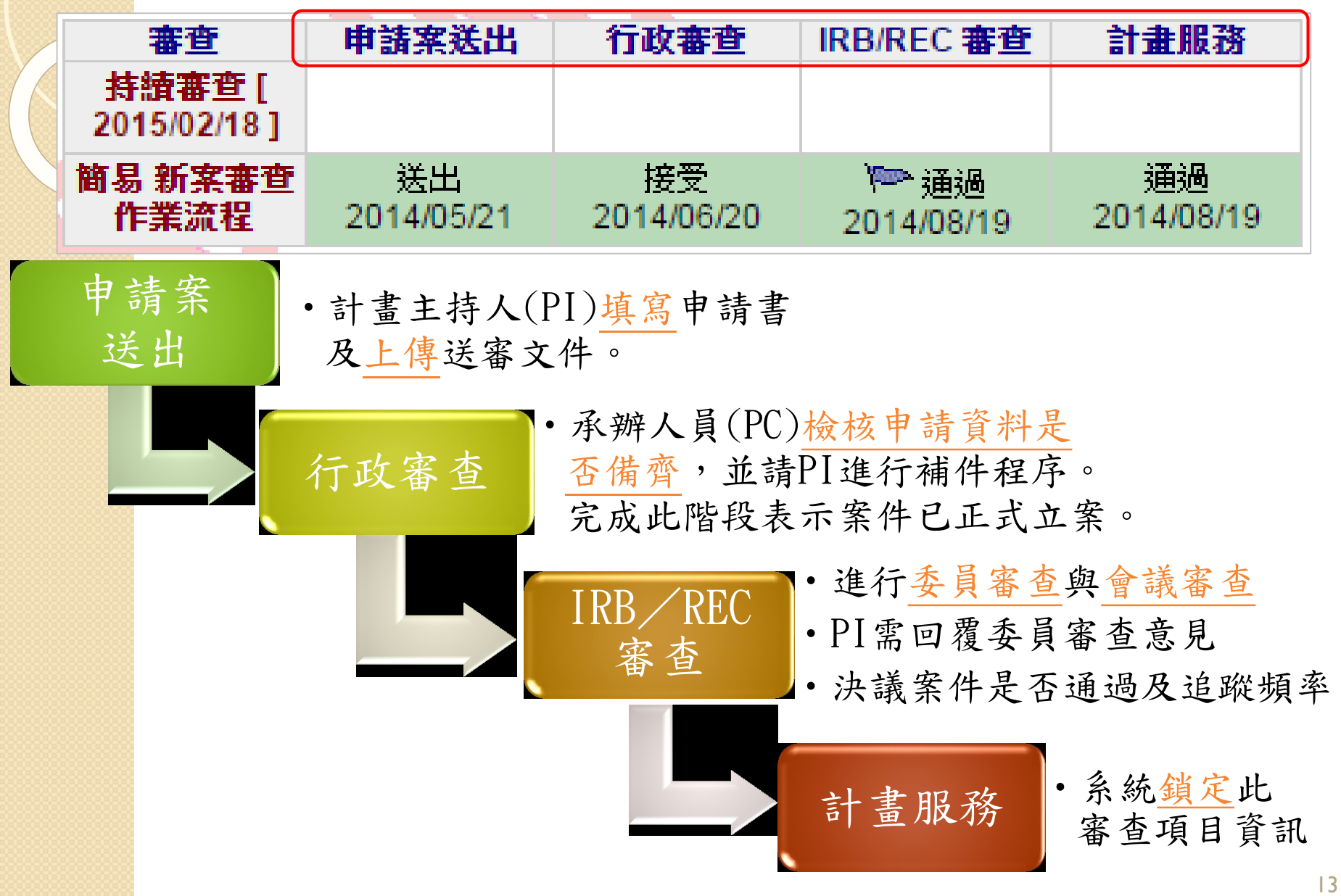

### [審查作業流程]頁面可進行各階段的「送出」 動作及[申請書]、[送審文件]等分頁連結 案件[狀態]頁面->點選審查項目名稱

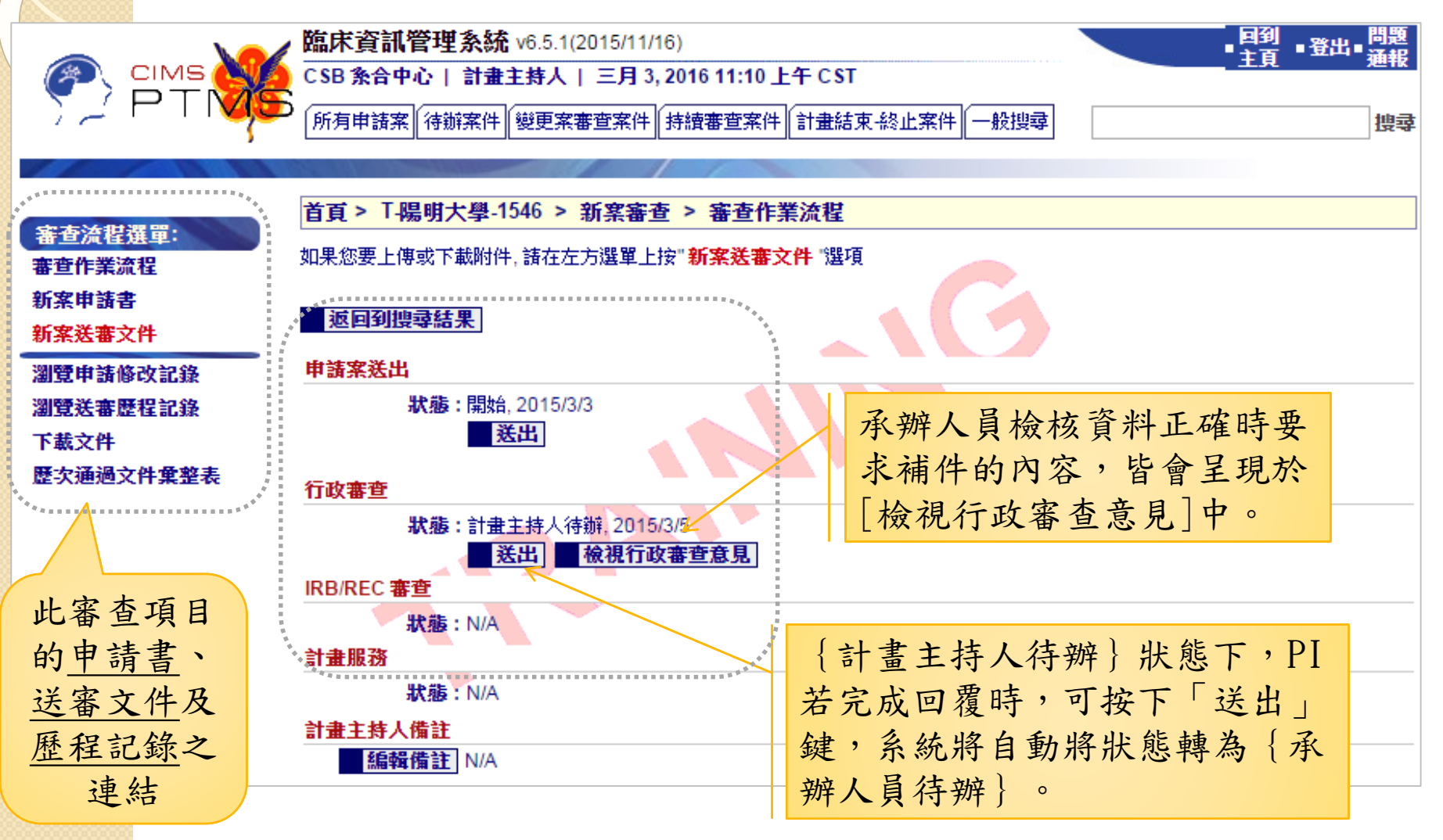

# **2. PTMS** 帳號申請與管理

# PTMS系統帳號申請

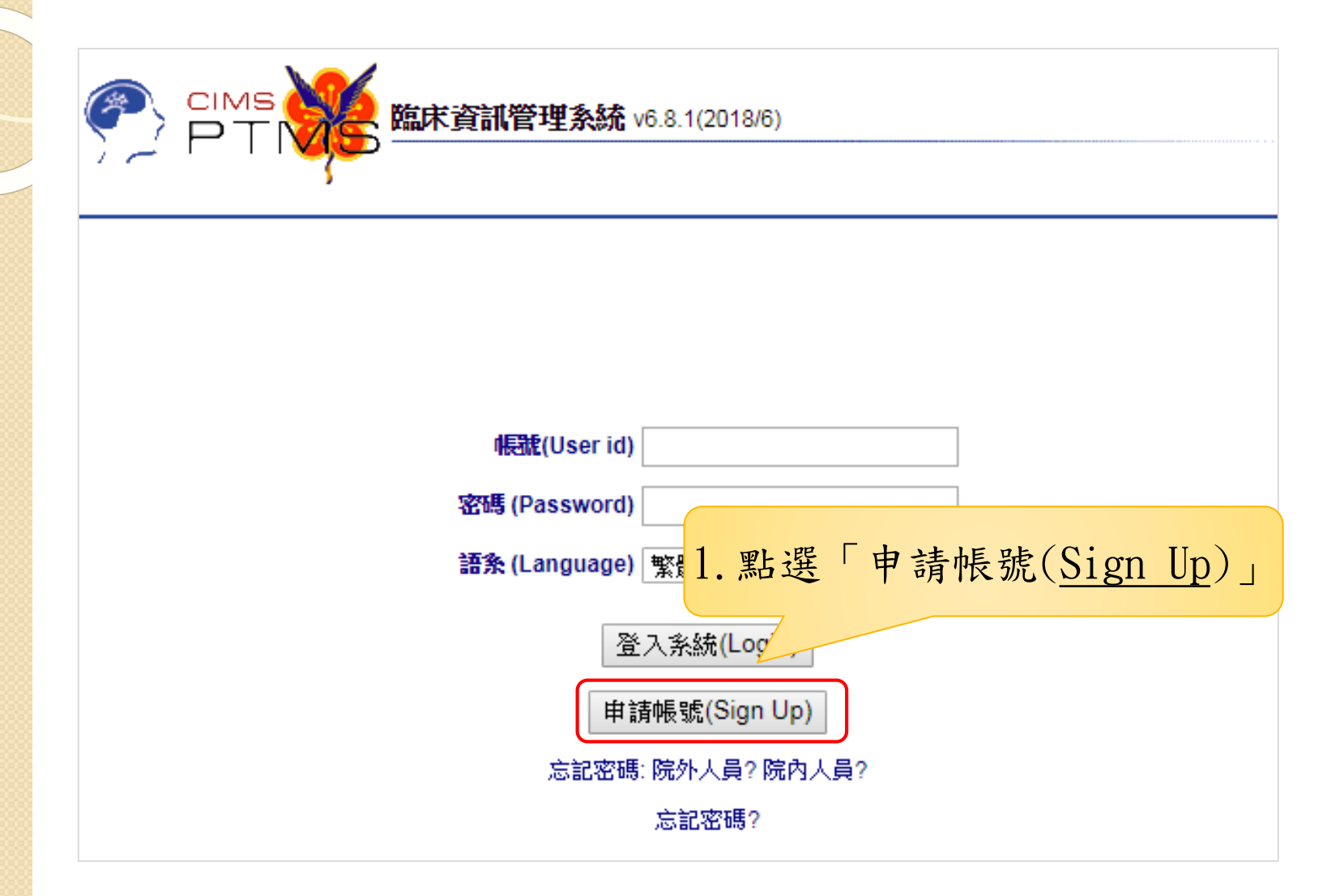

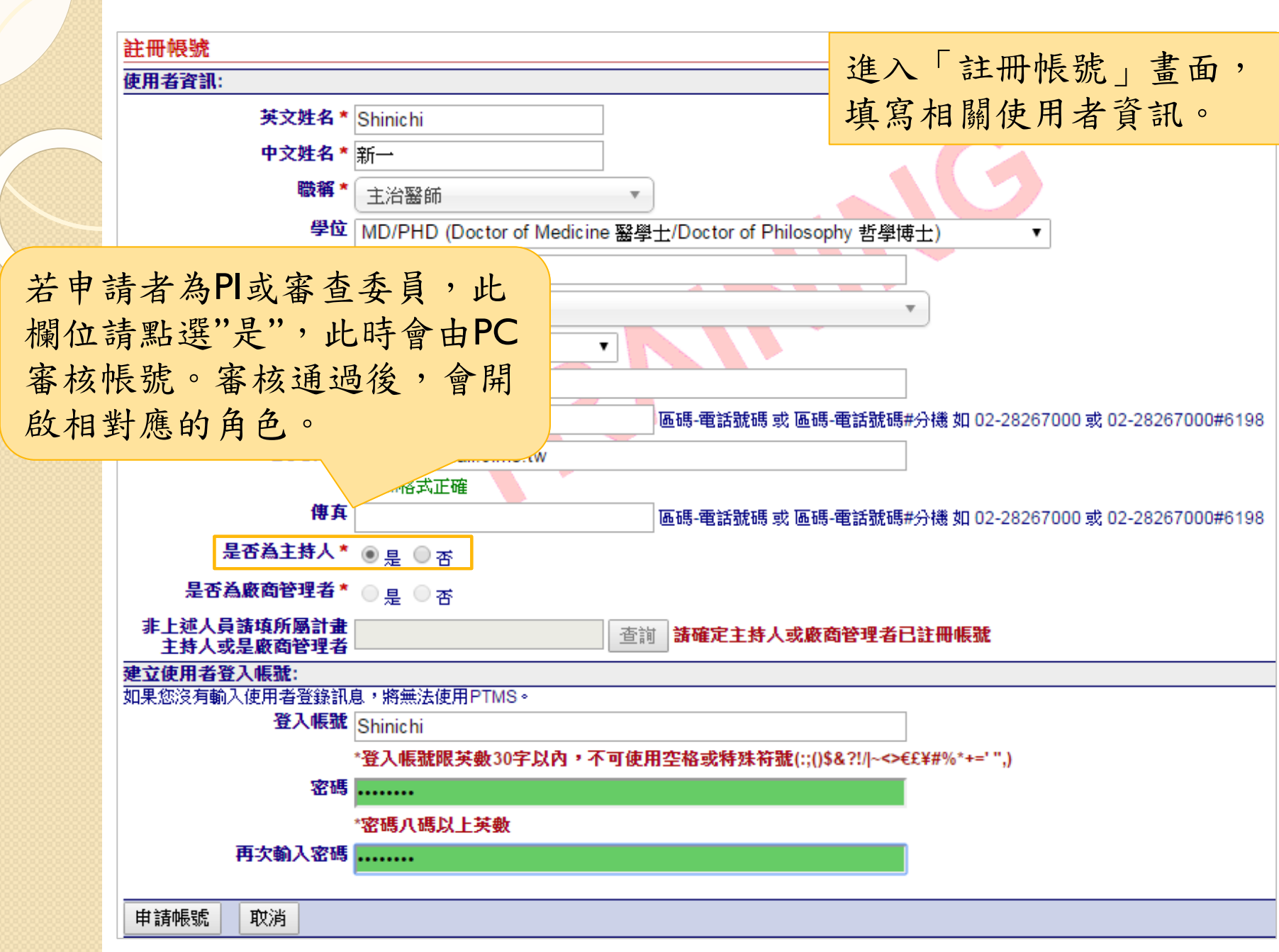

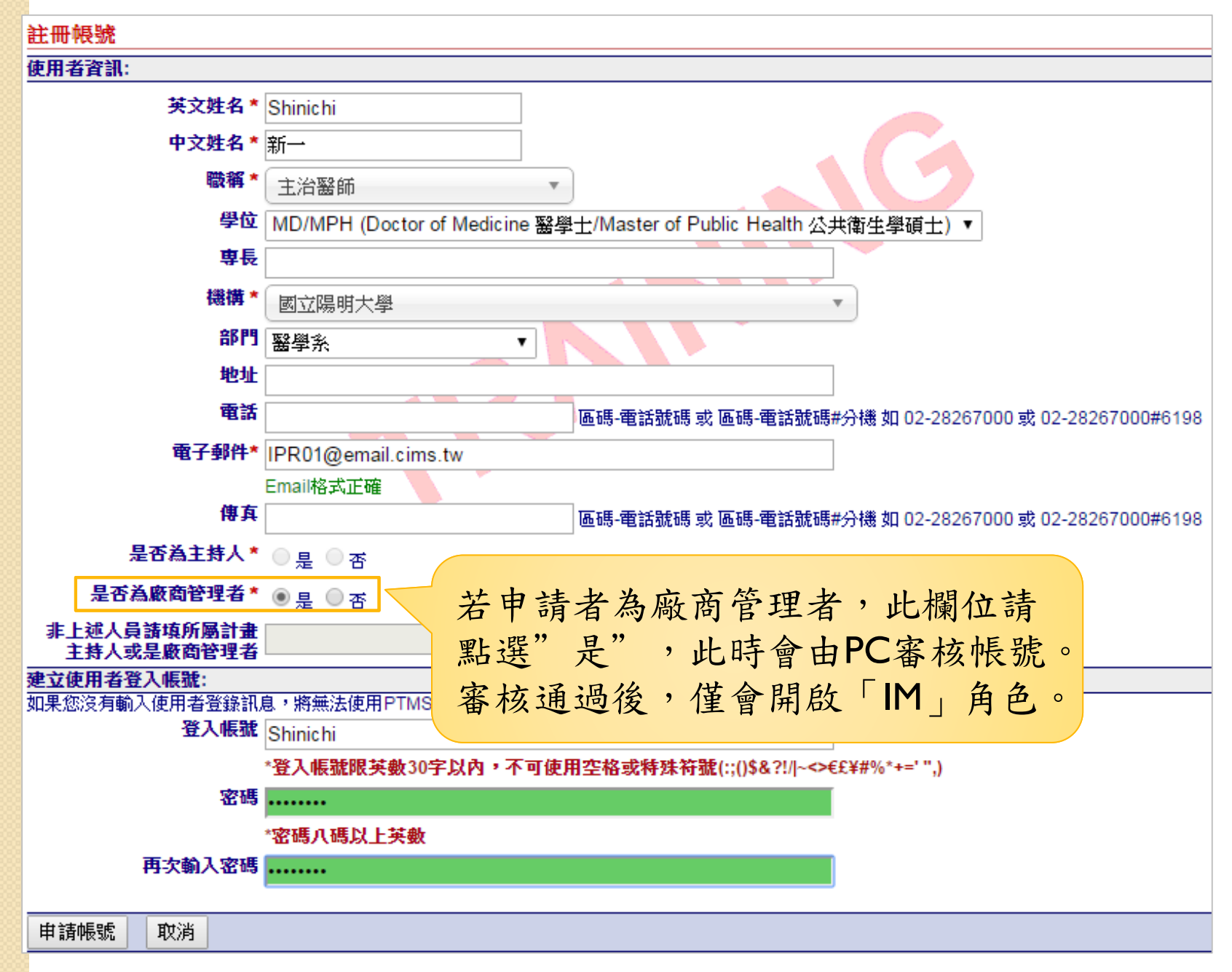

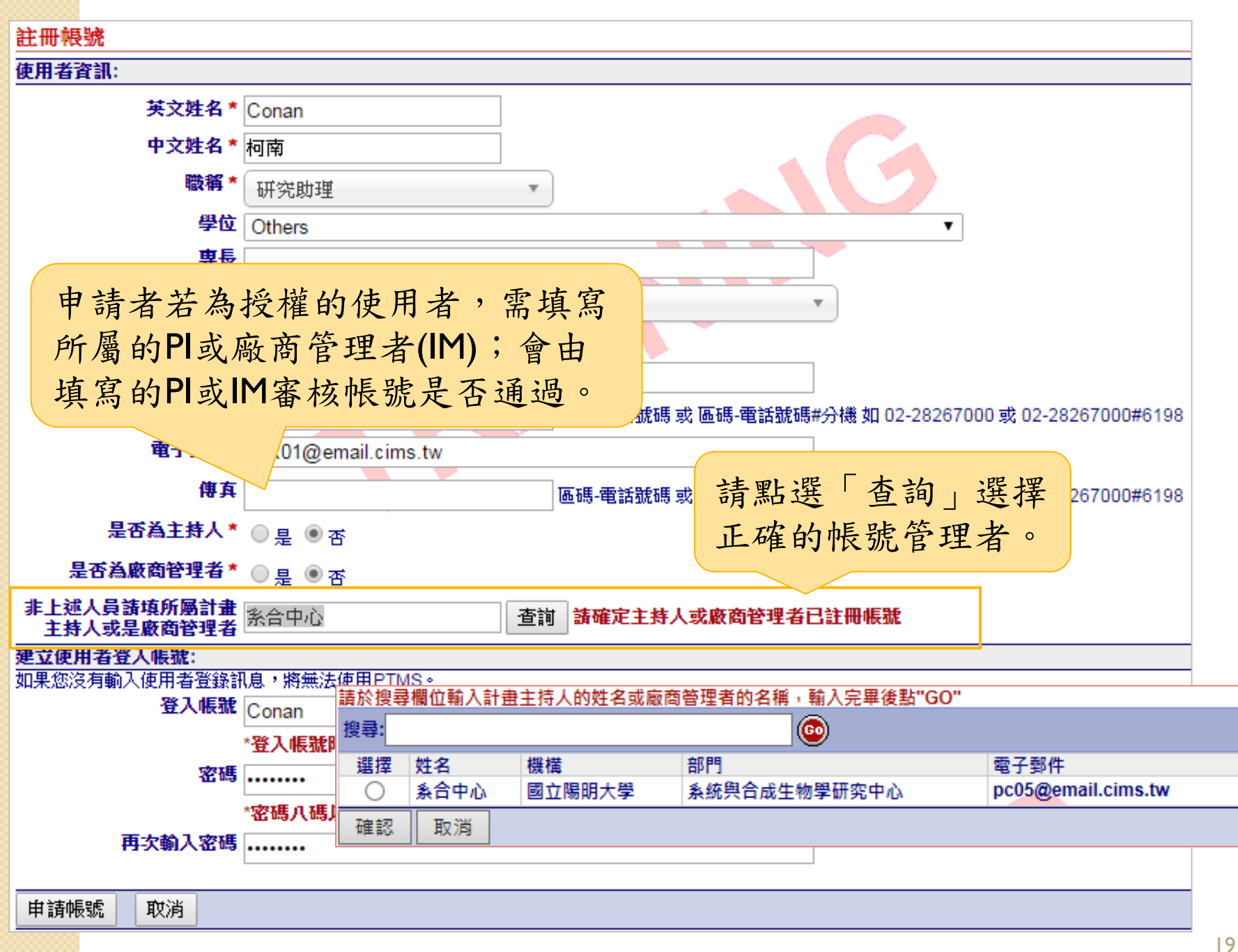

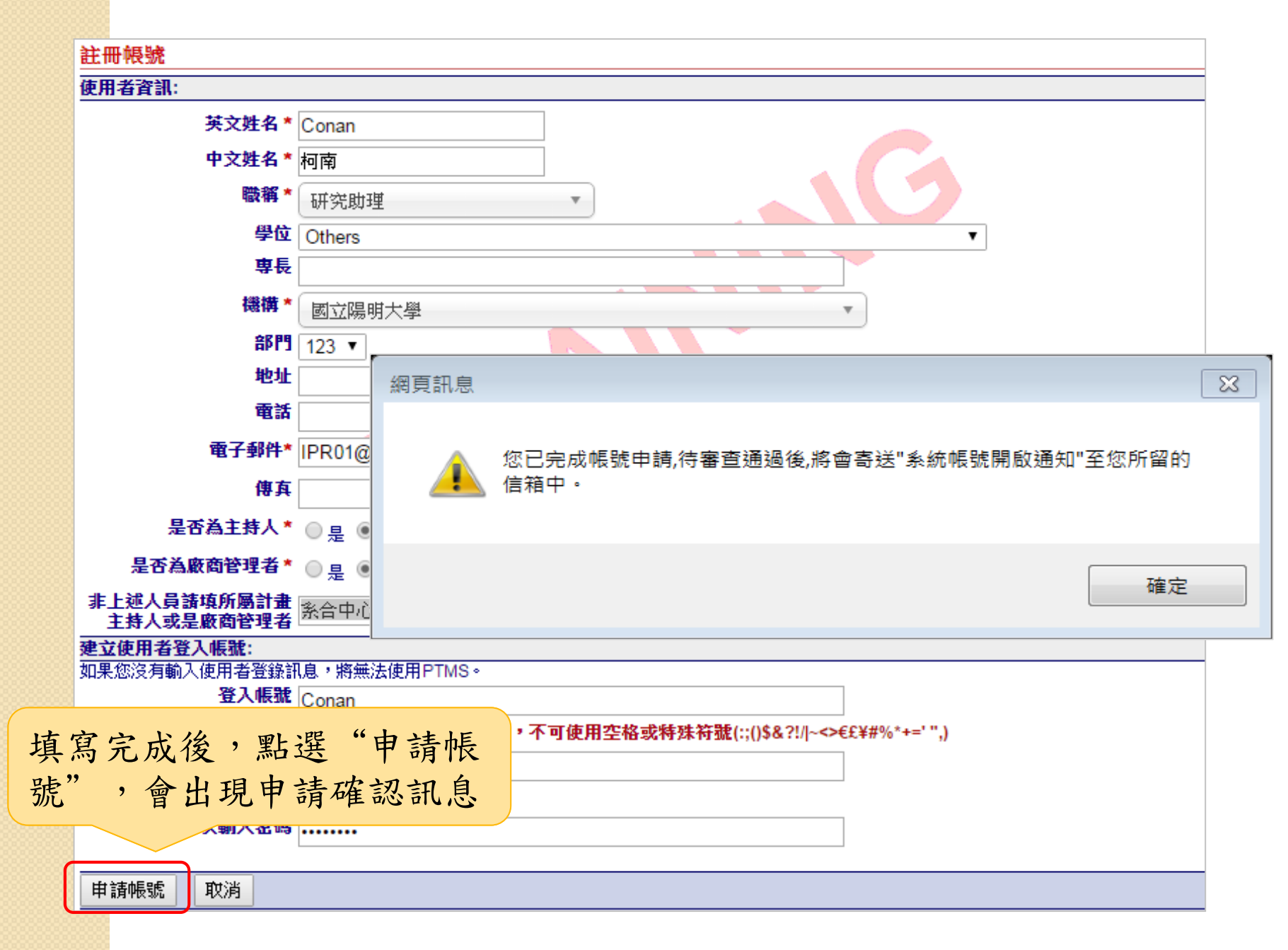

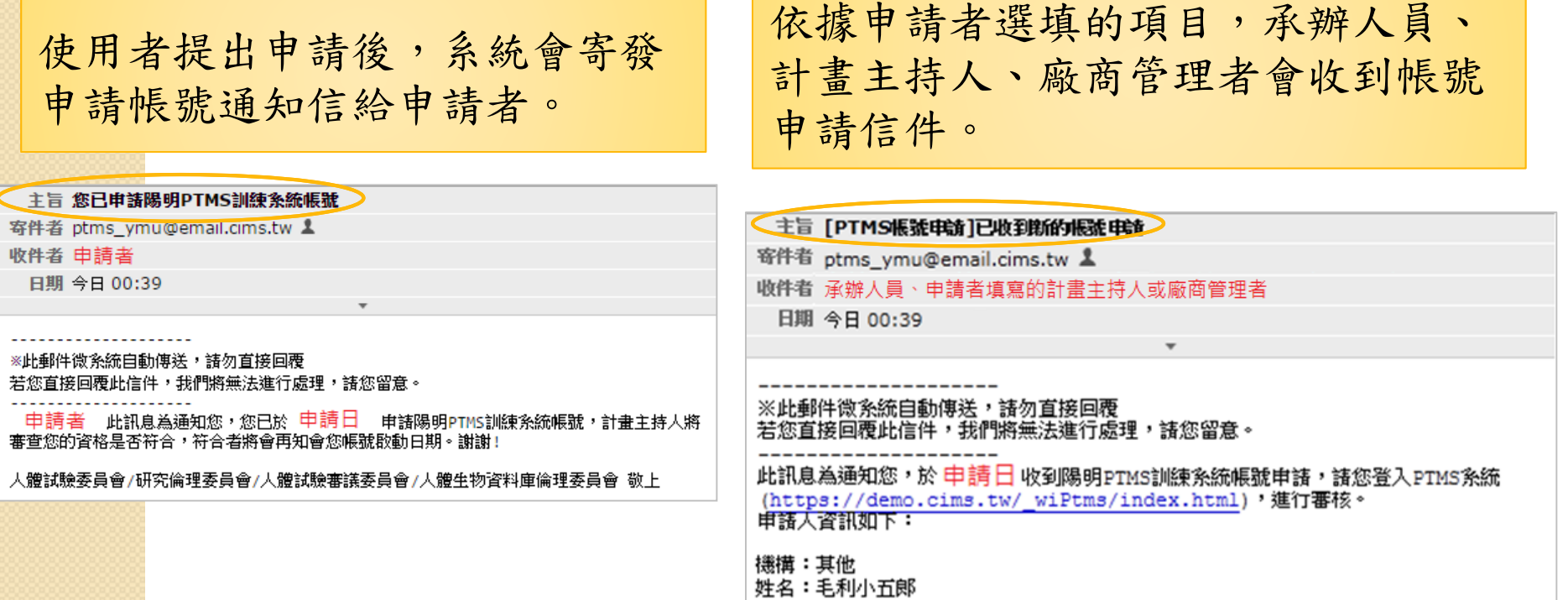

## PI審核帳號

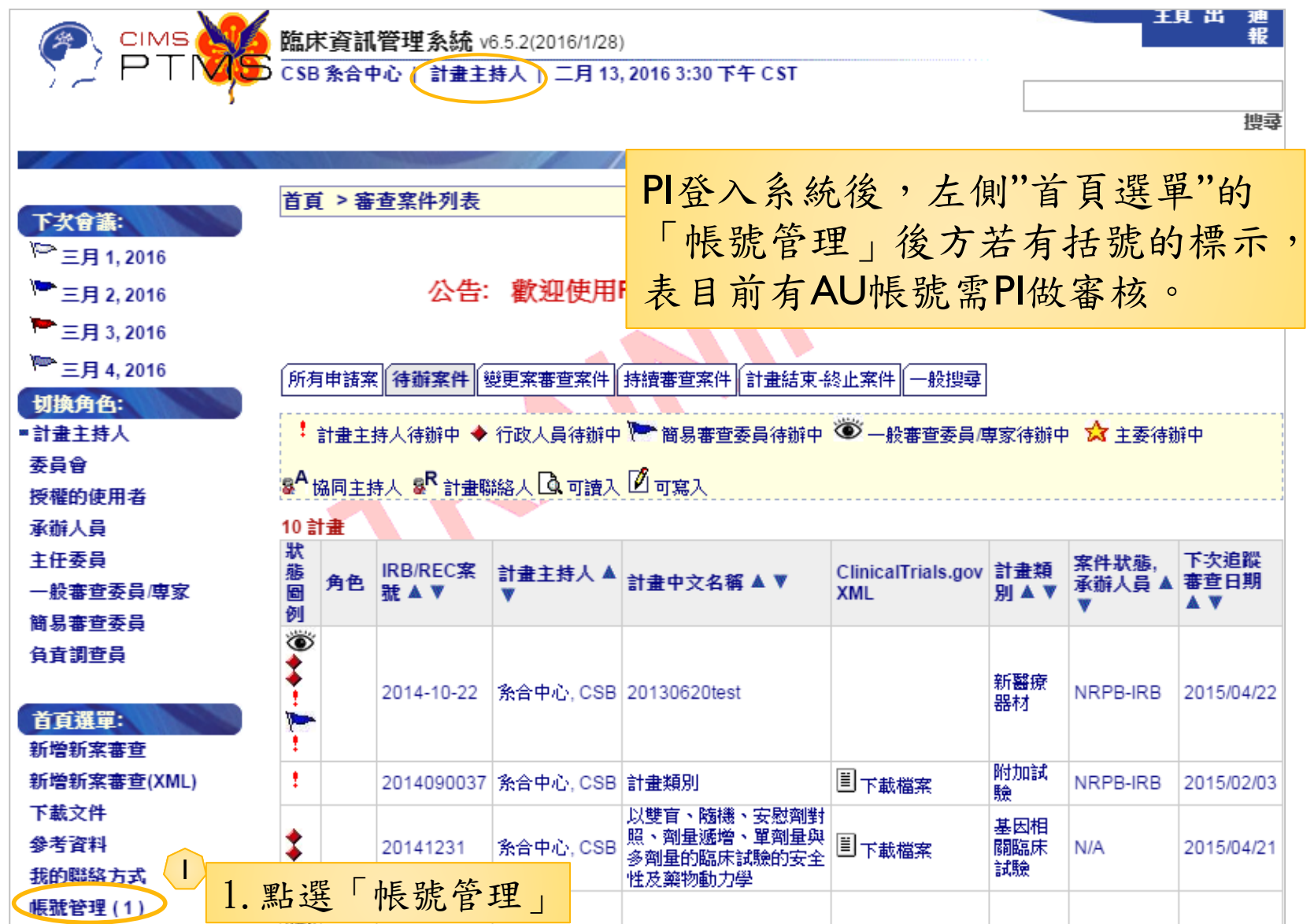

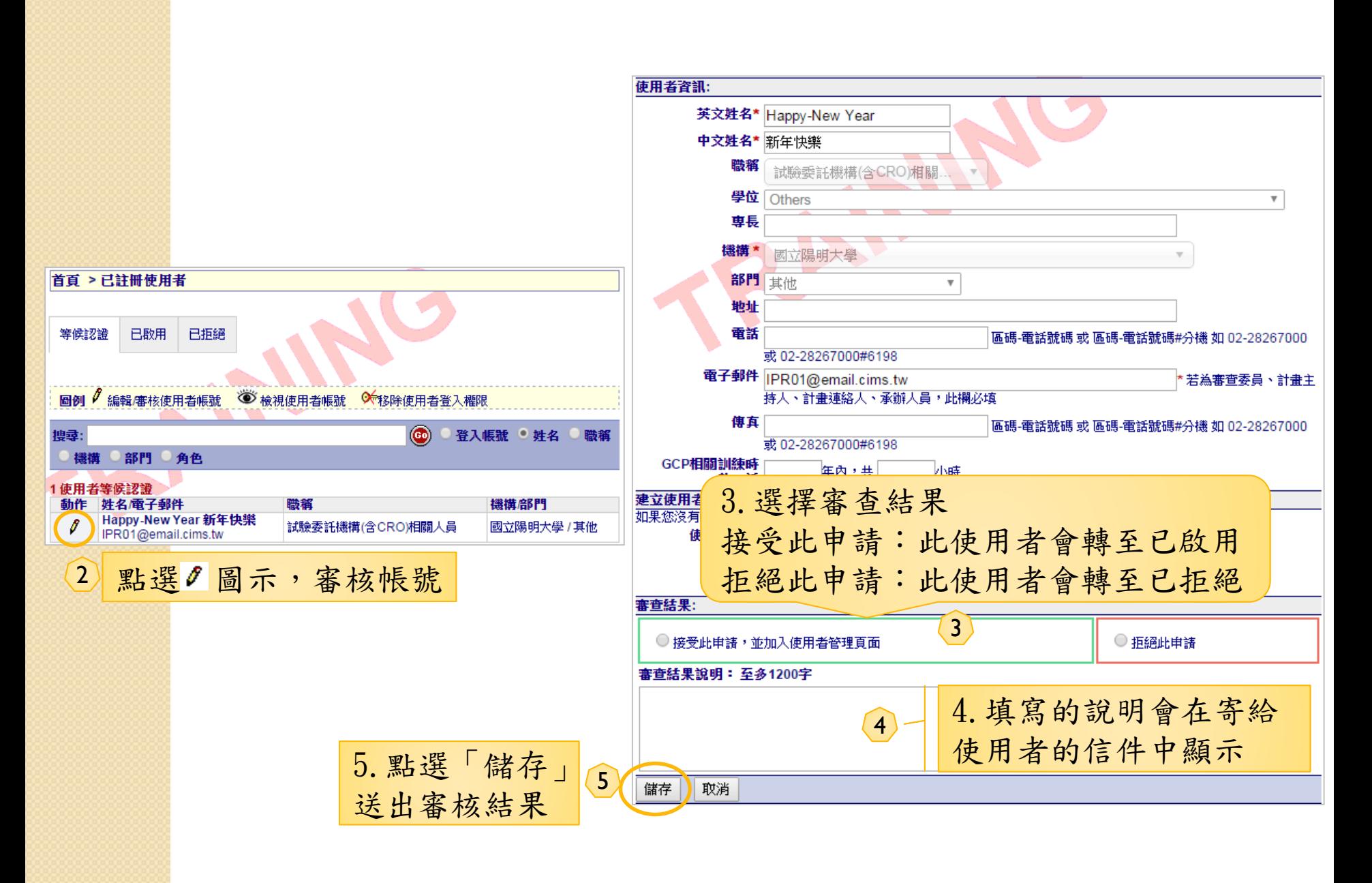

不論審核後是否通過,系統皆會寄發通知信給申請者

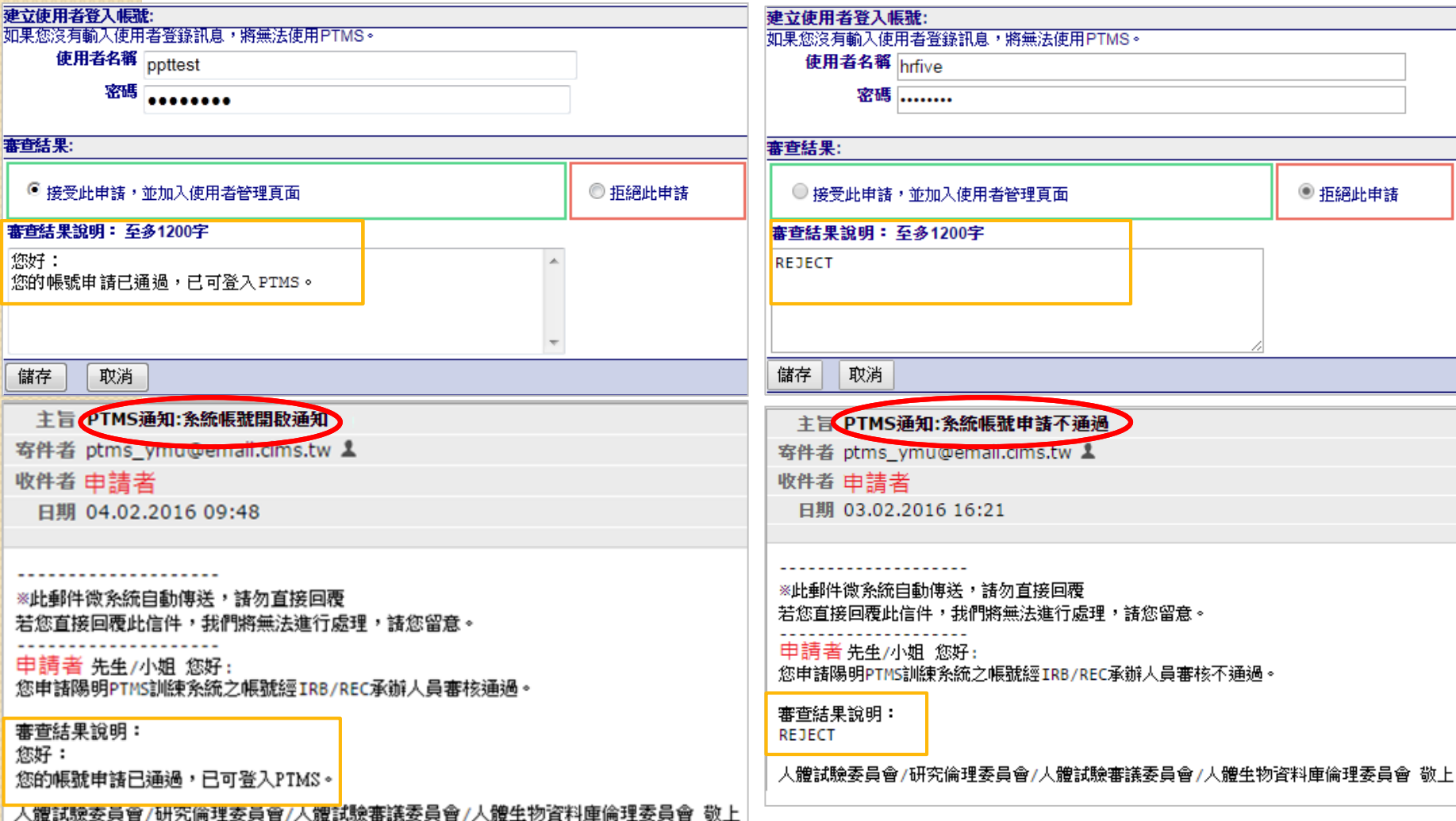

### 登入PTMS

### <https://kmuh.cims.tw/wiPtms/index.html>

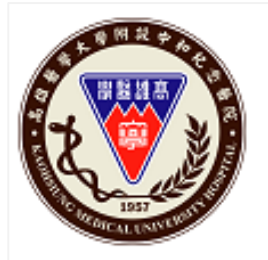

臨床資訊管理系統 v6.8.2(2020/5)

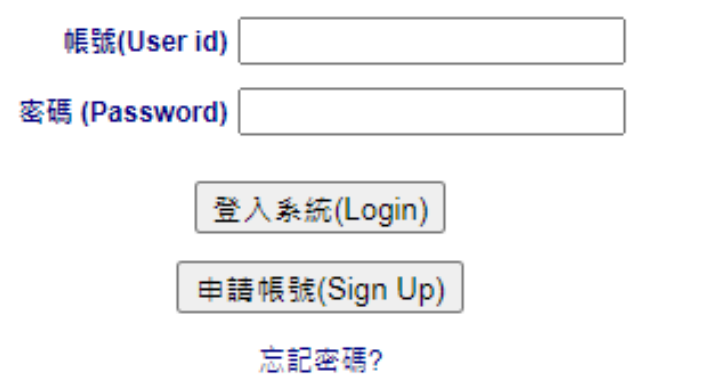

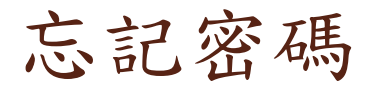

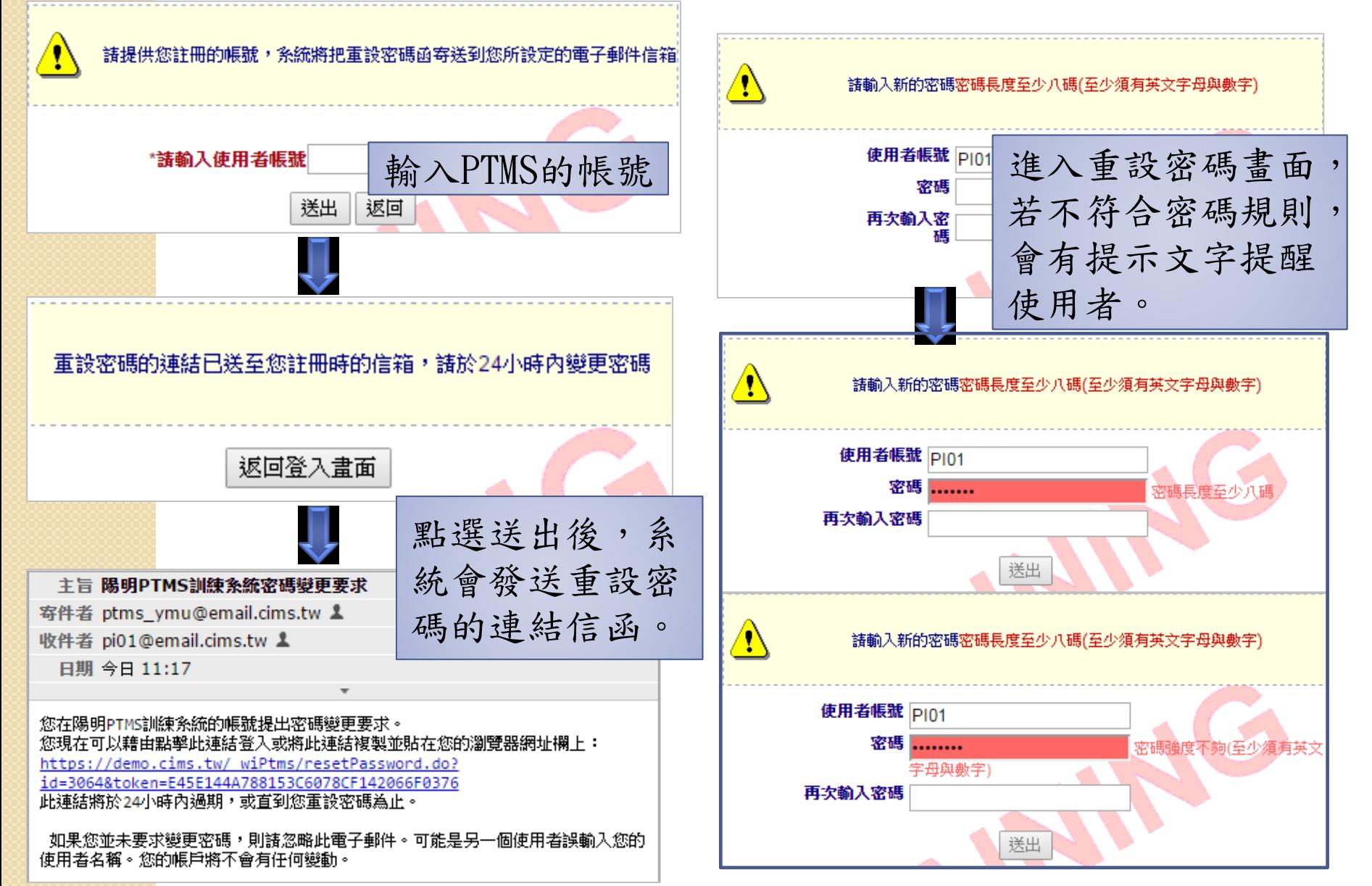

#### 登入後,請確認個人資料是否正確 首頁>首頁選單>個人資料管理

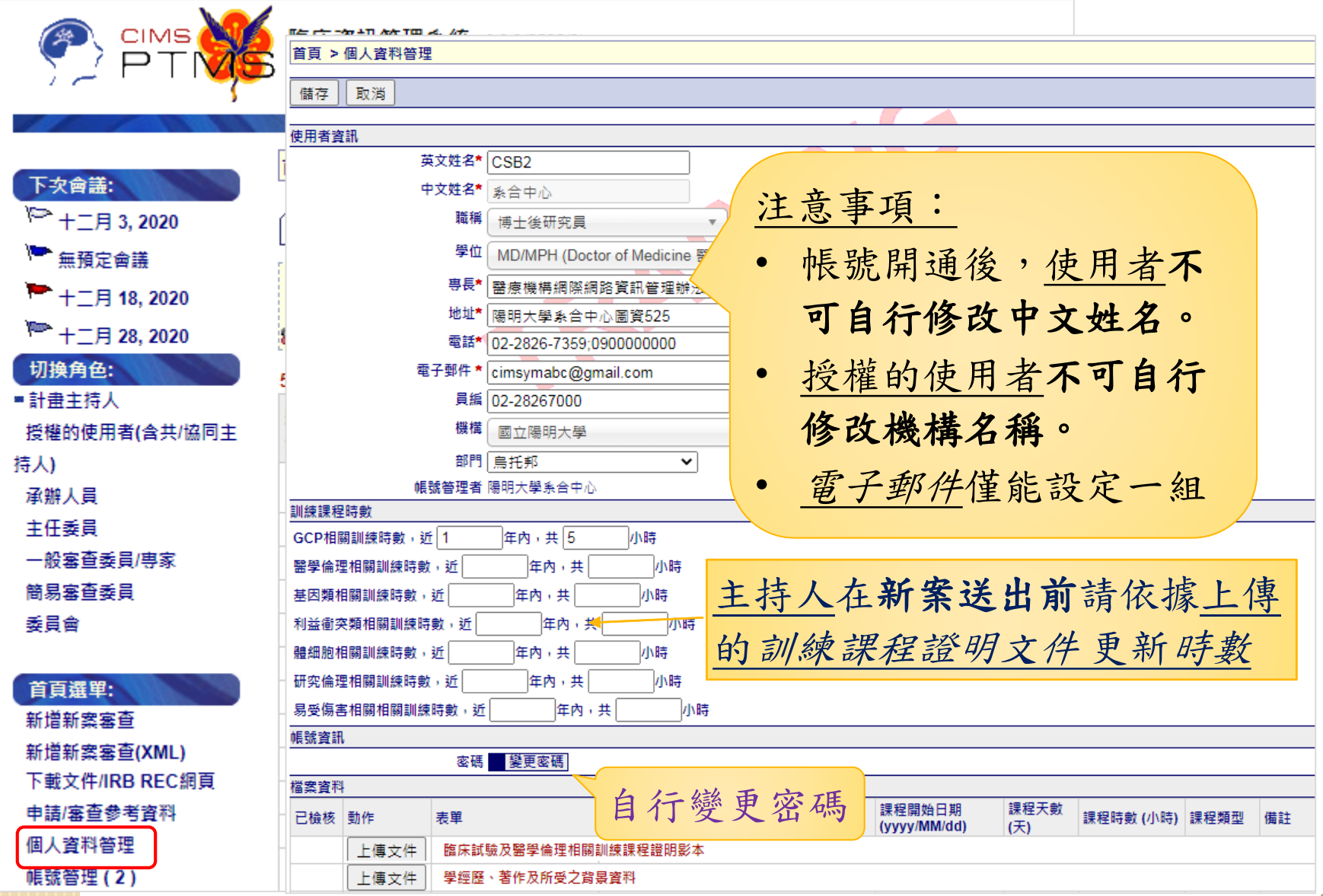

# 點選「上傳文件」,上傳相關的訓練課程影本 及個人學經歷

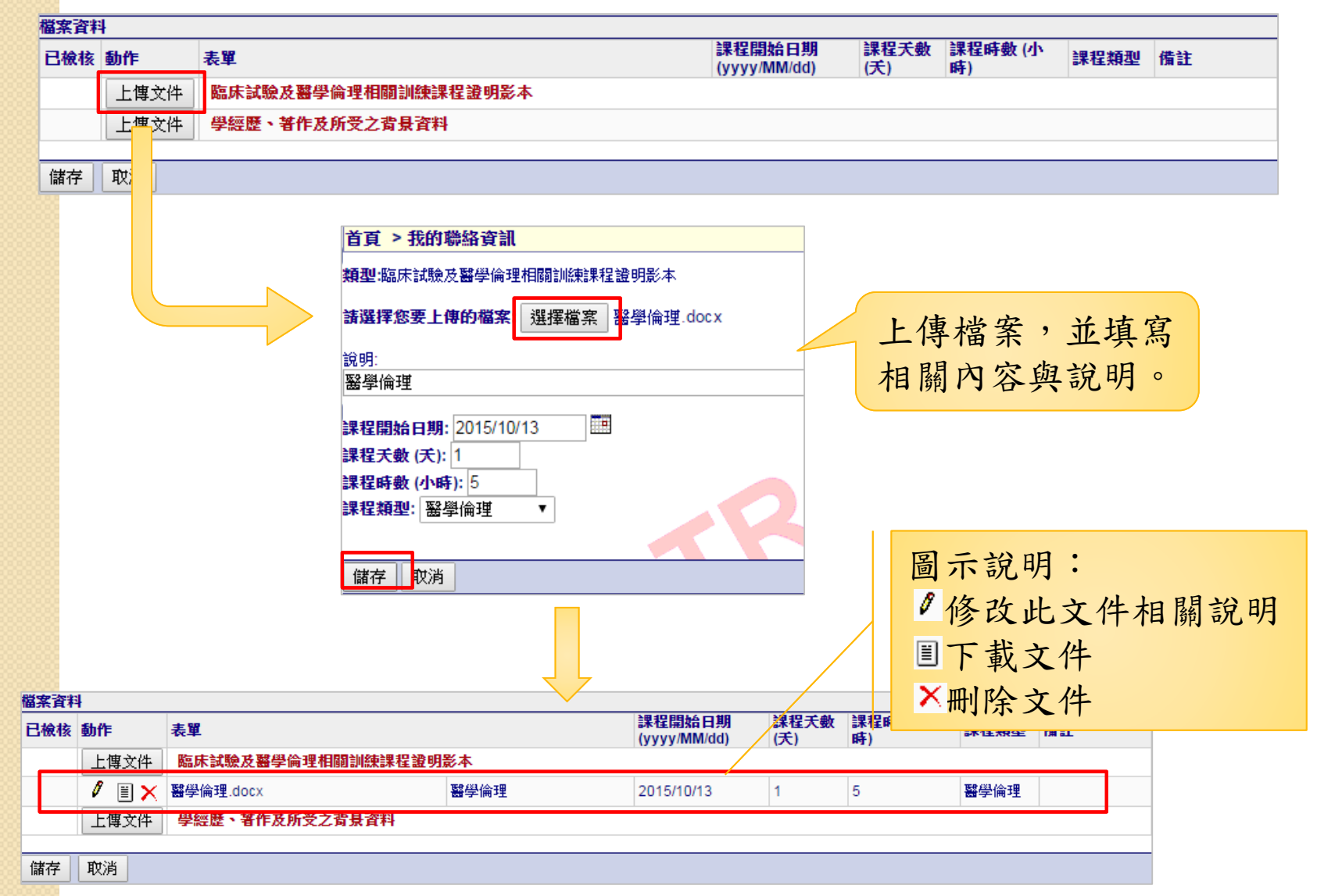

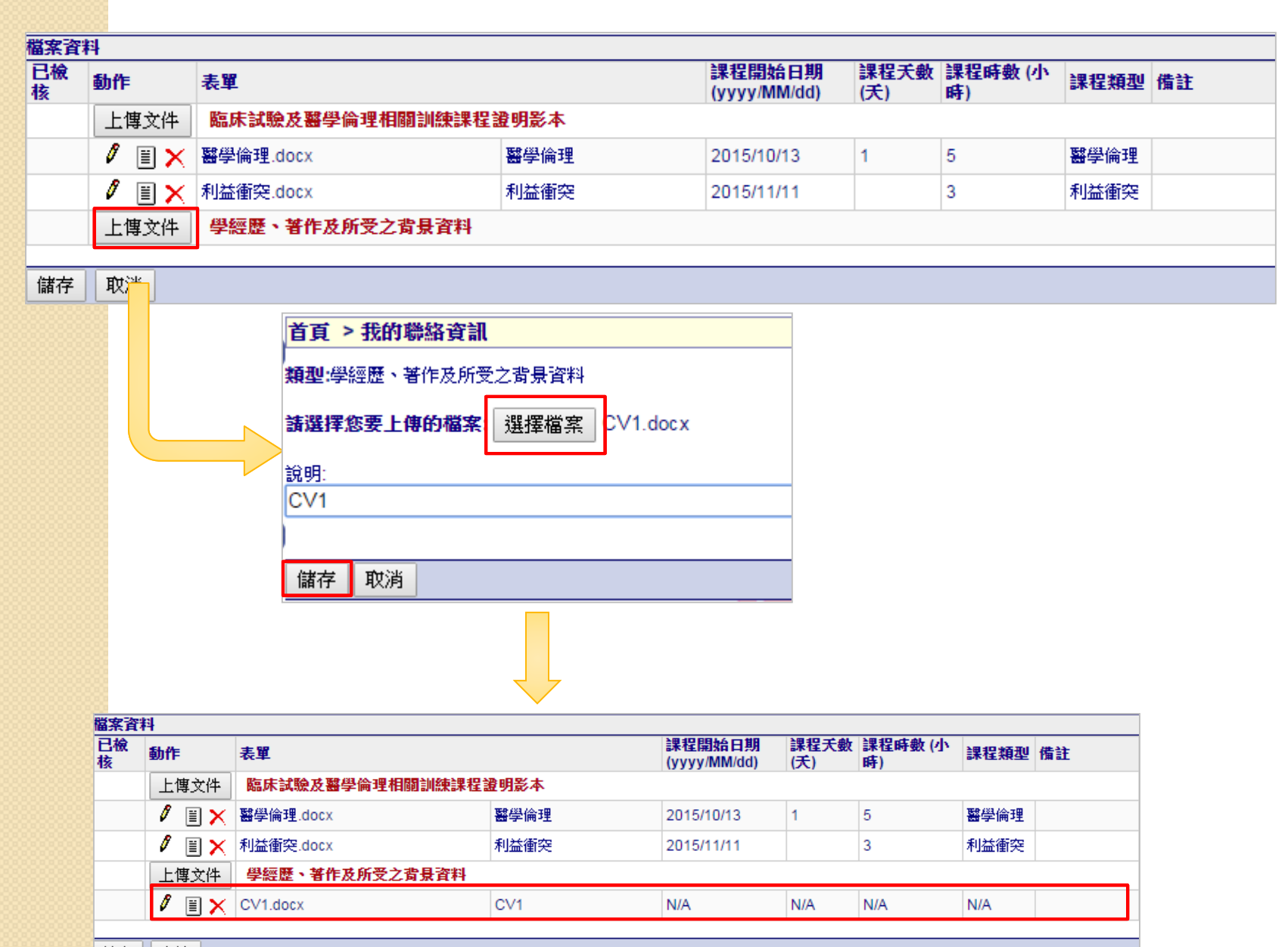

儲存 取消 計畫主持人、共(協)同主持人之訓練時數會呈現於 {新案申請書}及{新案送審文件}頁面中

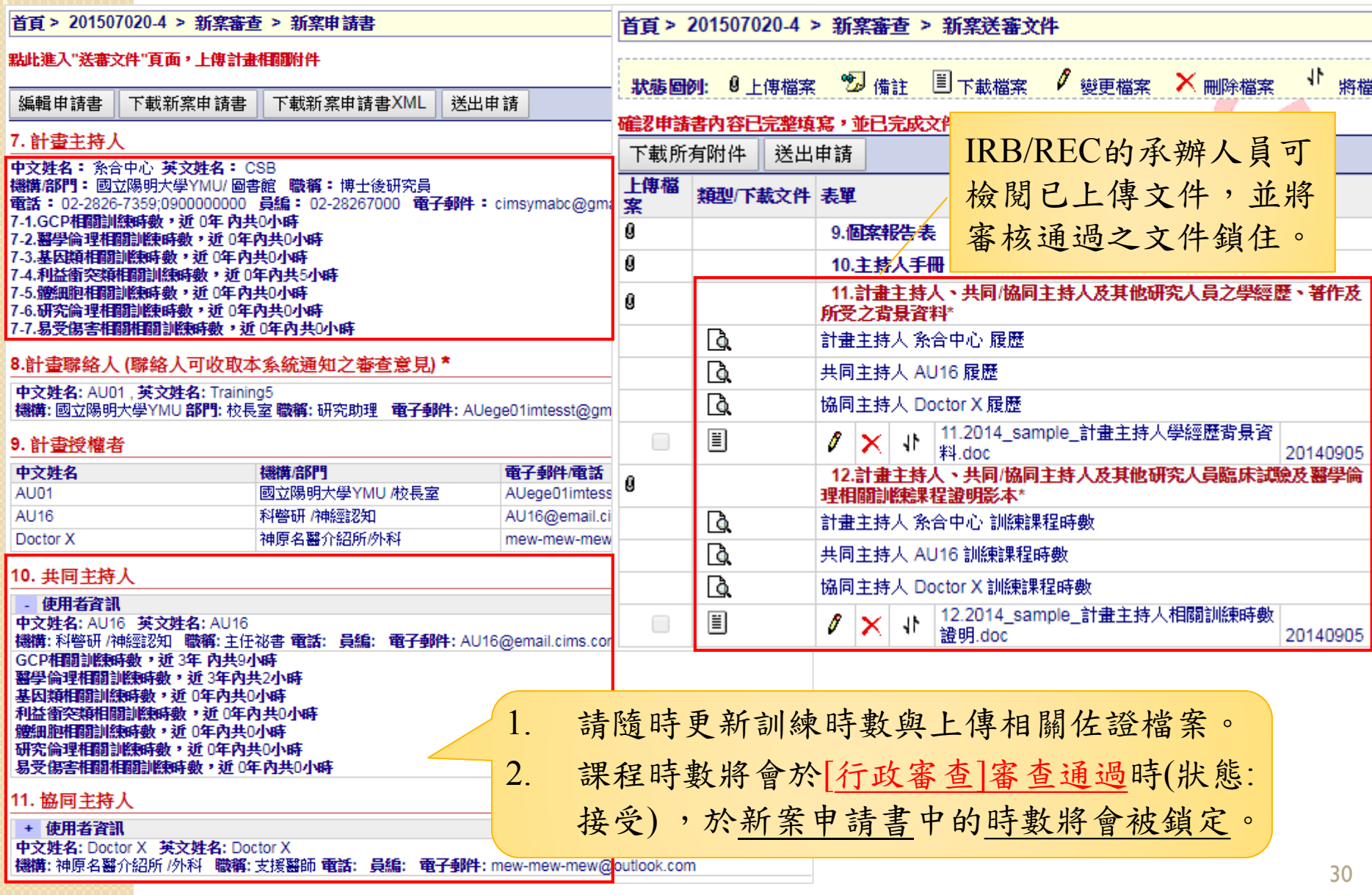

#### 經檢核過的檔案,點選新案送審文件(或歷次通過文件 彙整表)第11、12項連結都可檢視

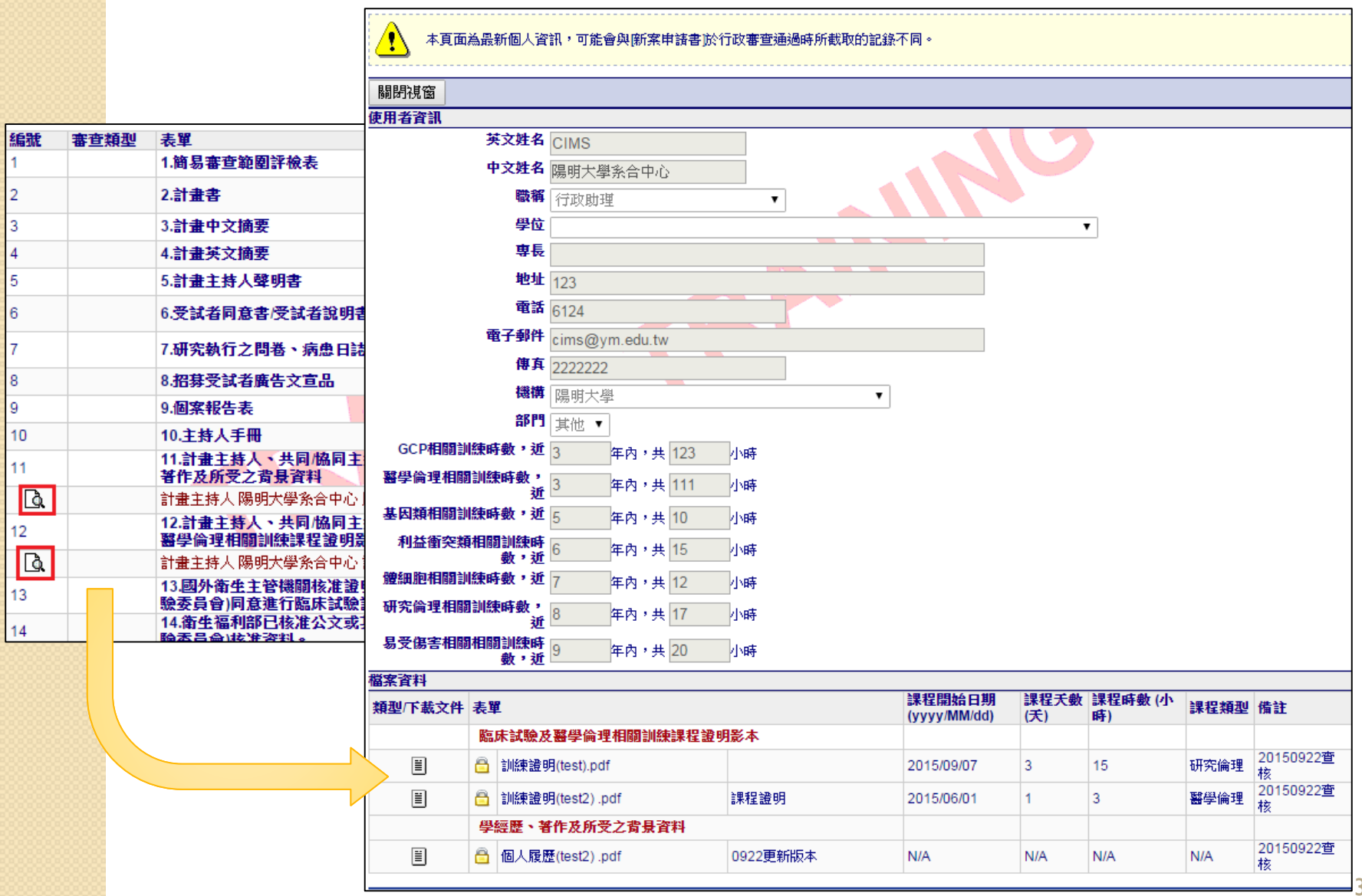

# **3. PTMS** 線上申請程序

# **3-1.** 如何提出新申請案件**?**

1. 填寫申請書 2. 上傳送審文件 3. 只有計畫主持人可以提出新案 申請並將計畫案送出

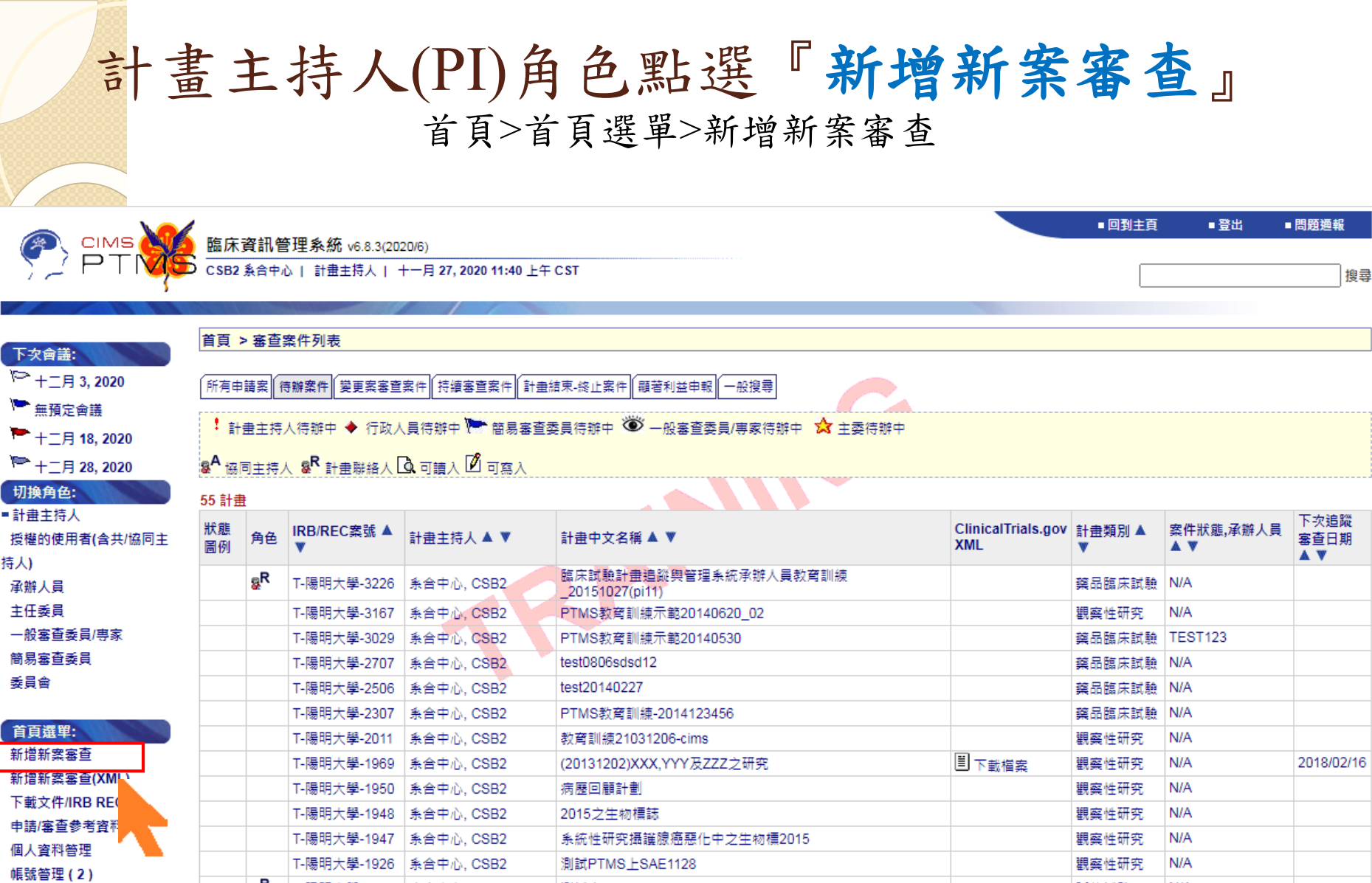

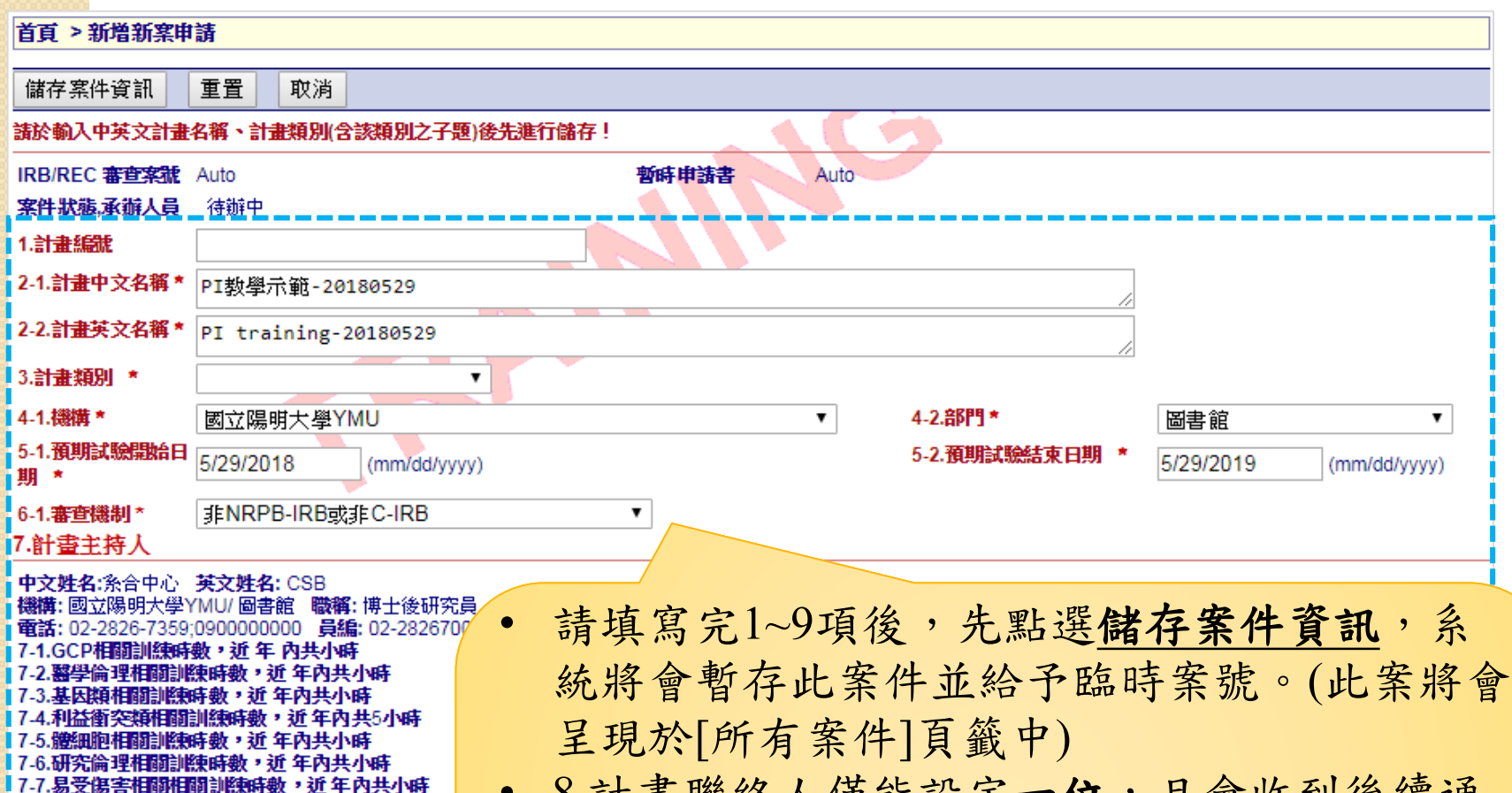

- 8.計畫聯絡人僅能設定一位,且會收到後續通 知PI的E-mail。
- 9.計畫授權者中,只要被設定權限為"可寫入" 的人員,皆會收通知PI的E-mail。
- 上述可被通知人員中,若有E-mail無填寫或錯 誤,會無法收到信件。

10. 共同主持人 頁首 | 頁尾

8.計畫聯絡人(聯絡人可收取本系統通知之劉

重置

計畫類別與設計

機構店門

受試者資料

取消

移除 使用者資訊

使用者資訊

中文姓名

移除 變更

新增

9. 計畫授權者 移除

儲存案件資訊

基本資料

### 擁有可寫入權限的計畫授權者**(AU)** , 可協助計畫主持人填寫申請書內容

8.計書聯絡人(聯絡人可收取本系統通知之審查意見)\*

移除

使用者資訊 中文姓名: clin, 英文姓名: clin × 機構:高雄榮民總醫院(本院)部門:人體試驗委員會 職稱: title 電子郵件: email 電話: phone 傳真: fax 地址: localAddress

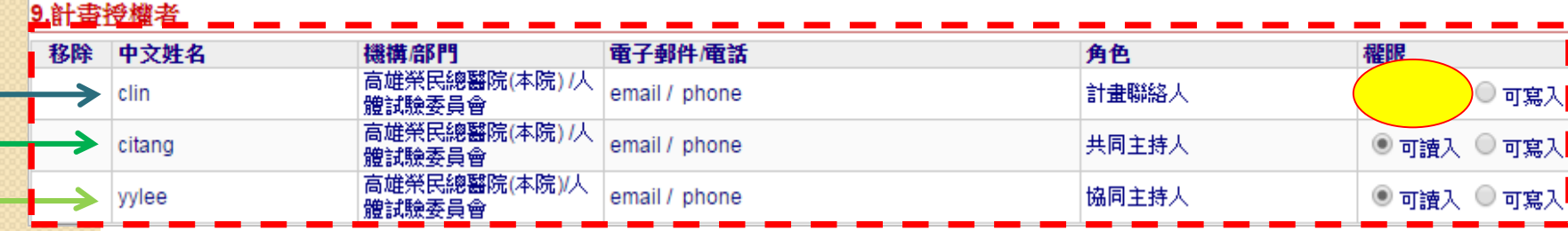

10. 共同主持人 頁首 頁尾 1. 「8.計畫聯絡人」、「10.共同主持人」 、 移除 使用者資訊 中文姓名: citang 英文姓名: citang 「 11.協同主持人」皆會自動帶入「9.計畫 機構:高雄榮民總醫院(本院)/人體試驗委員會 職稱: GCP相關訓練時數,近 0年 內共0小時 授權者」,僅須再確認給予的編輯權限(預 *翳學倫理相關訓練時數,近* 0年內共0小時  $\propto$ 基因類相關訓練時數,近 0年內共0小時 設為可讀入)。 **暫突類相關訓練時數,近 0年內共0小時** 胞相關訓練時數,近 0年內共0小時 研究倫理相關訓練時數,近 0年內共0小時 易受傷害相關相關訓練時數,近 0年內共0小時 2. 擁有"可寫入"權限的授權使用者,僅可協 11. 協同主持人 頁首 頁尾 助填寫申請內容,PI為最後"送出"的權限者 移除 使用者資訊 中文姓名: yylee 英文姓名: yylee 機構 的 主义 有限 法 的名字! GCP相關訓練時數,近 0年 內共0小時 醫學倫理相關訓練時數,近 0年內共0小時 當助理離職時,應將其帳號停用,以確保 x |基因類相關訓練時數,近 0年內共0小時 利益衝突類相關訓練時數,近 0年內共0小時 資料安全。 體細胞相關訓練時數,近 0年內共0小時 研究倫理相關訓練時數,近 0年內共0小時 易受傷害相關相關訓練時數,近 0年內共0小時
新案申請書的內容以分頁方式填寫

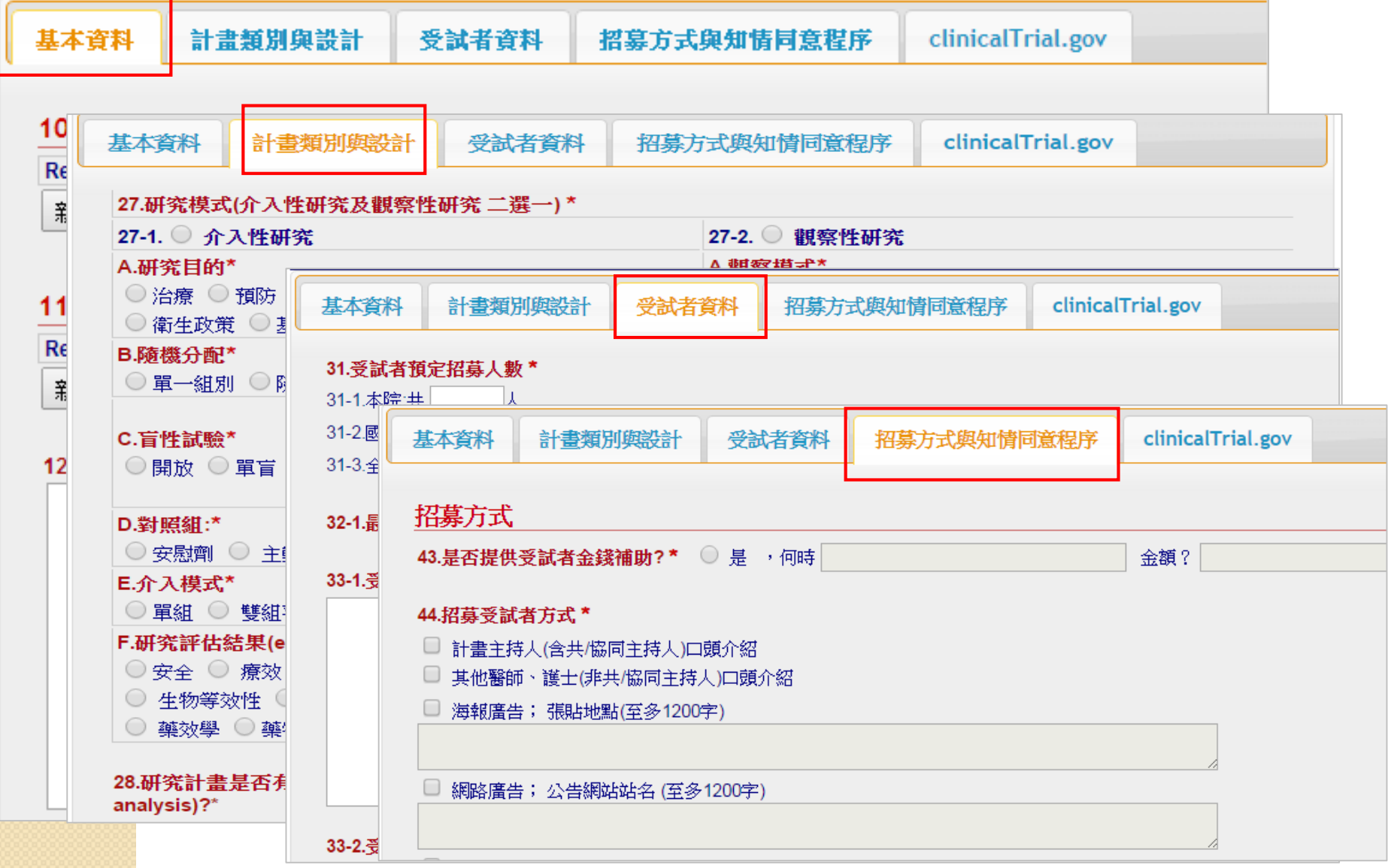

填寫Clinicaltrials.gov分頁資料者, 於新案通過後,PI可在[所有申請案]頁籤中, 下載符合Clinicaltrials.gov登錄的XML檔案

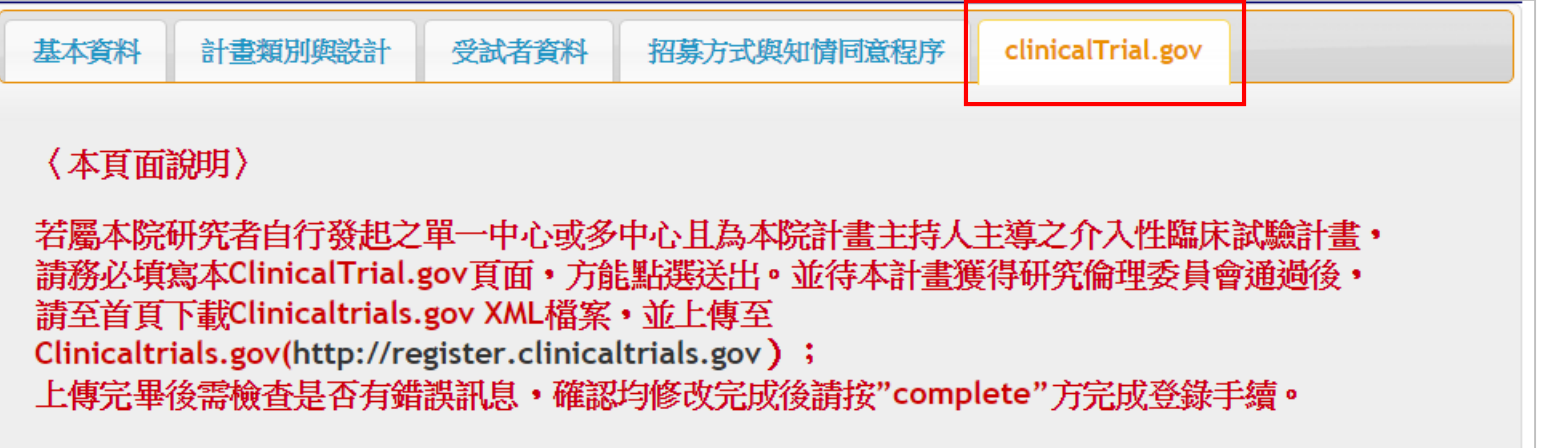

#### (請注意:本頁面内容不列入本會審杳範圍)

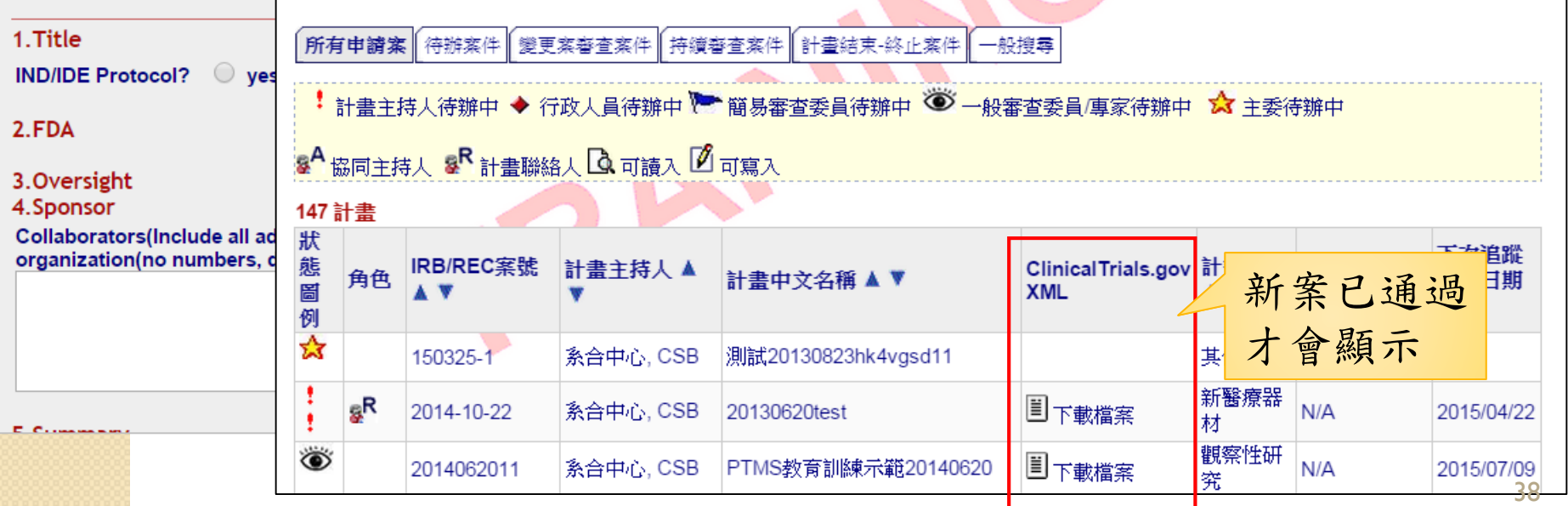

# **3-2.** 上傳送審文件 案件[狀態]頁面→點選審查項目名稱→ [審查作業流程]頁面→{送審文件}連結

## 送出前,可自行新增多個檔案於同一文件下或可 刪除、搬移文件

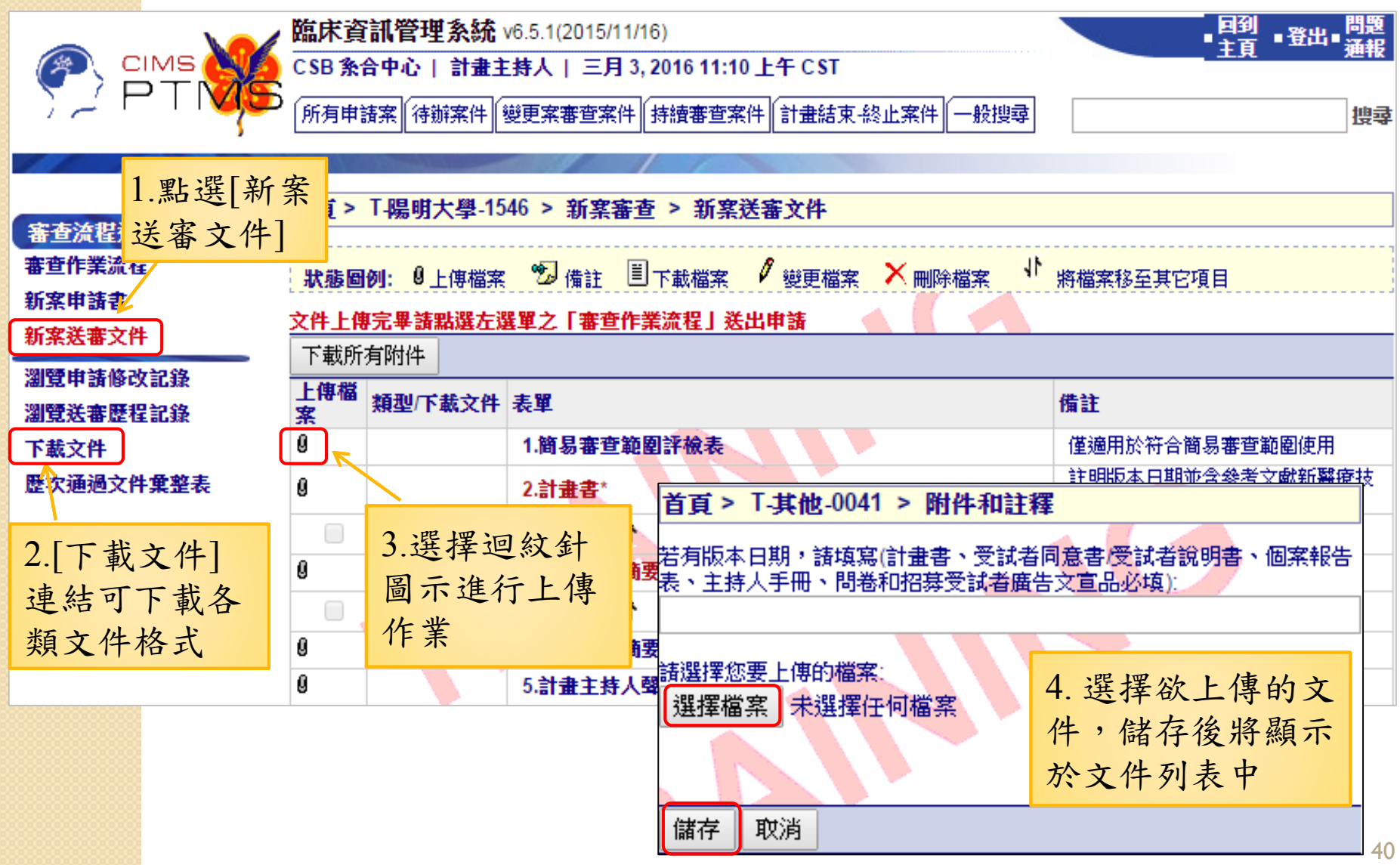

若無符合項目,可上傳至"其他"項目

審查流程選單:

審查作業流程 新案申請書

新案送審文件

瀏覽申請修改記錄 瀏覽送審歷程記錄

下載文件

歴次通過文件棄整表

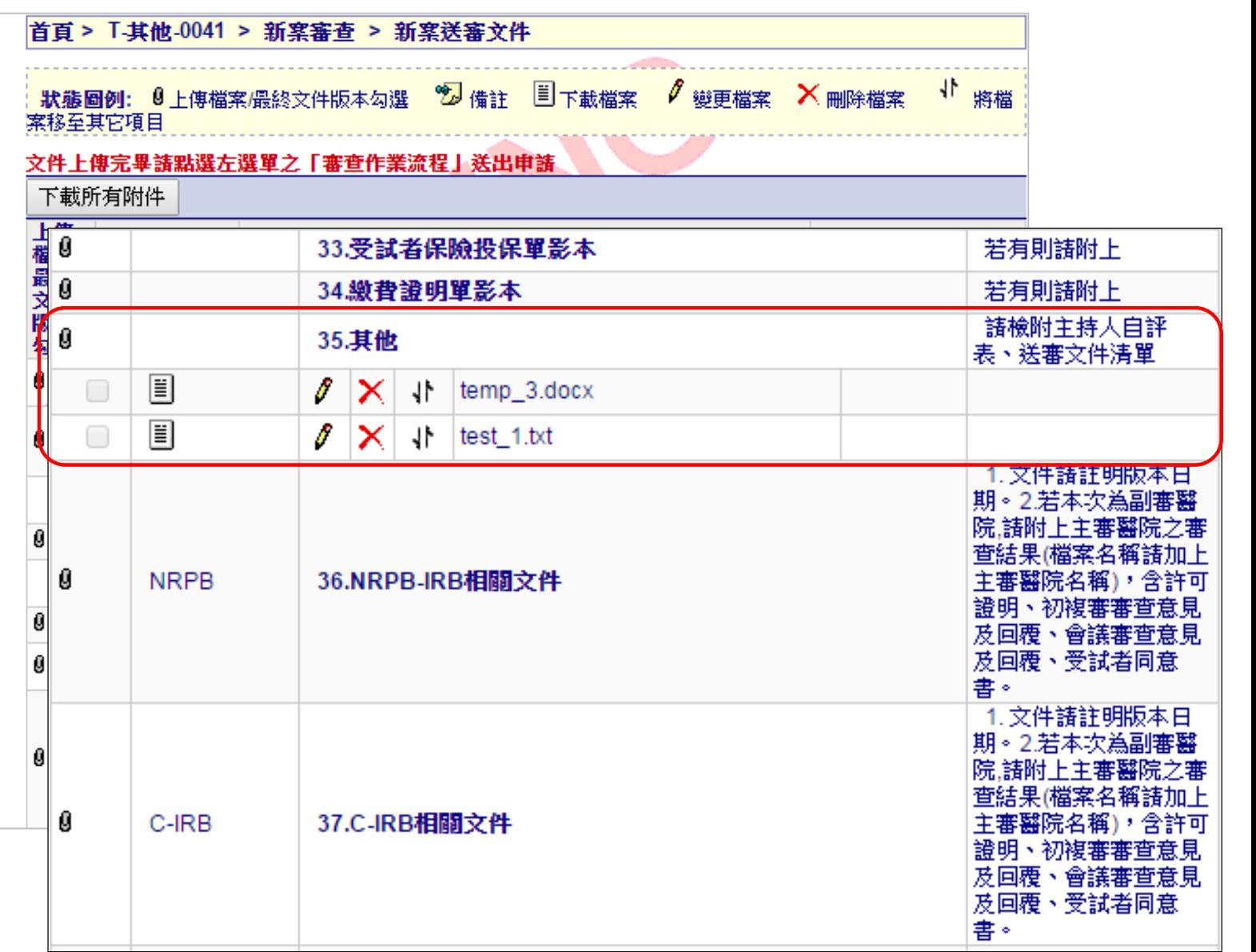

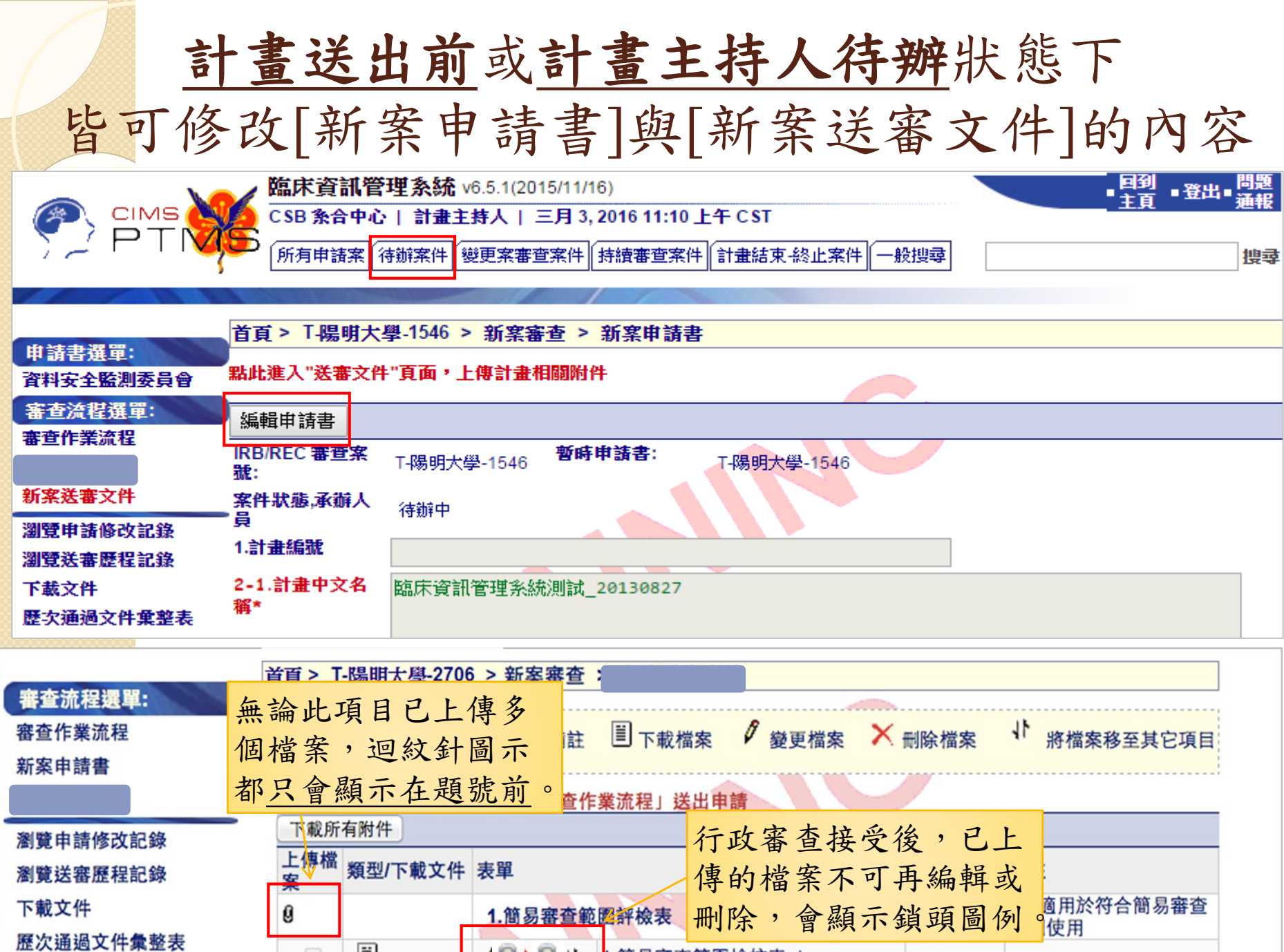

ι

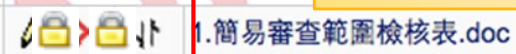

 $\begin{tabular}{|c|c|} \hline \quad \quad & \quad \quad & \quad \quad \\ \hline \quad \quad & \quad \quad & \quad \quad \\ \hline \end{tabular}$ 

 $\Box$ 

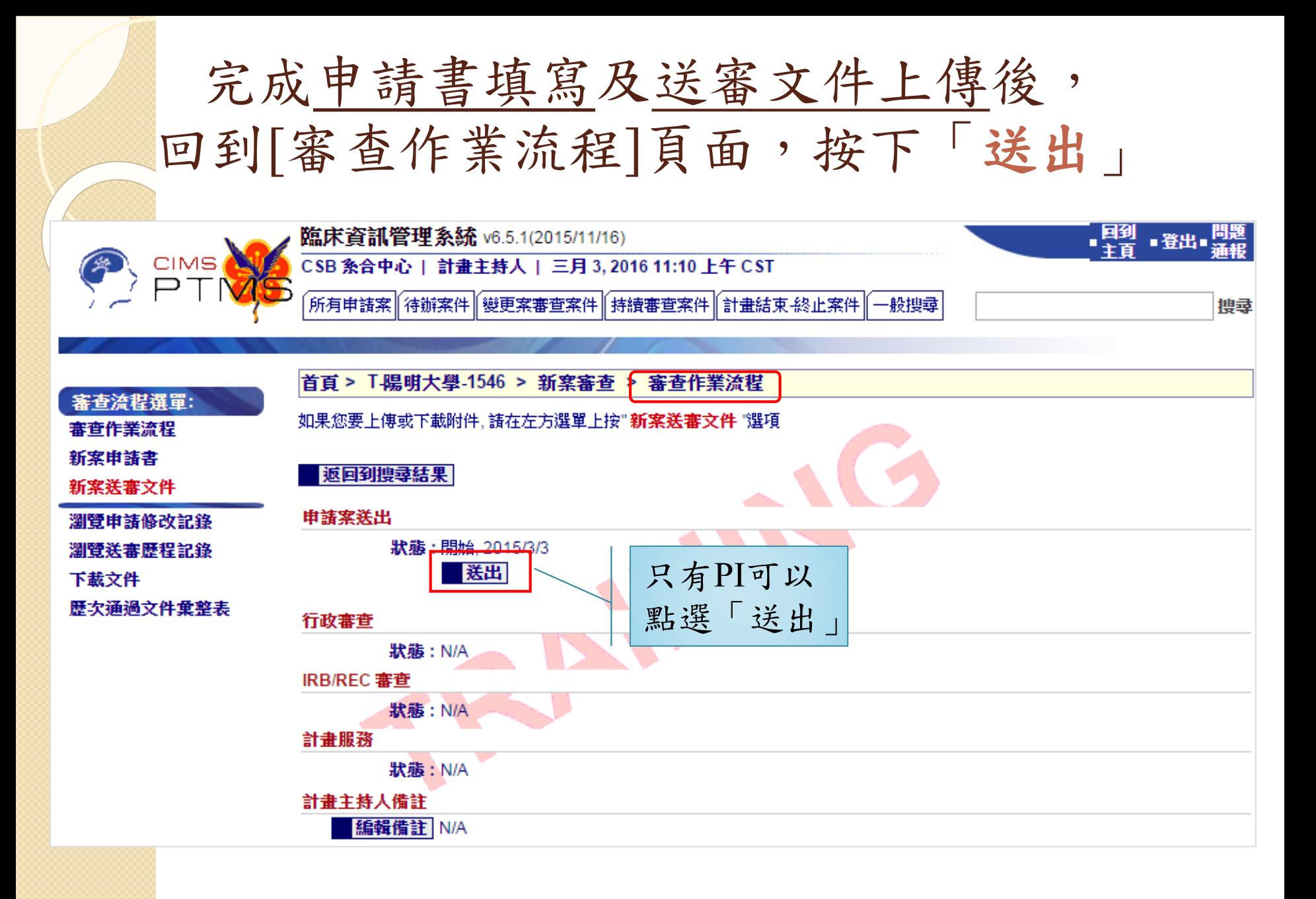

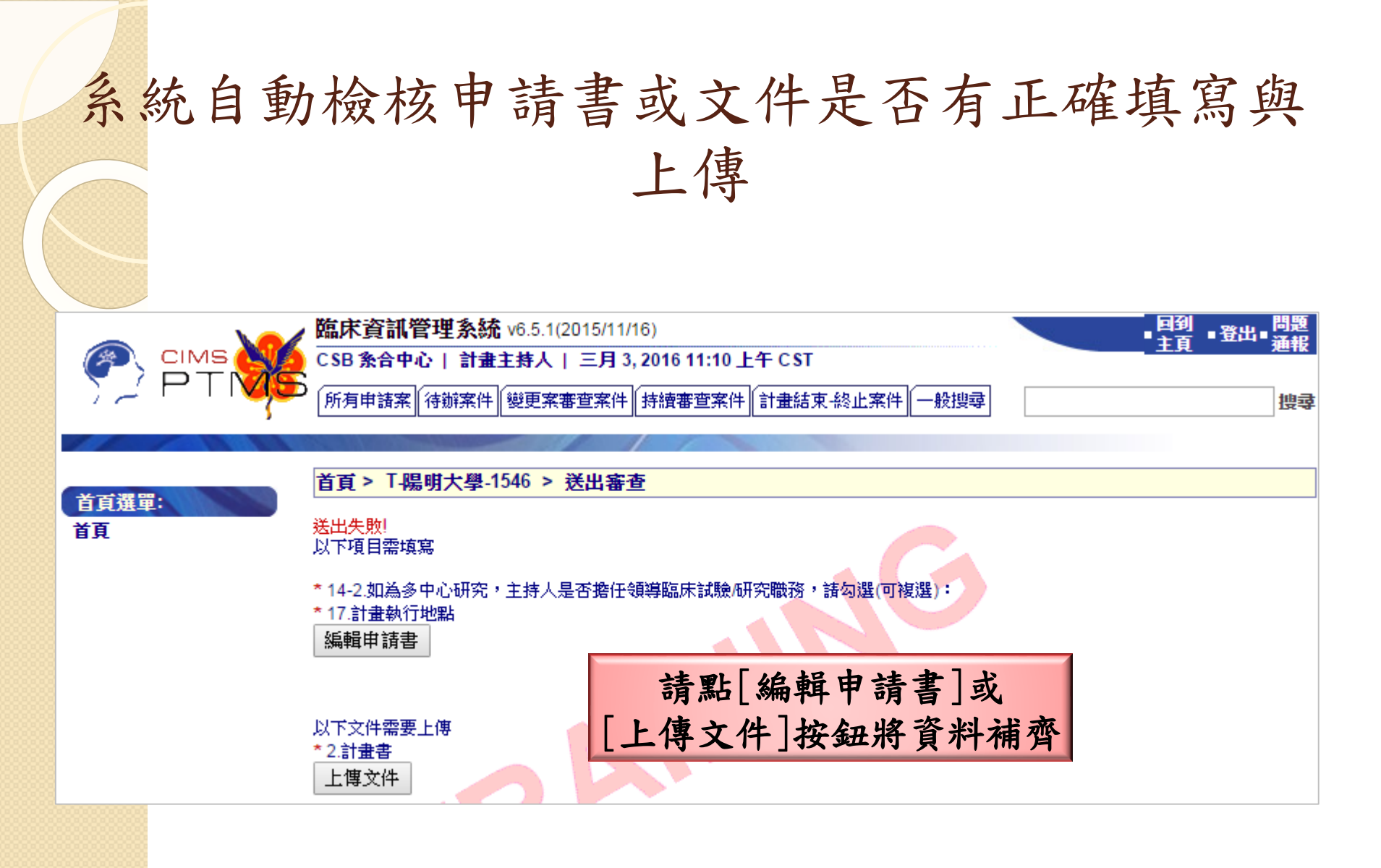

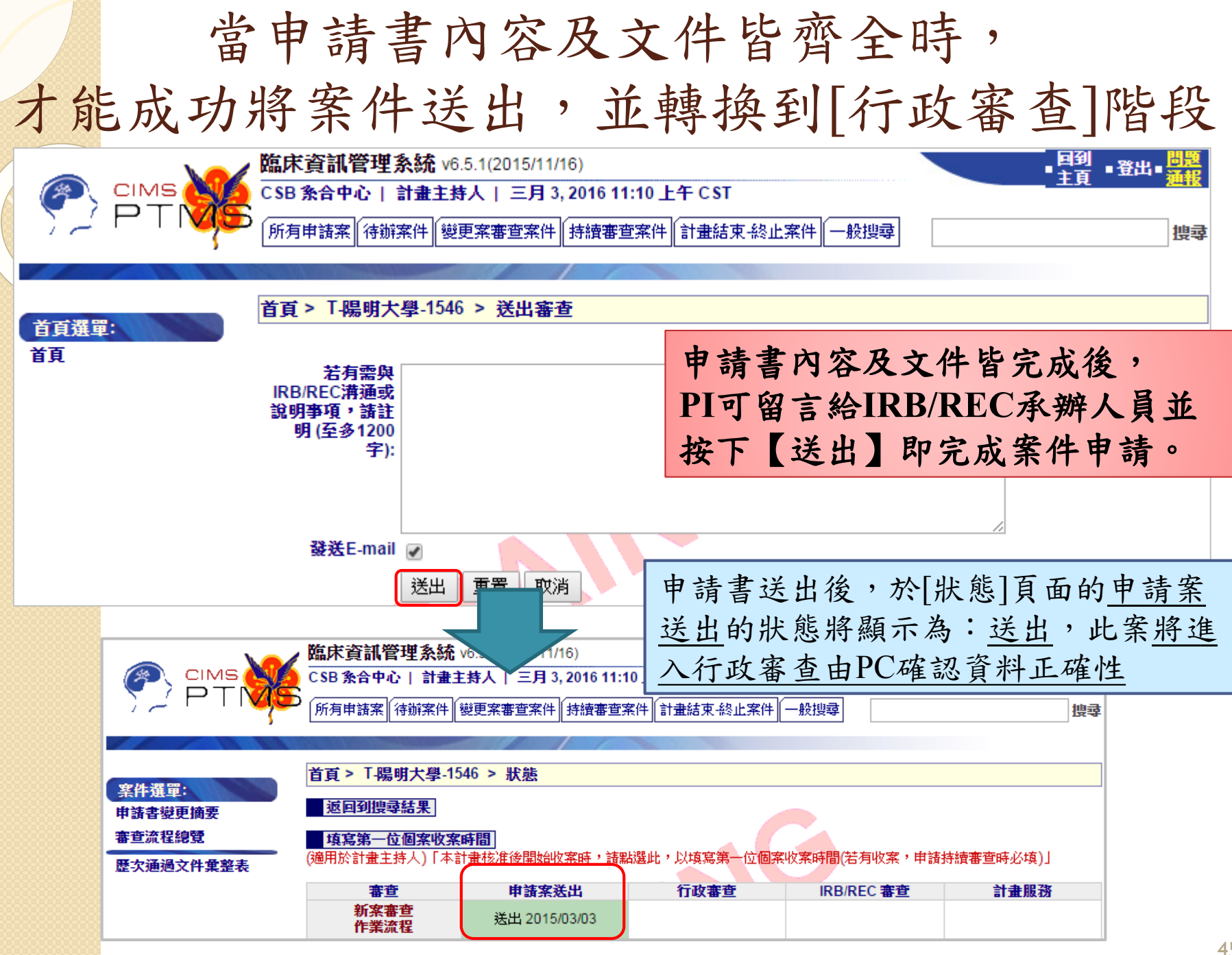

### 案件送出後,

### 系統自動發送通知信函給PI/RC/PC

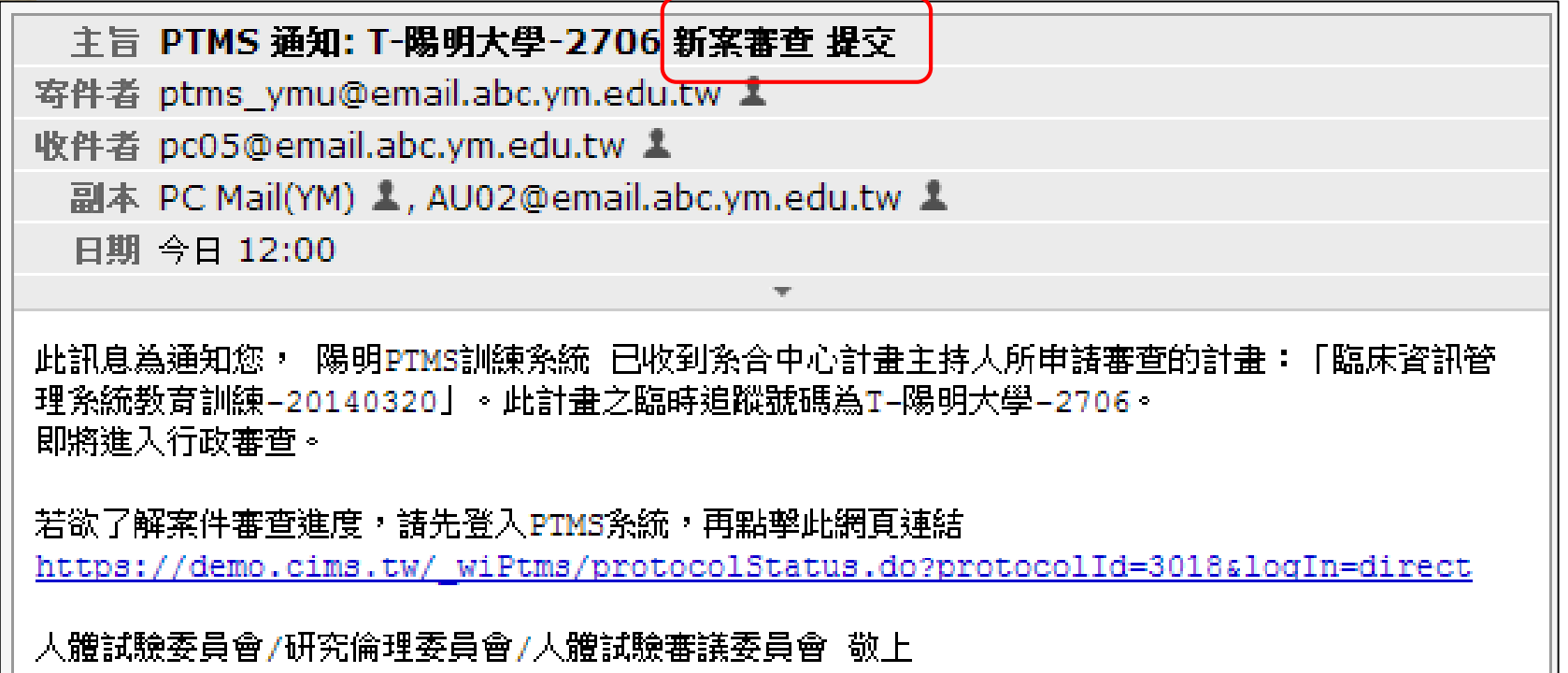

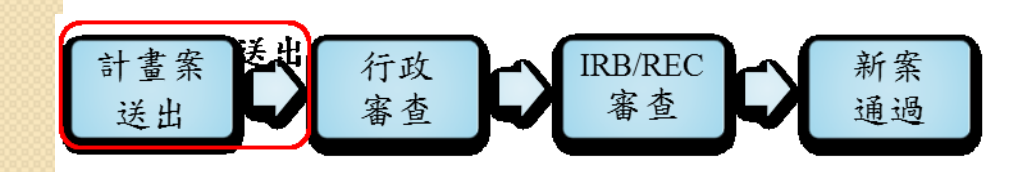

代碼說明: PI: 計畫主持人 RC:計畫聯絡人 AU:授權使用者 PC:IRC/REC承辦人員 46

### PTMS會自動記錄各項動作之歷程

[審查作業流程]頁面→{瀏覽申請修改記錄/瀏覽送審歷程記錄}連結

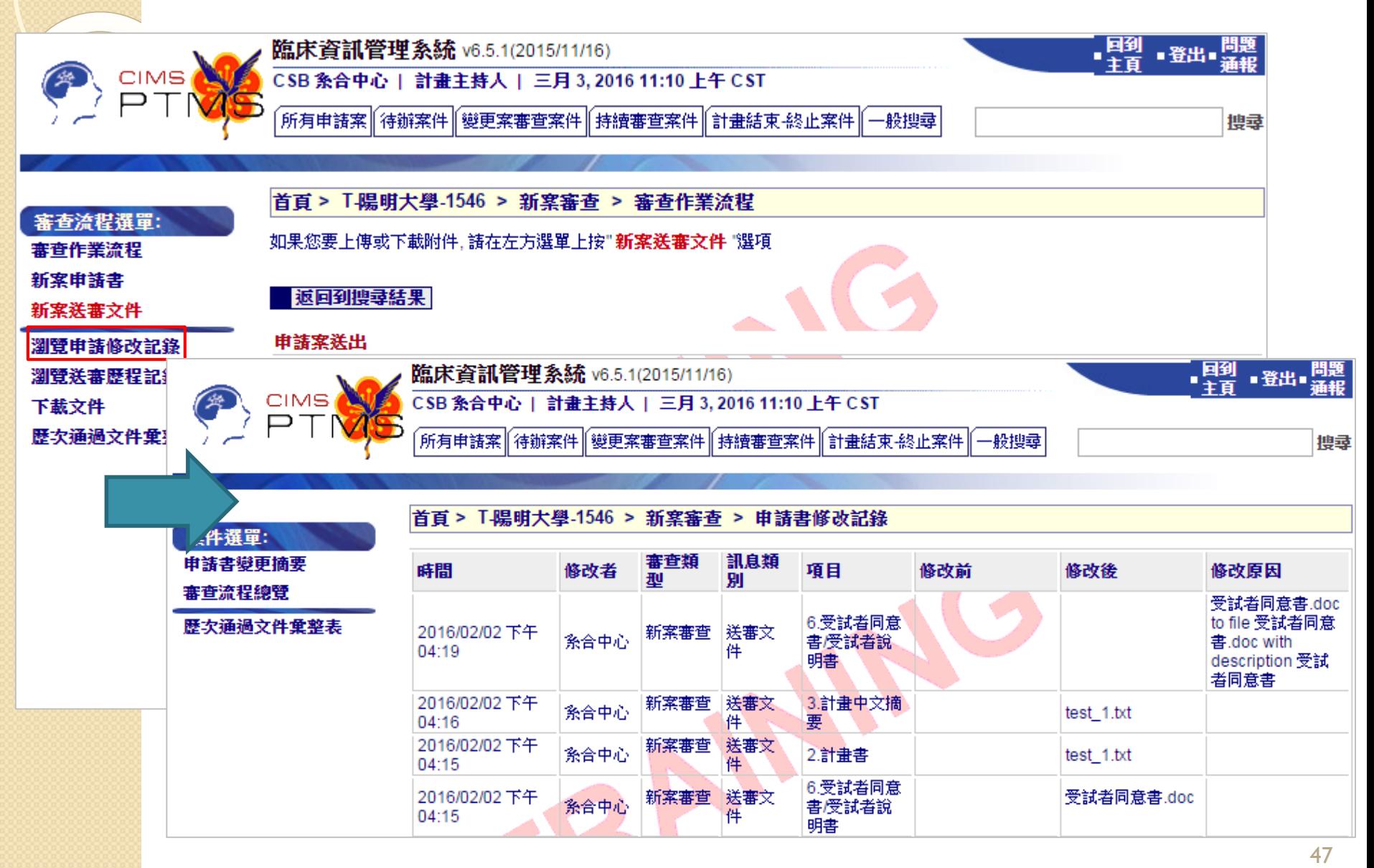

# **3-3.** 新案申請注意事項

### 新案計畫書填寫與上傳文件注意事項I

- 2-1計畫中文名稱:不可以重覆,請勿於前後留空格或特殊符 號
- 3 計畫類別: 依不同項目,還會出現附屬題目,請填寫時注意 是否有遺漏的欄位未填。
- 6-1審查機制: 若申請NRPB-IRB或C-IRB審查機制的案件,請 選擇所屬項目及選擇主/副審醫院。
- 計畫主持人、共/協同主持人之"人體試驗/臨床試驗或醫學倫 理相關訓練時數"資料,請務必要與上傳附件資料相符合(於 個人帳號中「我的聯絡方式」進行修改)
- 若欲申請簡易審查,第16題請勾選為"是" 並需上傳{送審文 件}第1項「簡易審查範圍評檢表」之資料。
- 送審文件中的紅字為不論何種計畫類別皆一定要上傳,非紅 字項目則視「計畫類別」之選擇,請依貴院規範上傳相關文件。

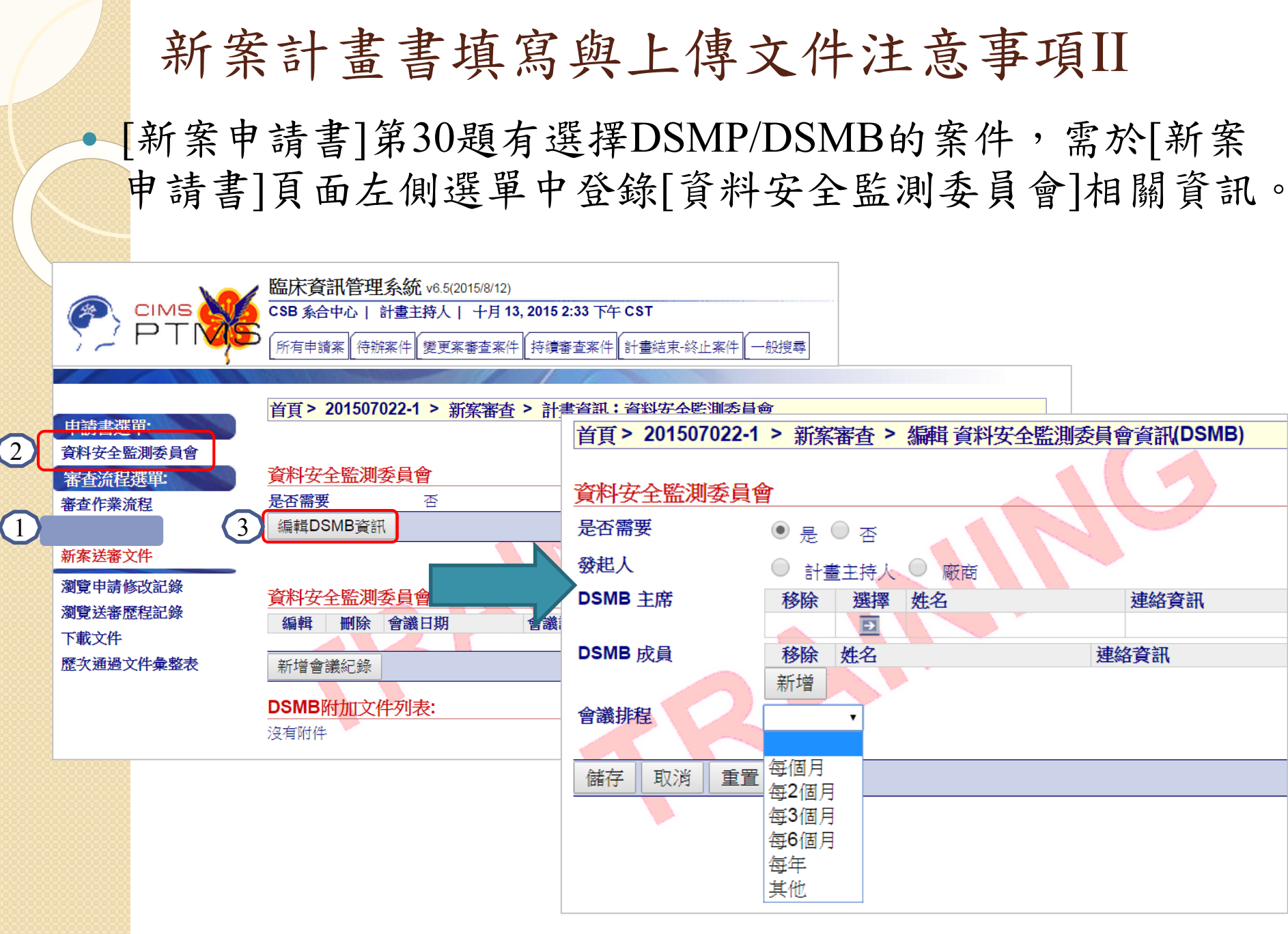

# **3-4.** 線上通報顯著利益 申報**(COI)**功能

### 計畫主持人和授權的使用者新增[顯著利益申報]頁籤

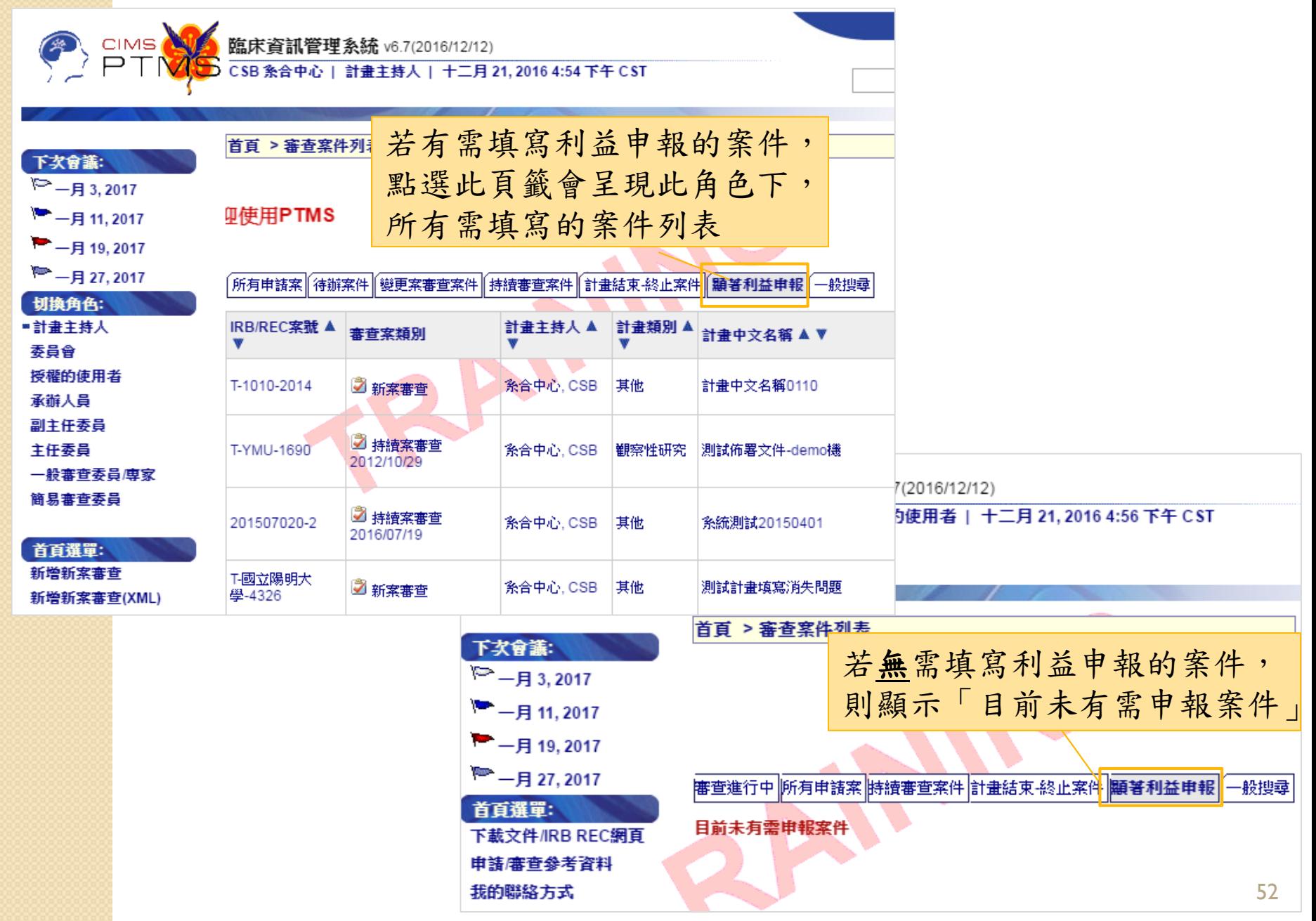

點選[顯著利益申報]頁籤案件列表的圖示, 或審查案的[審查作業流程]點選顯著利益申報連結, 皆會進到填寫申報表畫面

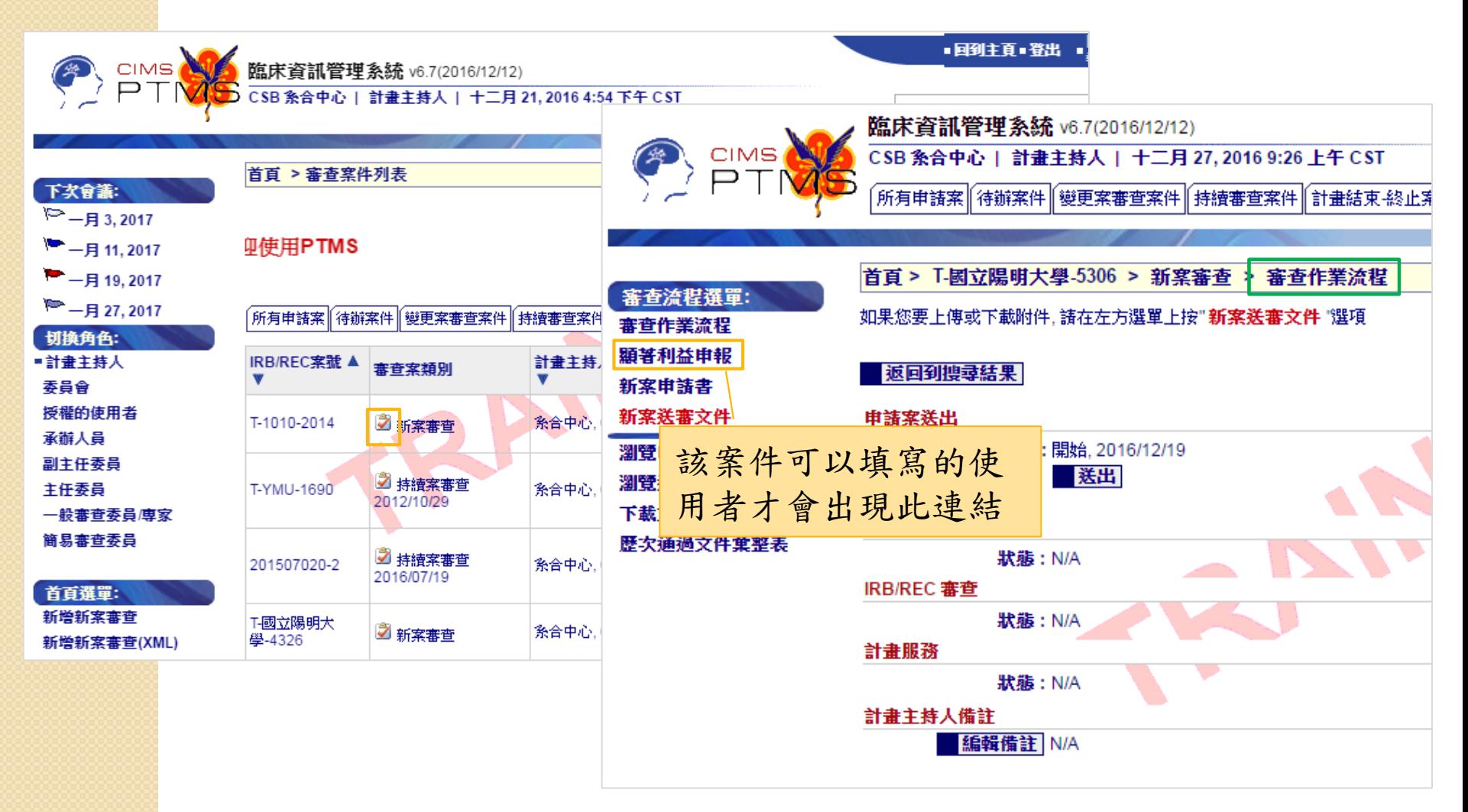

### 顯著利益申報表單畫面

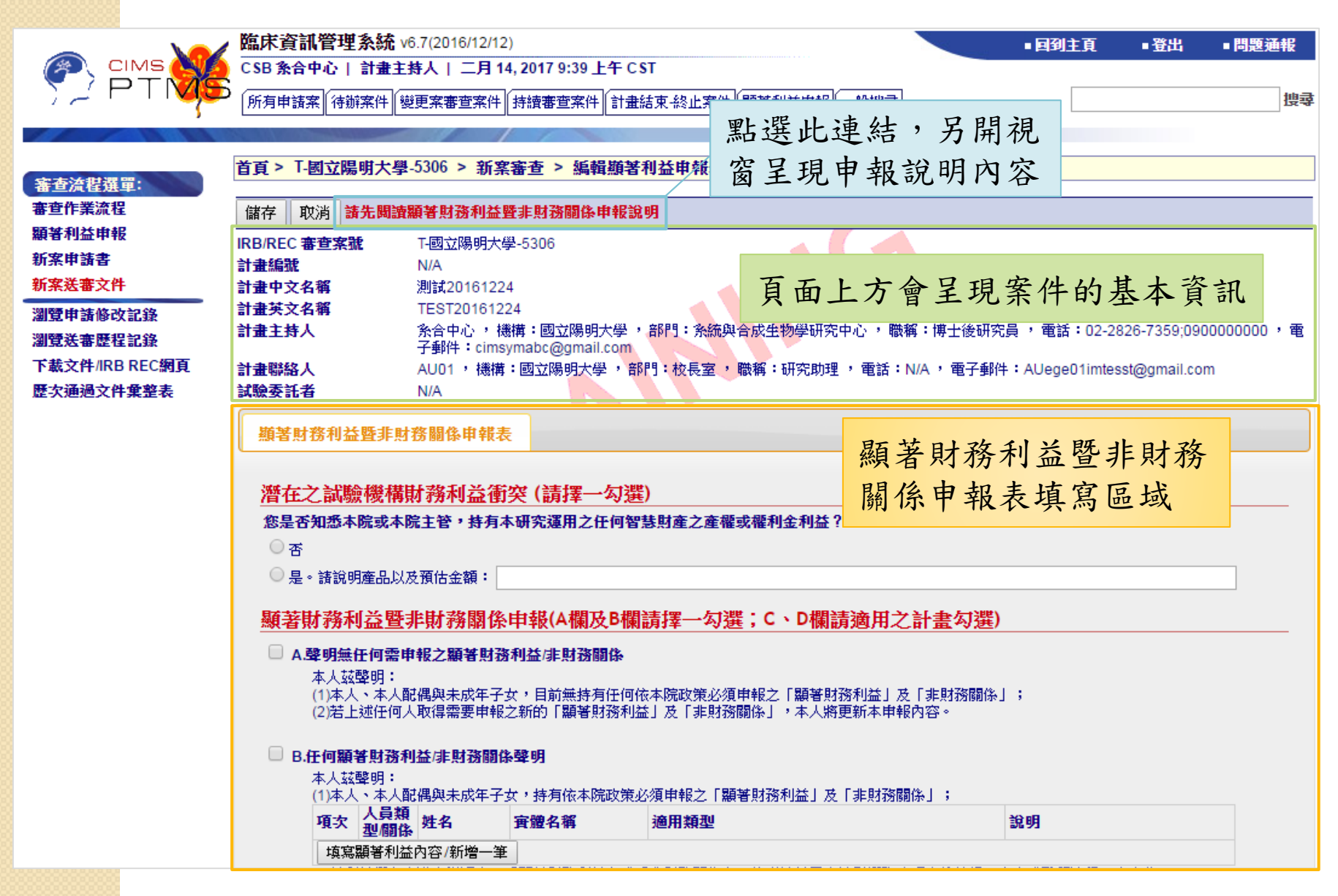

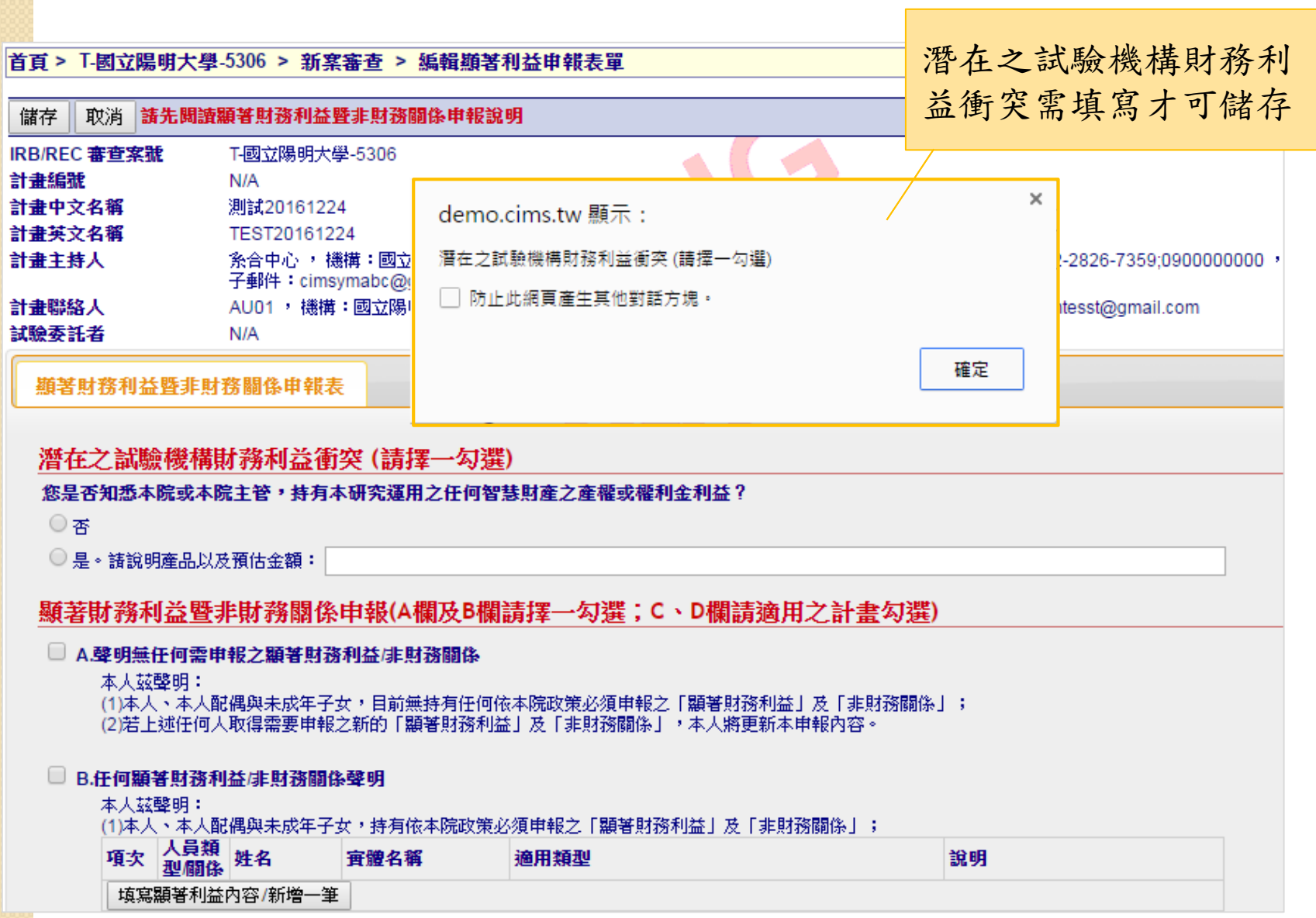

55

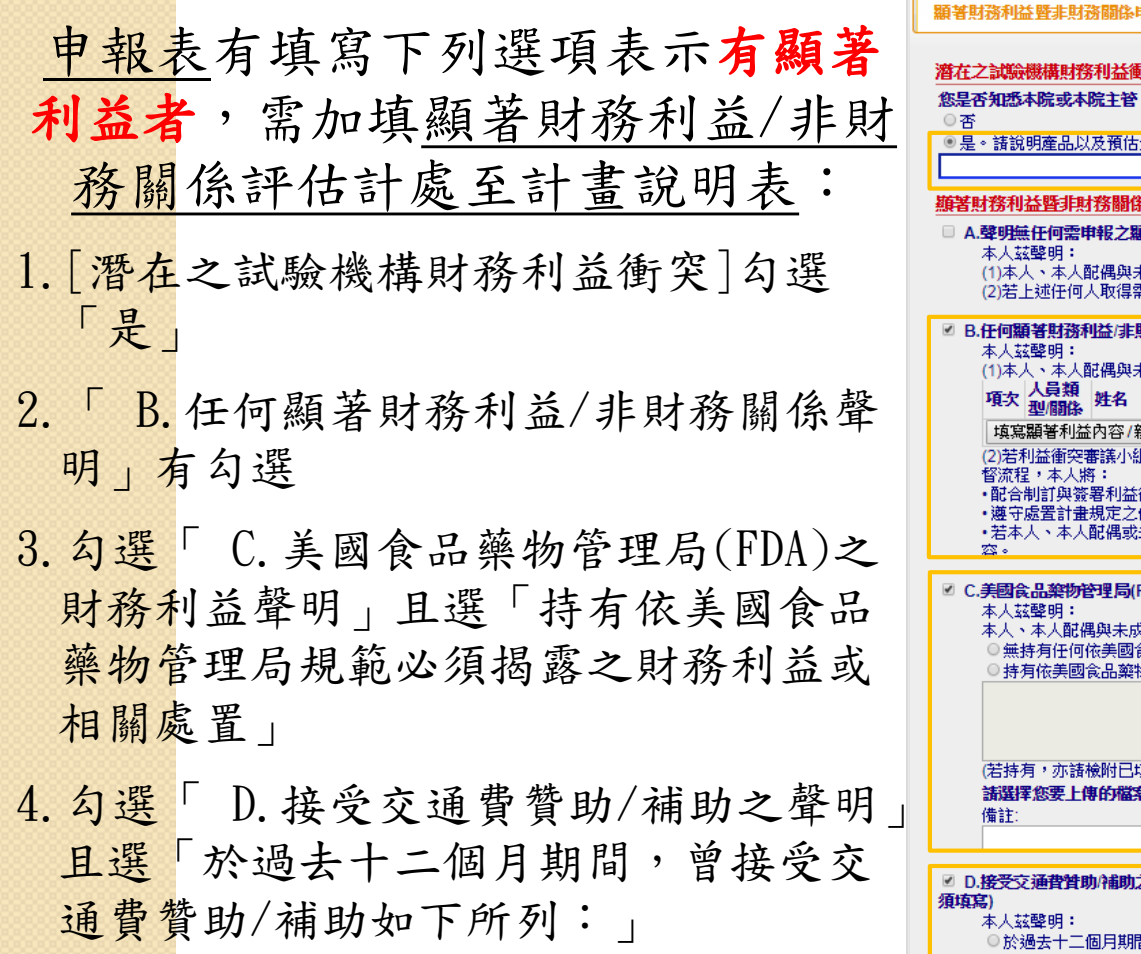

c

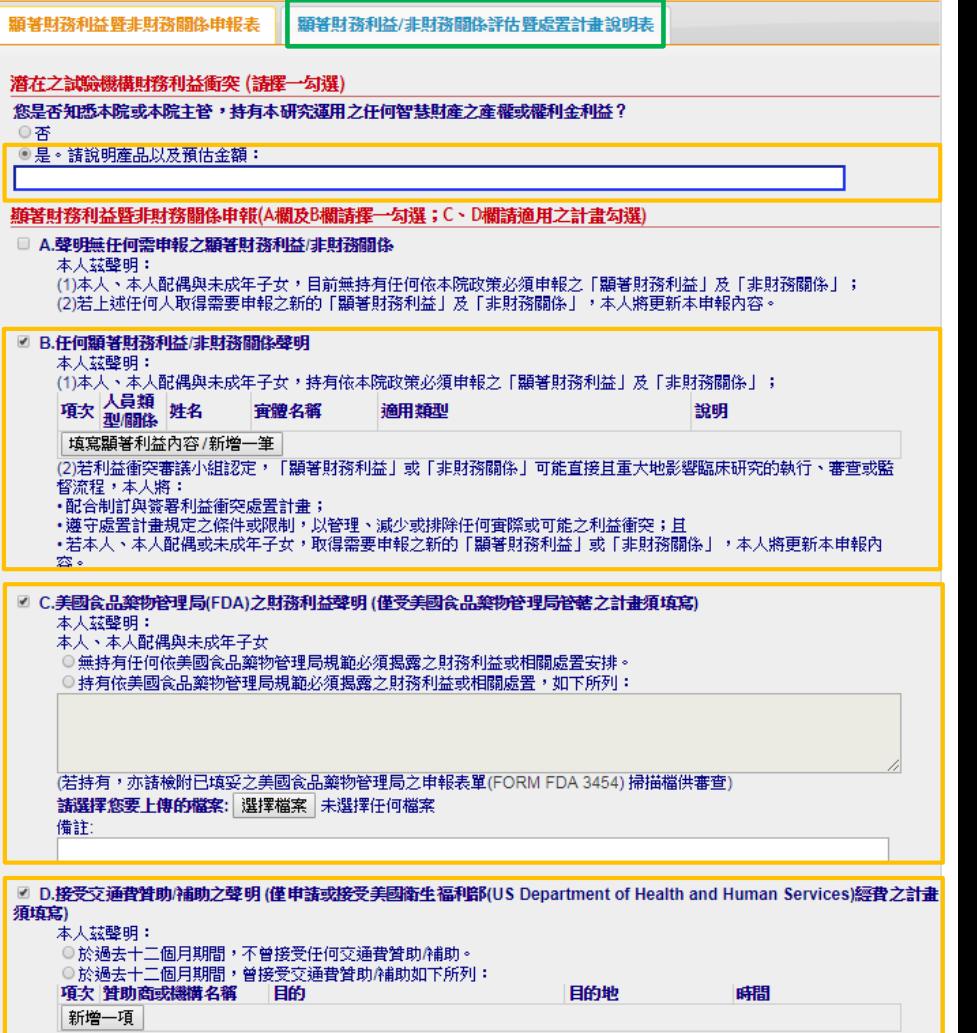

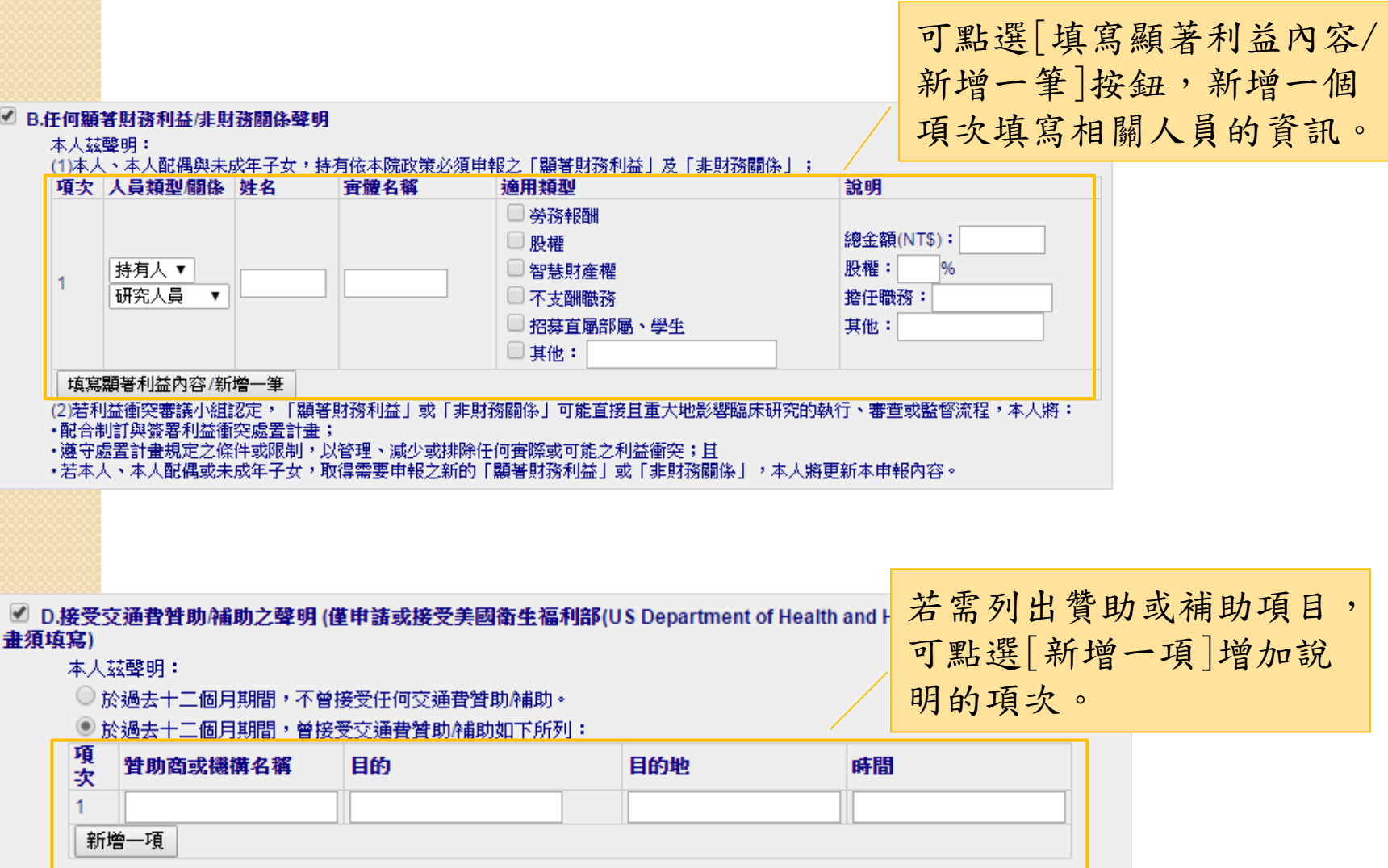

#### ■ C.美國食品藥物管理局(FDA)之財務利益聲明 (僅受美國食品藥物管理局管轄之計畫須填寫)

本人茲聲明:

備註:

本人、本人配偶與未成年子女

請選擇您要上傳的檔案: 選擇檔案 未選擇任何檔案

- 無持有任何依美國食品藥物管理局規範必須揭露之財務利益或相關處置安排。
- ◎ 持有依美國食品藥物管理局規範必須揭露之財務利益或相關處置,如下所列:

若選擇此項,且需上傳相關掃描檔 供審查,可點選[選擇檔案]按鈕, 上傳資料。

(若持有,亦諸檢附已填妥之美國食品藥物管理局之申報表單(FORM FDA 3454)掃描檔供審查)。

■ C.美國食品藥物管理局(FDA)之財務利益聲明 (僅受美國食品藥物管理局管轄之計畫須填寫) 本人茲聲明: 本人、本人配偶與未成年子女 無持有任何依美國食品藥物管理局規範必須揭露之財務利益或相關處置安排。 持有依美國食品藥物管理局規範必須揭露之財務利益或相關處置,如下所列: 申報表儲存後,檔案 (若持有,亦請檢附已填妥之美國食品藥物管理局之 名稱和備註仍會顯示。 U temp\_3.docx - AU05 利益申報補充說明

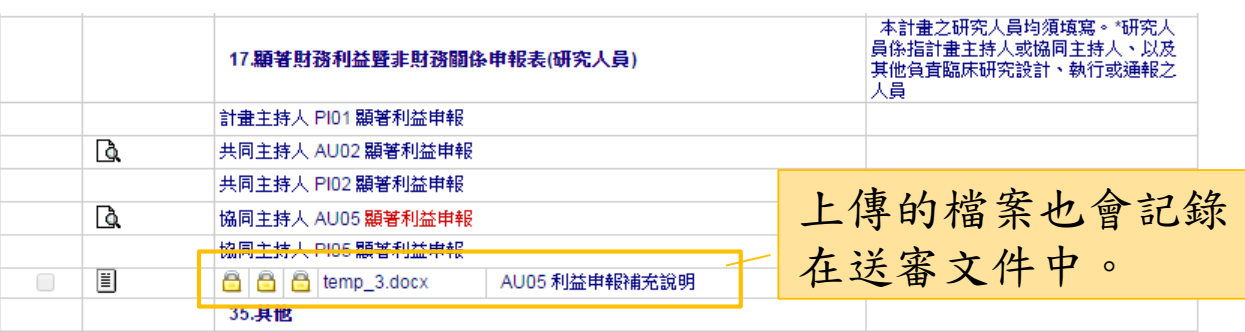

### 承辦人員(PC)和審查委員,可從新案、持續審查案、 變更案的送審文件連結17.,點選 圖示,檢視使用 者填寫的內容

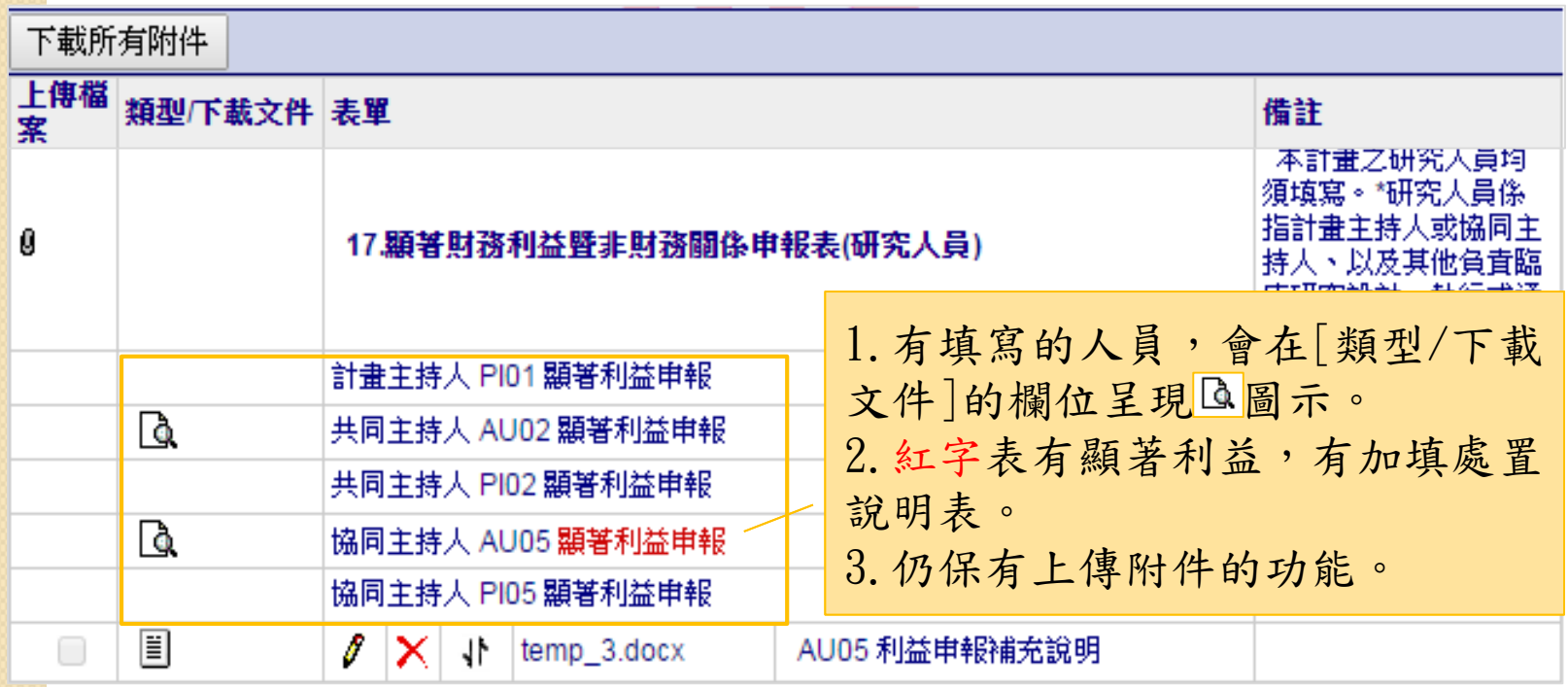

### 檢視畫面會呈現填表人名字

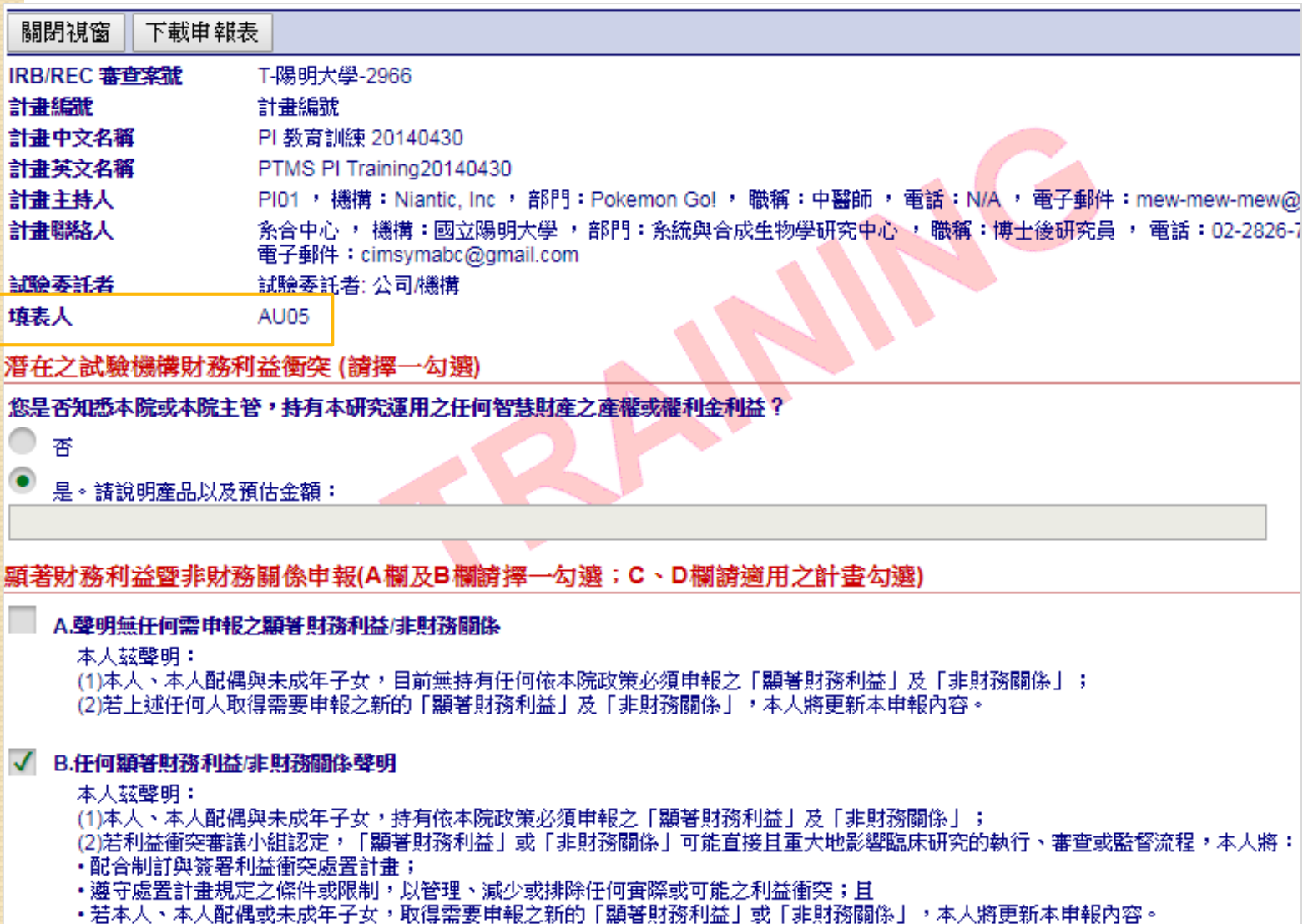

### 使用者填寫後儲存,若再次修改為有顯著利益, 會寄發提醒信給承辦人員(PC)

IRB/REC案<br><sub>|-</sub> T<sub>-</sub>陽明大學-2966<br>|-

寄件日期: 2016年12月27日 星期二 12時21分49秒

收件人: "PC Mail(YM)" <csb2cims@gmail.com>

1本幅

主旨:[注意!顯著利益更新通報]T-陽明大學-2966追蹤/持續審查[2015/05/12]PI01主持之計畫申報/更新顯<br>主旨:著利益通報。

本計書 AU05 更新顯著利益申報,計書內容如下: 本會編號: T-陽明大學-2966 計書名稱: PI 教育訓練 20140430

計書主持人: Niantic, Inc/Pokemon Go! PI01 中醫師

### 若使用者在第2天仍未填寫,第3天會寄出提醒信

IRB/REC<br>- 201507020-3

寄件日期: 2016年12月23日 星期五 04時01分40秒

收件人: AU06@email.cims.tw

副本:

[最後提醒]您已受邀擔任協同主持人(案件編號:201507020-3,計畫主持人:國立陽明大學/系統與合成 主旨:生物學研究中心 系合中心 博士後研究員),敬請於今日內至PTMS系統進行該計畫 變更案審查1之顯 著財務利益暨非財務關係申報,以利後續審査,謝謝您!

AU06共/協同主持人您好:

您已受激擔任計畫之共/協同主持人,計畫摘要如下:

本會編號:201507020-3

計書名稱:糸統測試201504011

計畫主持人:國立陽明大學/系統與合成生物學研究中心 系合中心 博士後研究員

本系統業於2016/12/20通知您至PTMS進行顯著財務利益暨非財務關係申報,惟尚未收到您的申報,請您協助於 今日內至PTMS進行顯著財務利益暨非財務關係申報

https://demo.cims.tw/\_wiPtms/index.html

,填報步驟為:進入PTMS後,請選擇"授權使用者"角色,點選擬申報之計畫後,再點選左欄之"顯著利益申報"進 行填報,以利計畫後續審查。若有問題,請洽本院IRB/REC(若為計畫內容問題,請逕洽計畫主持人),謝謝!

### 當計畫主持人將新案、持續審查案「送出」後,尚未 填寫顯著利益申報的共/協同主持人會收到需填寫[顯 著財務利益暨非財務關係申報]的通知信

IRB/REC T-國立陽明大學-4766

寄件日期: 2017年04月27日 星期四 04時01分35秒

收件人: AUege01imtesst@gmail.com

1.本幅

您已受邀擔任協同主持人(案件編號:T-國立陽明大學-4766,計畫主持人:國立陽明大學/条統與合成生物學研究中心 主旨--系合中心 博士後研究員),敬請於今日內至PTMS系統進行該計畫 新案審查之顯著財務利益暨非財務關係申報,以 利後續審査,謝謝您!

AU01共/協同主持人您好:

您已受激擔任計畫之共/協同主持人,計畫摘要如下:

本會編號:T-國立陽明大學-4766

計書名稱:2-1計書中文名稱

計畫主持人:國立陽明大學/系統與合成生物學研究中心 系合中心 博士後研究員

本系統業於2017/04/24通知您至PTMS進行顯著財務利益暨非財務關係申報,惟尚未收到您的申報,請您協助於今日內至PTMS 進行顯著財務利益暨非財務關係申報。

填報步驟為請先登入PTMS,點選本信下方連結後即可進行填報。

\*其他申報方式:

1.登入PTMS,請選擇"授權使用者(含共/協同主持人)"鱼色,再點選上方選單之「顯著利益申報]選項,選擇本計畫並點選審 查類型圖示以進行填報。或, 點選下方連結可直接

2.登入PTMS,於右上角鍵入案號以搜尋並進入該計畫 |審査等),再點選左欄之"顯著利益 進入填寫COI畫面 申報"進行填報。

本提醒信件僅為代計畫主持人通知您,請您儘快上網填報,若您遲未申報,計畫主持人或其授權人員會另外提醒您。

<del>若有問題‧請洽本院IPB/REC(若為計畫內容問題‧請涇洽計畫主持人)‧謝謝</del>

https://demo.cims.tw/\_wiPtms/viewCOIStatement.do?reviewId=2429&token=EB9FC349601C69352C859C1FAA287874&coiRole=AU

### 若使用他人帳號點選該連結,會出現錯誤訊息

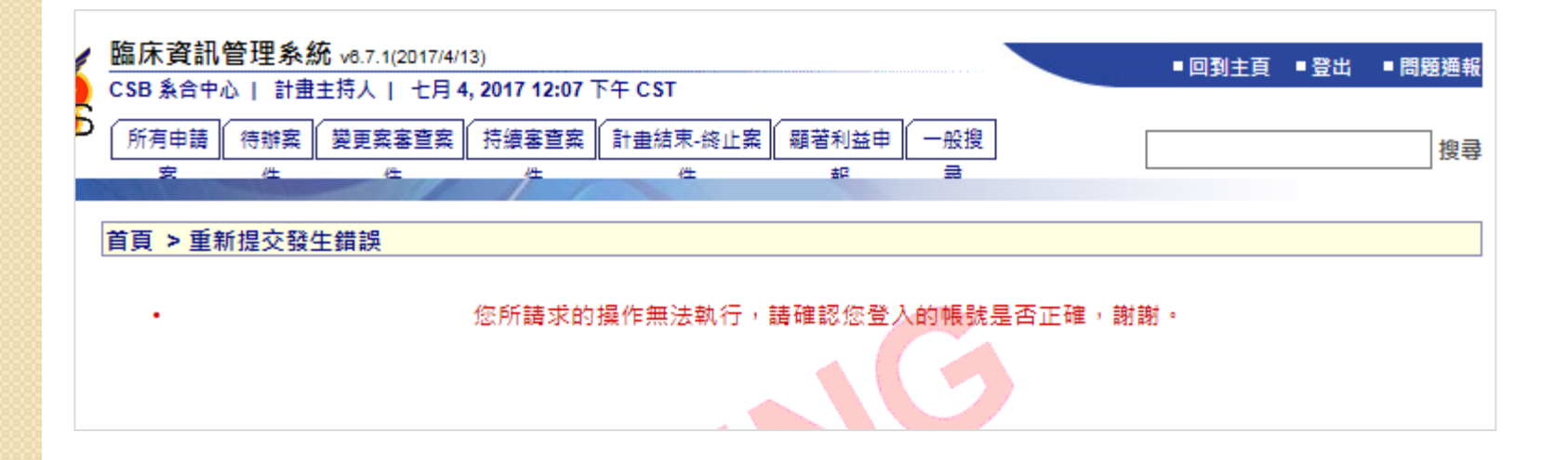

計畫主持人在該次變更案的計畫基本資訊有新增 [計畫授權者],且有共/協同主持人的權限,計畫 主持人將變更案送出後,該人員會收到需填寫[顯 著財務利益暨非財務關係申報]的通知信

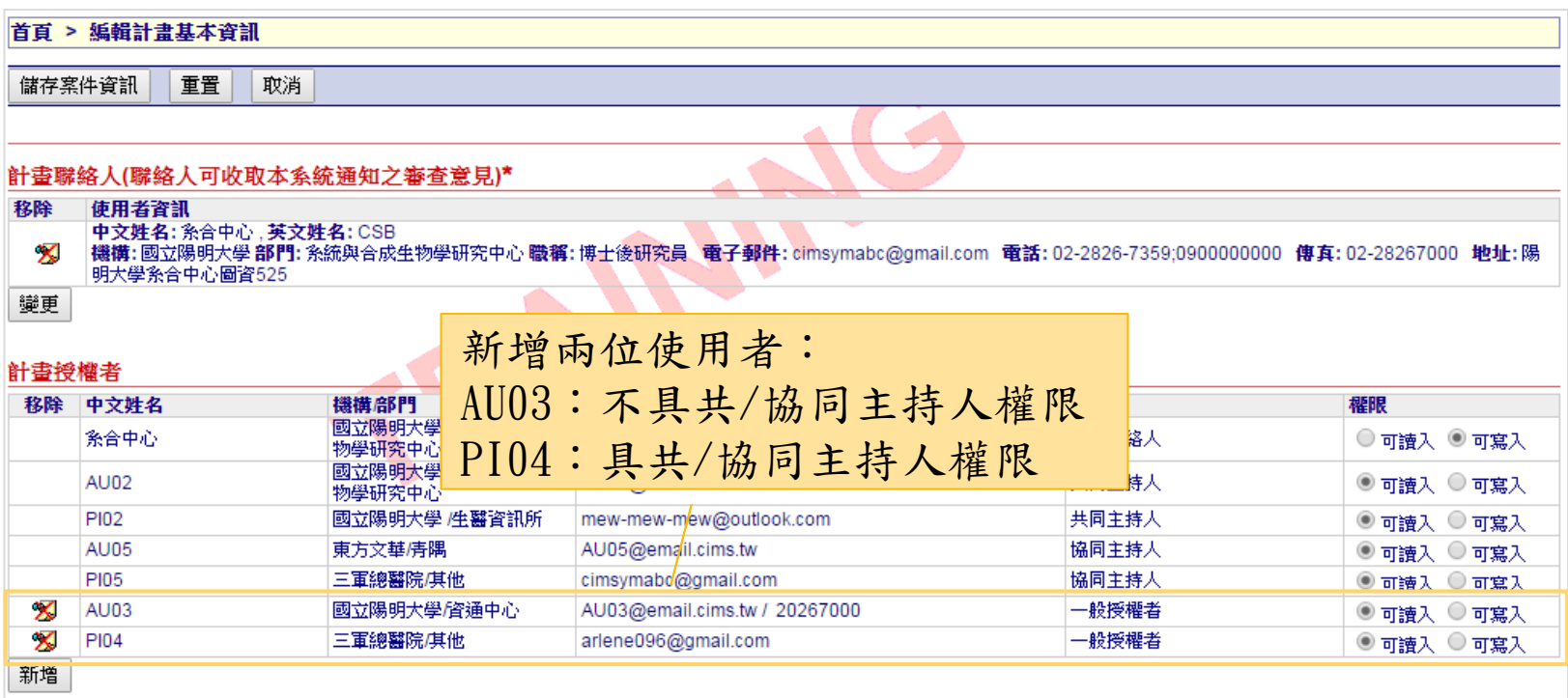

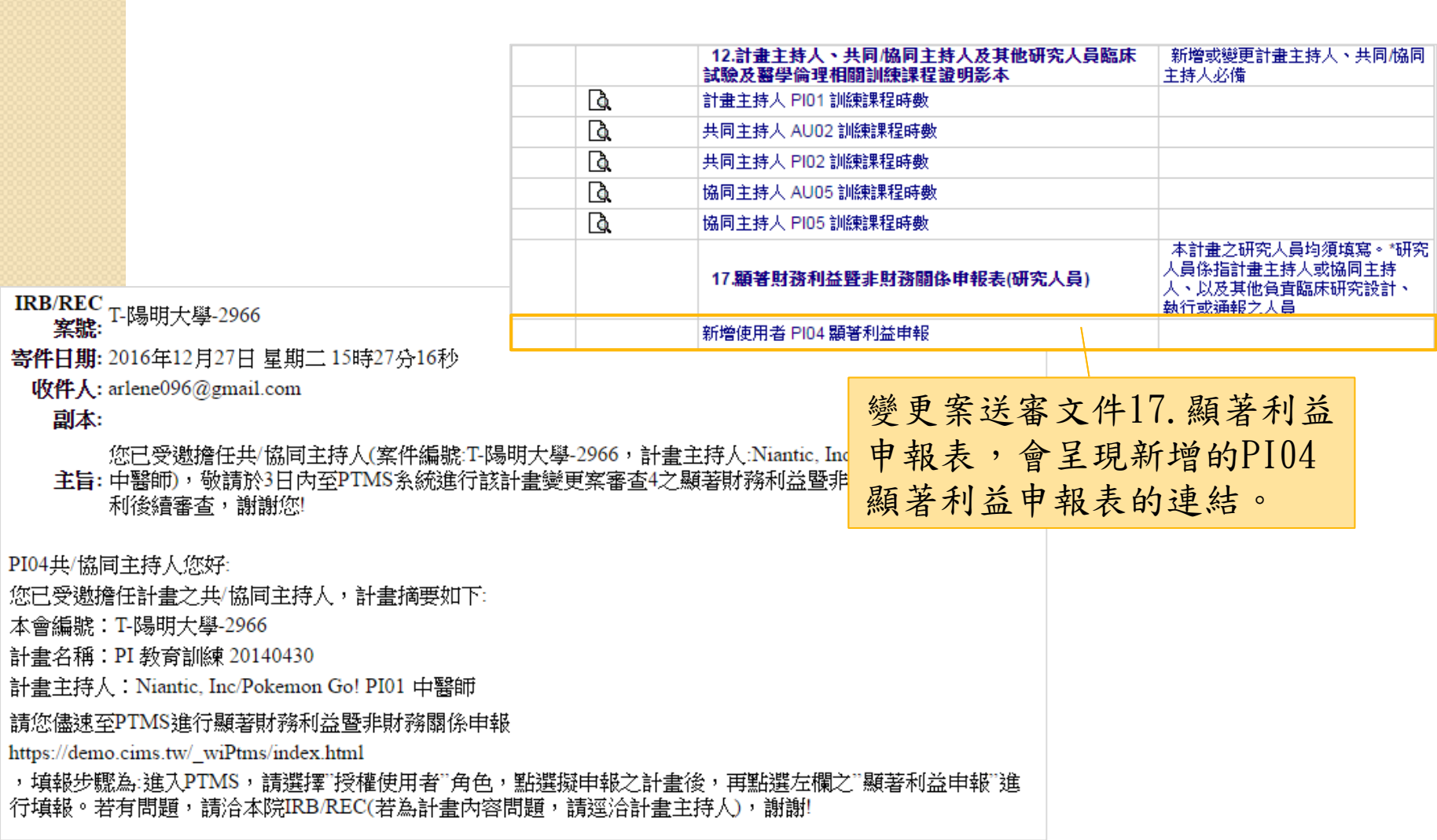

**4.** 「行政審查」階段 回覆補件的程序 (以新案審查為例)

行政審查補件流程

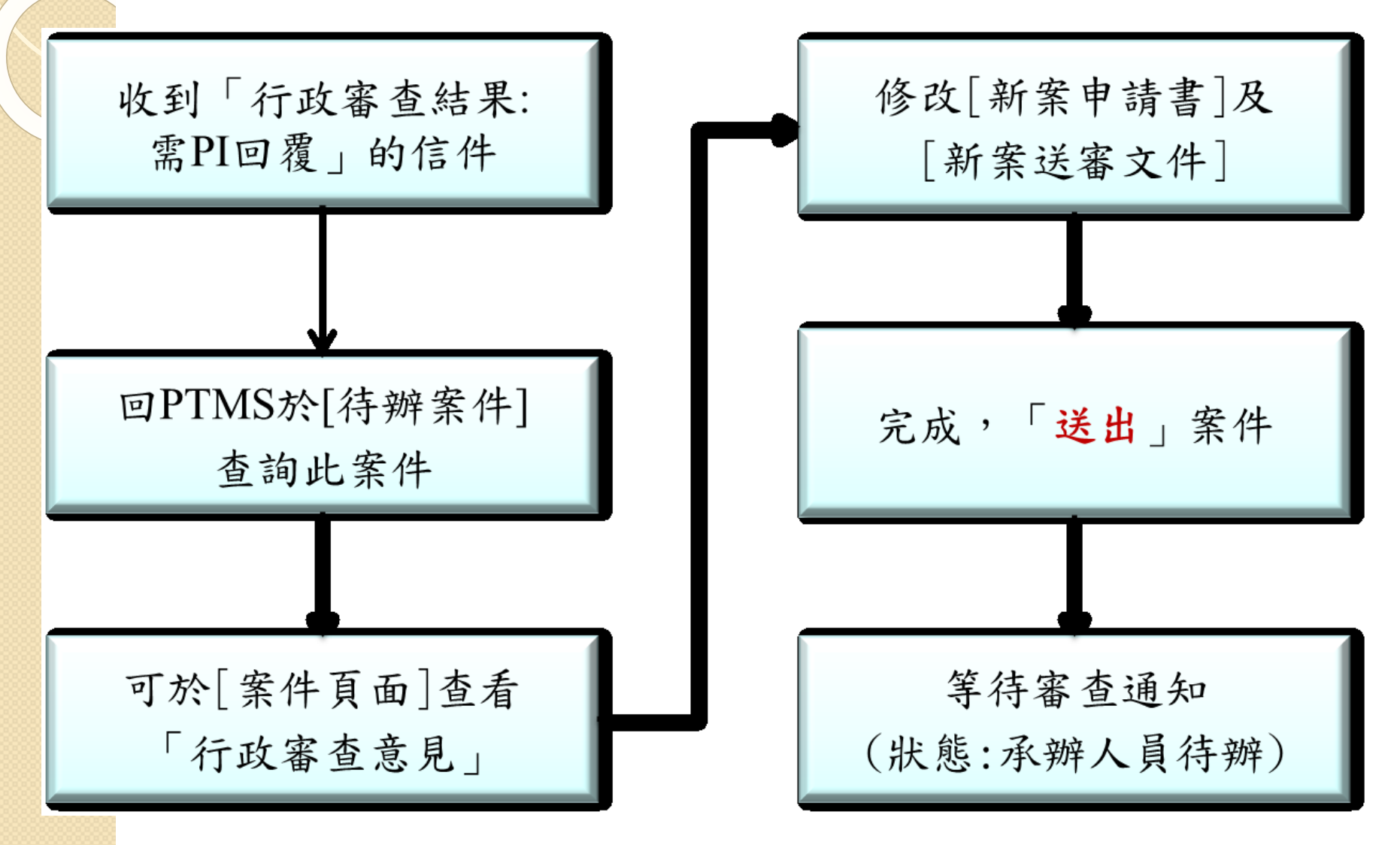

## 行政審查需補件時,系統將會寄信通知 PI、計畫聯絡人及可寫入的授權使用者

主旨 PTMS通知: 計畫 T-陽明大學-2706 行政審査結果: 需PI回覆

寄件者 ptms\_ymu@email.abc.ym.edu.tw 1

收件者 pc05@email.abc.ym.edu.tw 1, AU02@email.abc.ym.edu.tw 1

副本 PC Mail(YM) 1, AU02@email.abc.ym.edu.tw 1

日期 今日 12:03

您的計畫「臨床資訊管理条統教育訓練-20140320」。 (追蹤號碼:T-陽明大 學–2706) 已於3/20/2014接受行政審查。

請登入PTMS系統並依以下意見補件或說明後,才可重新接受審查:

承辦人員要求補件的項目會 呈現在信件中。

若欲了解案件審查進度,請先登入PTMS系統,再點擊此網頁連結 https://demo.cims.tw/ wiPtms/protocolStatus.do? protocolId=3018&logIn=direct

# 依據PC通知,進行申請書與送審文件修改, 完成時,再按下「送出」

點擊{案號}→[狀態]頁面→點擊{新案審查作業流程}→[審查作業流程]頁面

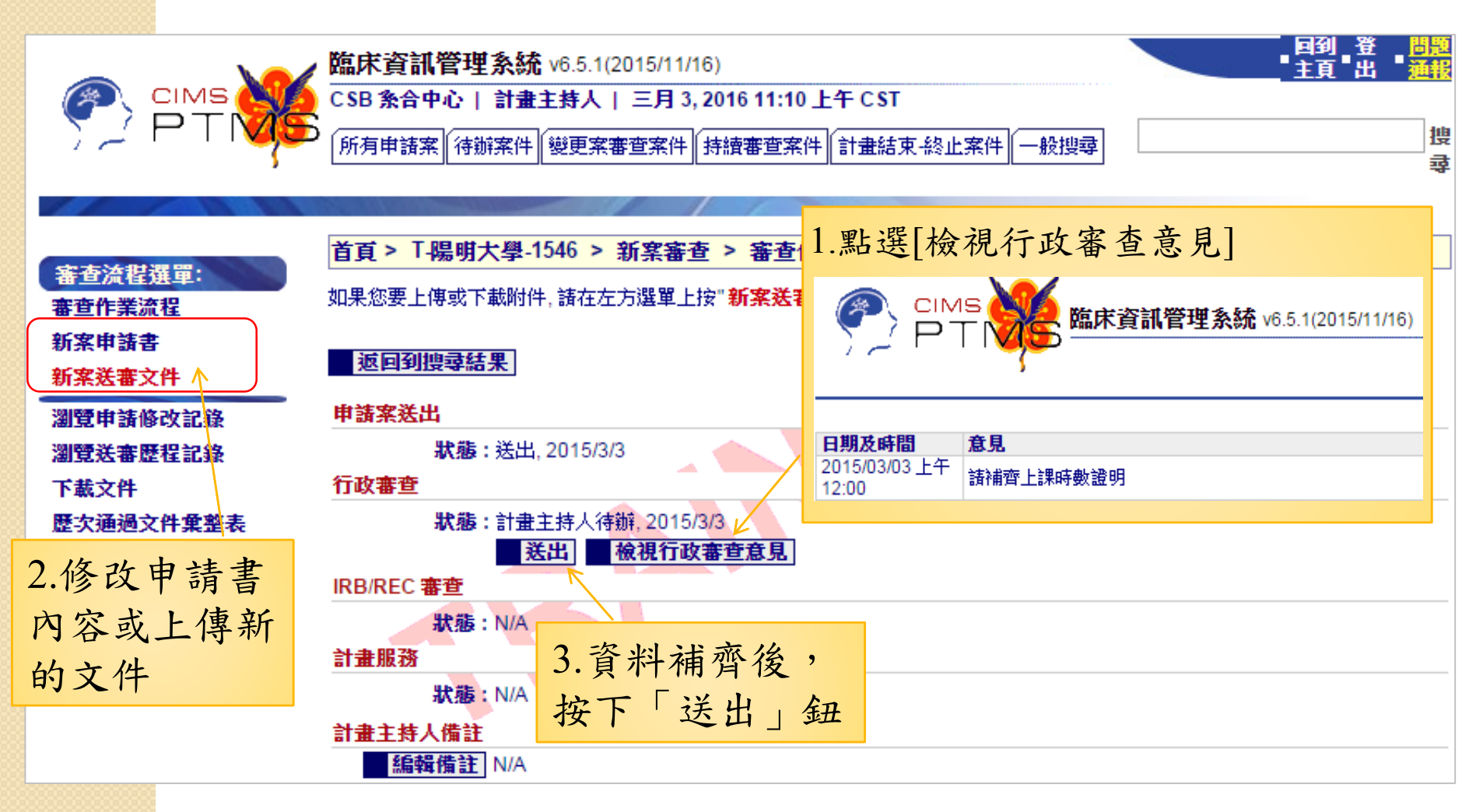

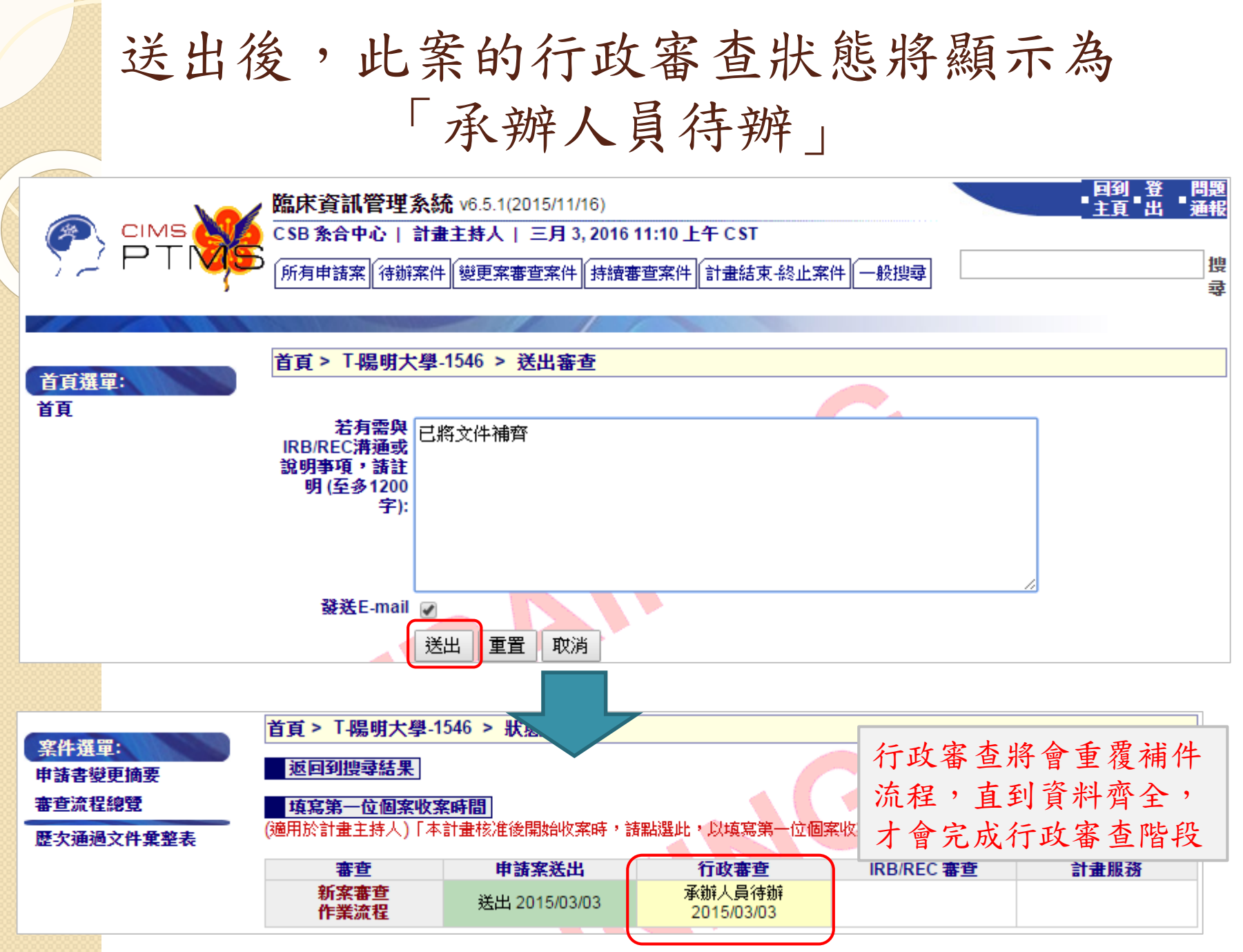

## 行政審查通過時,會寄出[行政審查己完成]通知

主旨 PTMS通知: 計畫T-陽明大學-2706-行政審查已完成,諸將完整計畫書面資料簽章後送研究倫理委員會 寄件者 ptms vmu@email.abc.vm.edu.tw 1 收件者 pc05@email.abc.ym.edu.tw 1, AU02@email.abc.ym.edu.tw 1 副本 PC Mail(YM) 1, AU02@email.abc.ym.edu.tw 1 日期 今日 12:18 您的計畫「臨床資訊管理系統教育訓練-20140320」(本會案號:T-陽明大學-2706)已於3/20/2014完成行政審查,請 將完整計畫書面資料簽章後送研究倫理委員會(100台北市常徳街1號(原西址兒心大樓2樓)),符合快審案件請備正本一 份;一般審查案件諸備正本一份、副本三份,謝謝!

若欲了解案件審查進度,諸先登入PTMS系統,再點擊此網頁連結 https://demo.cims.tw/ wiPtms/protocolStatus.do?protocol

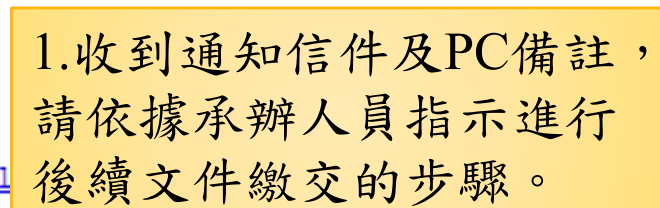

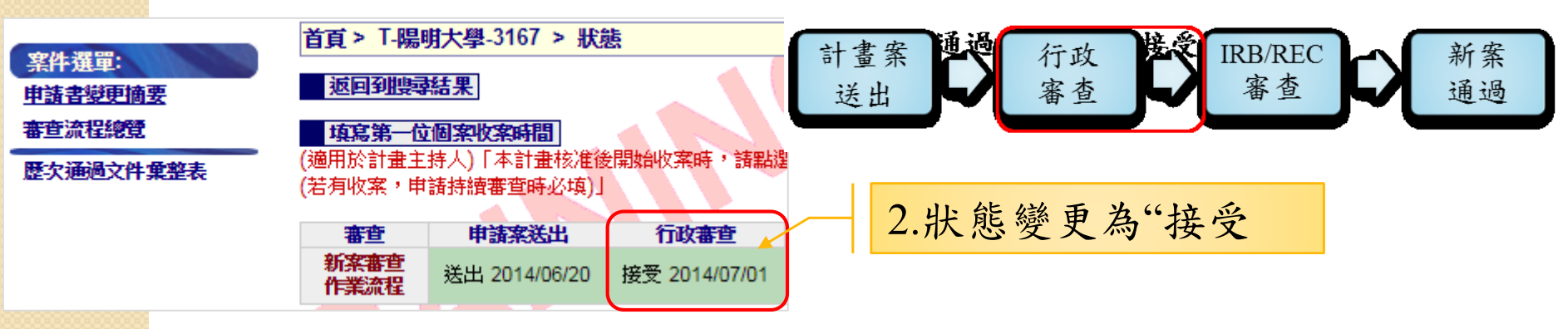
### 每個新申請案件,系統會先給予暫時案號, IRB/REC會依規定再給予正式的IRB案號 請以正式案號查詢案件

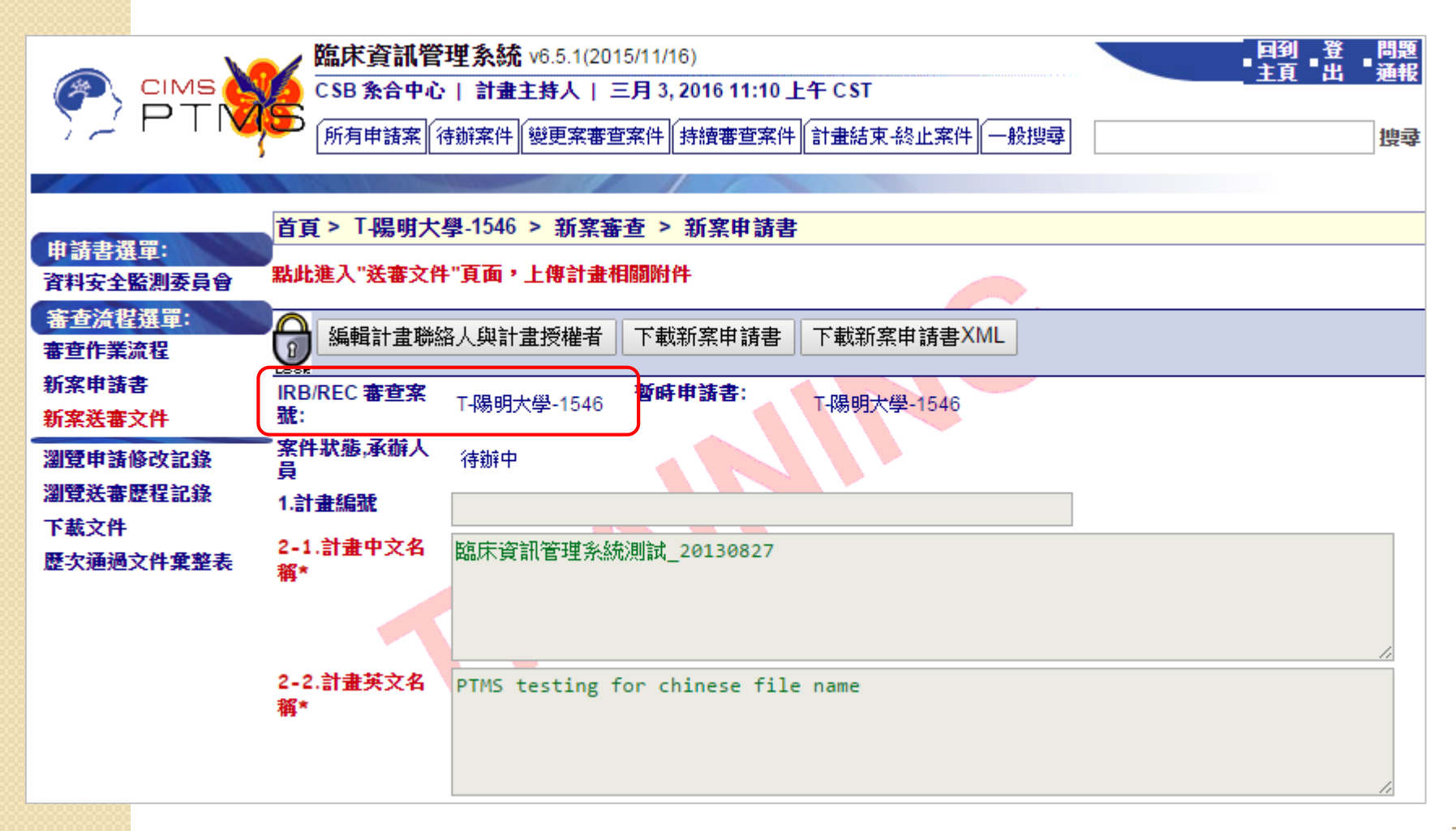

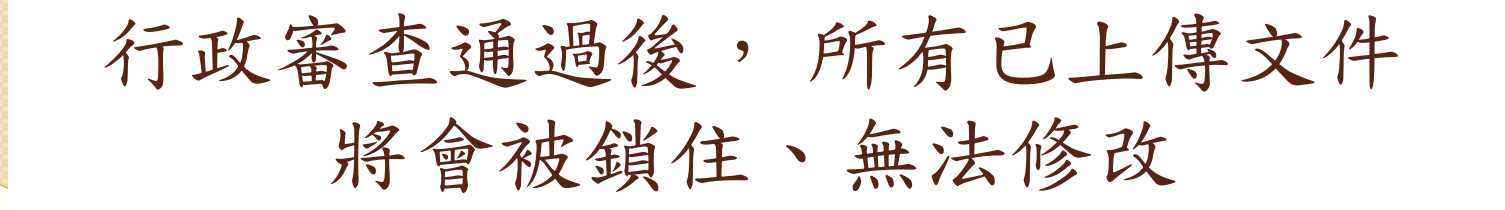

資料

e e

謀程證明影本 \*

11

文件1.pdf

12.計畫主持人、共同/協同主持人及其他研究人員臨床試驗及醫學倫理相關訓練

 $\Box$ 

ŷ

目

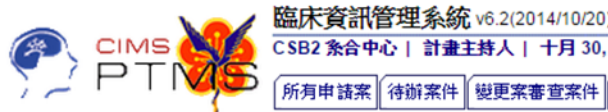

審查流程選單: 審查作業流程 新案申請書 新案送審文件 瀏覽申請修改記錄 激覽送審歷程記錄 下載文件 下載審查檢核表

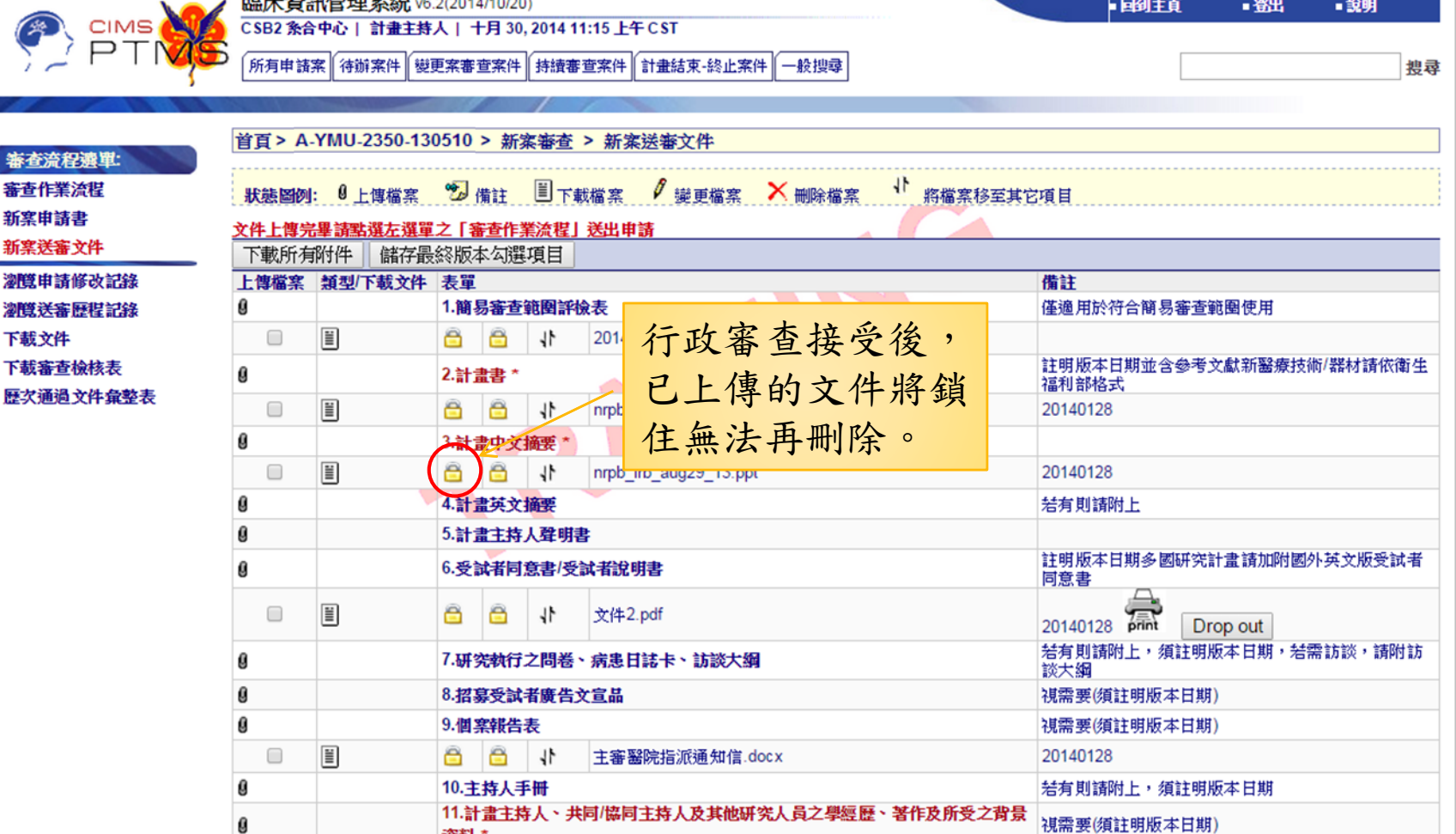

20140128

## **5.** 「**IRB/REC**審查」 回覆審查意見程序 (以新案審查為例)

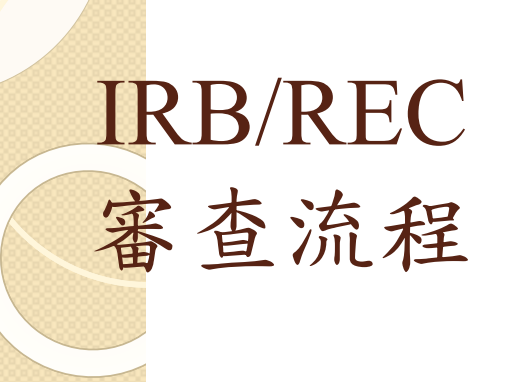

在此審查階段,主要是由 IRB/REC進行案件審查, PI 只需等待案件狀態轉為"主 持人待辦"時,才需回到 PTMS提出回覆與修正。

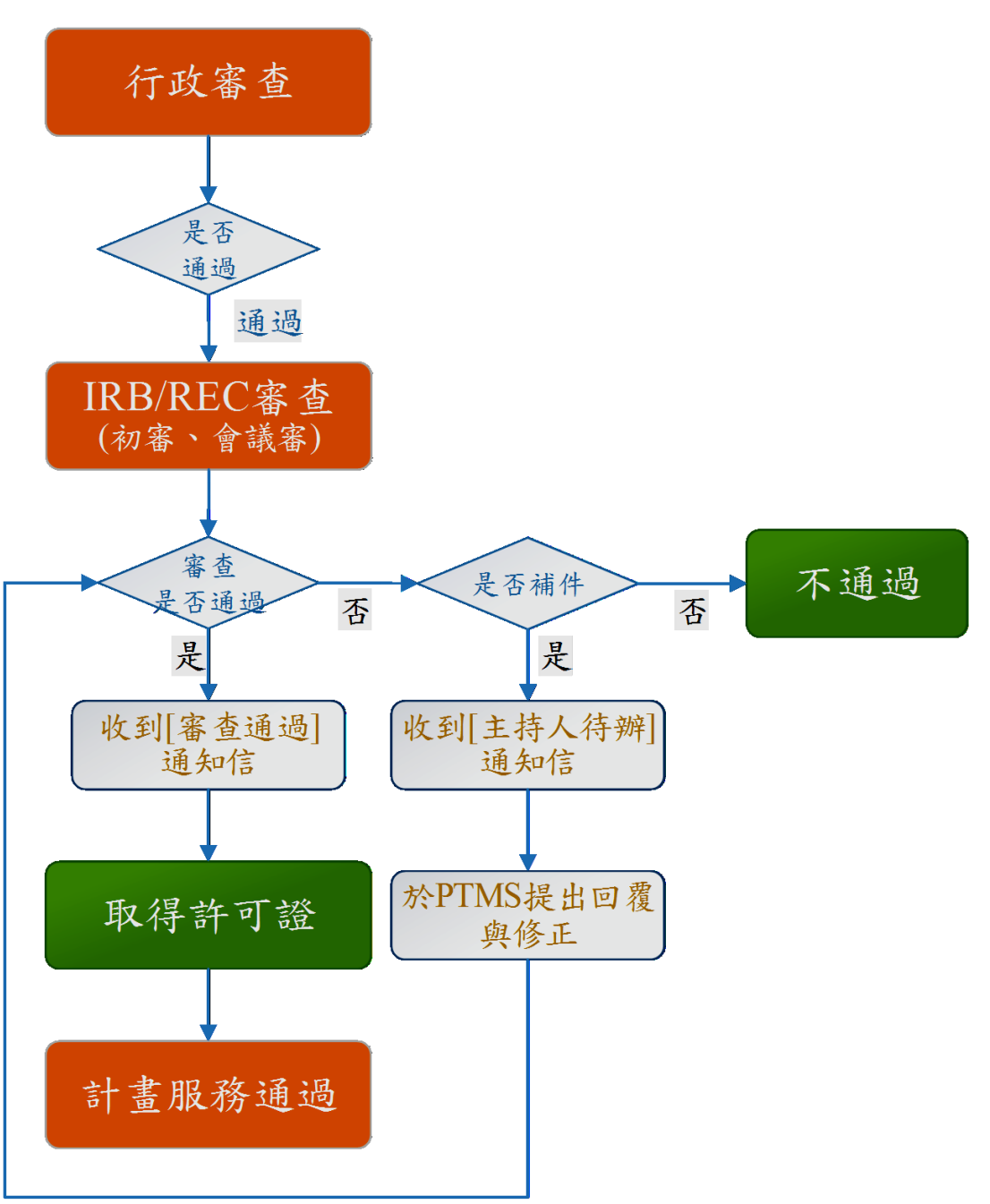

# **5-1.** 檢閱與回覆初審意見

#### PI收到[需PI回覆]通知信,信中會顯示PC提醒事項

主旨 PTMS通知: T-陽明大學-2706 臨床資訊管理条統教育訓練-20140320-簡易審査 寄件者 ptms ymu@email.abc.ym.edu.tw 1 收件者 pc05@email.abc.ym.edu.tw 1, AU02@email.abc.ym.edu.tw 1 副本 PC Mail(YM) 1, AU02@email.abc.ym.edu.tw 1 日期 今日 14:25 此訊息通知您計畫T-陽明大學-2706 新案審查: 「臨床資訊管理系統教育訓練-20140320」尚須修正或說明。 請至PTMS系統之新案送審文件中之審查意見欄下載審查意見,回覆後請於主持人回覆意見欄中上傳。 備註 : -審查回覆意見截止日期:諸見審查意見表。若逾期則將逕行結案。 ·審查意見回覆諸上傳至 PTMS条統,紙本繳交文件需一份至 IRB (正本): PC留言內容 -審查意見回覆需準備下列文件 -審查意見回覆表。 (含PI簽名,文件請上傳至PTMS"主持人回覆審查意見"處,並註明新案初審/複審意見回覆+版本日 期) -修正前後對照表。 (文件請上傳至PTMS"主持人回覆審查意見"處,並註明新案初審/複審意見修正前後對照表+版本日 期) ] –修改前相關文件 。 (已上傳至PTMS的文件諸勿刪除,紙本送件時不需交此項文件) −修改後相關文件 。 (含PI首頁簽名及完整乾淨版文件)文件更改處請以「粗體+底線」標示。 (文件請上傳至PTMS修改) 文件所在位置如"計畫書、ICF、資料或個案報告表"處) 審查意見回覆表及注意事項請至IRB網站下載 ▌若有任何問題,請不吝與我聯繫,謝謝~ 您可先登入PTMS条統,再點擊此網頁連結 https://demo.cims.tw/ wiPtms/protocolStatus.do?protocolId=3018&loqIn=direct來瀏覽計畫書。

- 收到信件後,請於貴院規定的時間內回覆意見。
- 審查意見請至PTMS/新案送審文件的A.IRB/REC 審查意見欄位下載。

#### 正式回覆內容請至PTMS[送審文件]頁面 下載與上傳

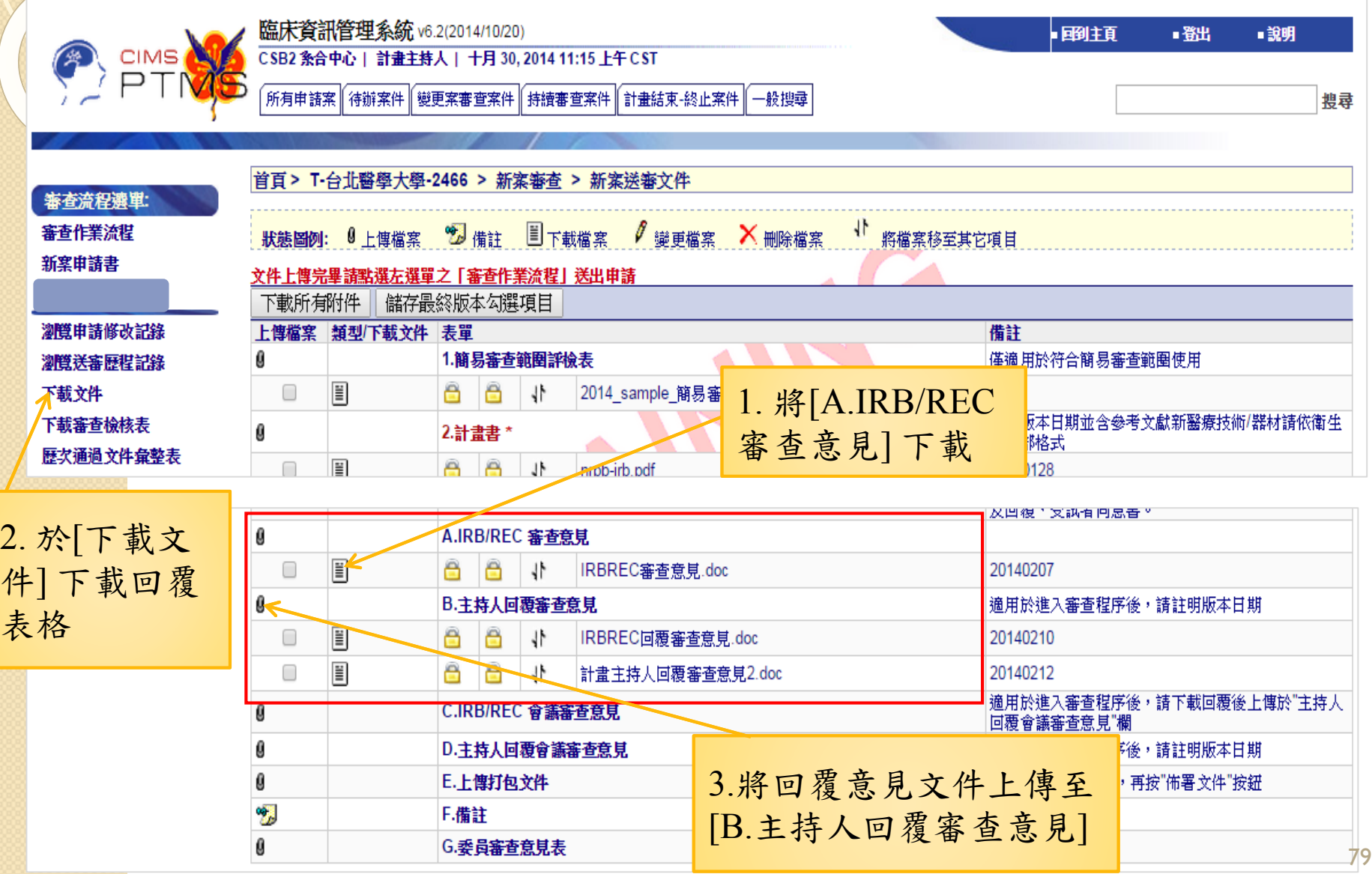

# 於[審查作業流程]頁面的IRB/REC審查, 點選送出,以接受複審

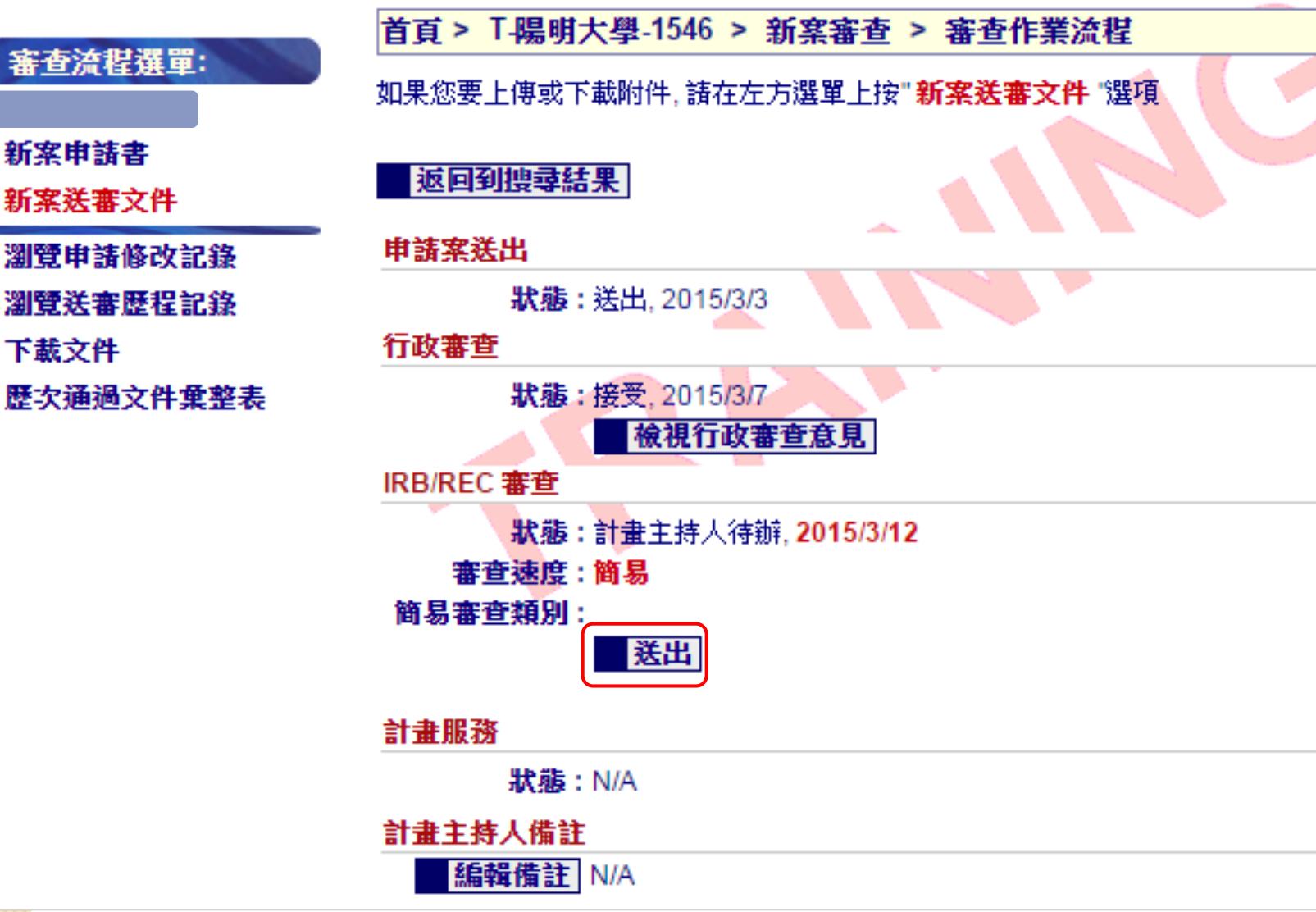

#### 尚未回覆審查意見者, 將收到PTMS寄發提醒繳交通知信

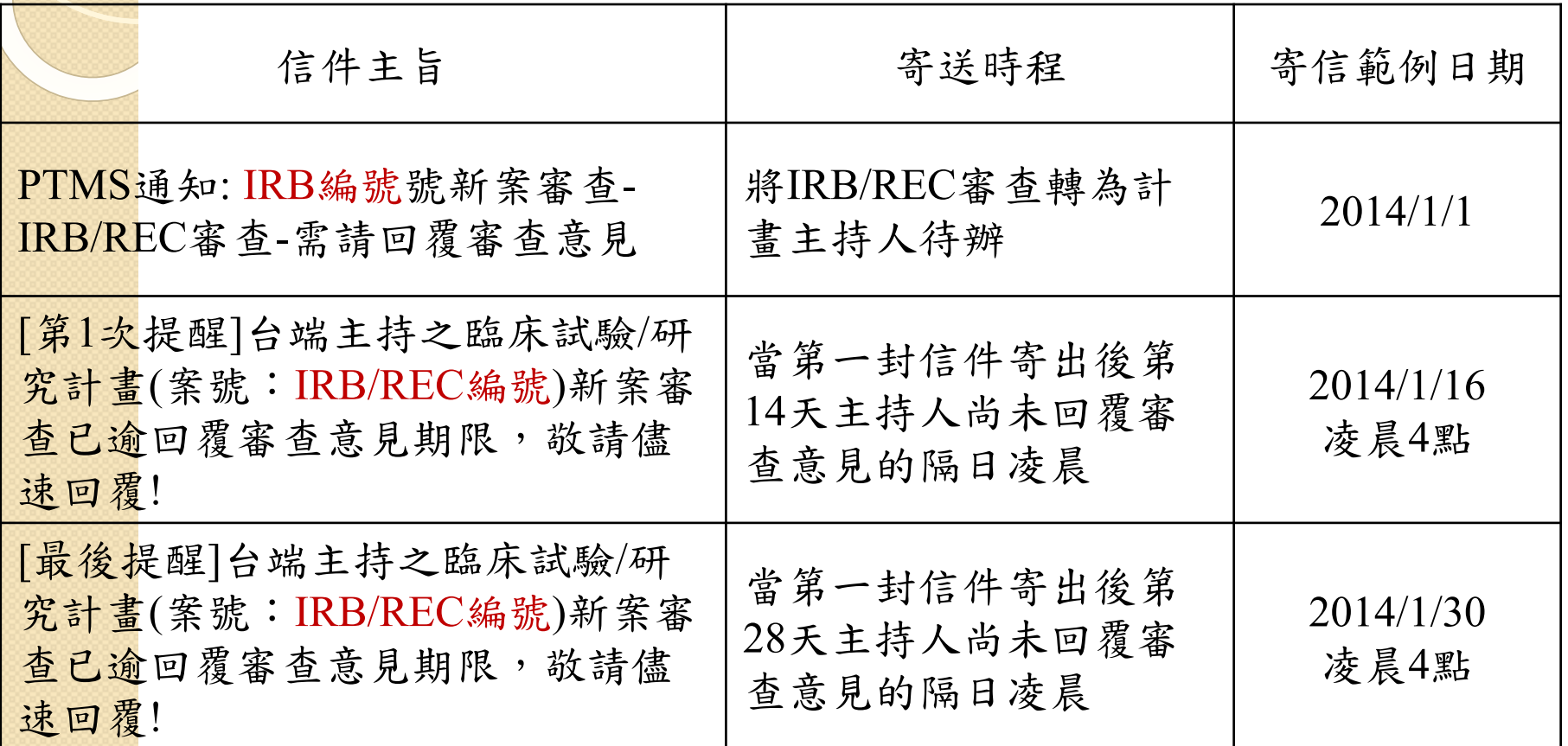

### **5-2.** 檢閱與回覆會議審意見

#### PI收到[會議審查意見通知]的通知信, 信中會顯示IRB/REC會議審查決議及注意事項

主旨 IRB/REC B/(二)委員會

本會案號 T-陽明大學-2706 號)

寄件者 ptms vmu@email.abc.vm.equ.tw ▲

收件者 pc05@email.abc.ym.edu.tw 1

副本 PC Mail(YM) 1. AU02@email.abc.vm.edu.tw 1

日期 今日 14:49

条合中心主持人您好:

有關您所申請之臨床試驗/研究計畫新案審查「臨床資訊管理系統教育訓練–20140320」(本會案號 T-陽明大學–2706),業經 B/(二)委員會會議審查,審查意見請登入 PTMS 条统

( https://demo.cims.tw/ wiPtms/protocolStatus.do?protocolId=3018&logIn=direct )查詢。

如依會議決議需回覆修正,敬請於14天內登入PTMS系統回覆,審查意見請至PTMS系統 新案審查 送審文件之IRB/REC 會議審查意見中下載,並逐一回覆及上傳修正後文 件電子檔。另諸準備1份紙本之回覆文件至本會,俾便後續審查作業之進行。

回覆紙本資料排列如下:

1.回覆審查意見表(需計畫主持人簽章) (註:回覆內容諸依審查意見逐一回覆,並明列修改前及修改後,諸勿以類似"已依各項審查意見修正"之籠統字眼回覆,謝謝 您!)

2. 修改後之計畫書、申諸書、受試者說明及同意書…等文件,視審查意見內容準備修正後文件,並需計畫主持人簽章(毋須再送單位主管核章)。 修正後文件有修改處諸以黃色標記標示。

如需修正,但於兩個月內未回覆修正意見,則本會將逕行撤案。若有任何問題諸直洽IRB/REC,謝謝您!

會議決議: 建議修正後通過

審查意見:·審查意見回覆請上傳至PTMS系統,紙本繳交文件需一份至IRB (正本):

-審査意見回覆雲準備下列文件|

- ——審查意見回覆表。(含PI簽名,文件諸上傳至PTMS"主持人回覆審查意見"處,並註明新案初審/複審意見回覆+版本日期)
- -修正前後對照表。(文件諸上傳至PTMS"主持人回覆審查意見"處,並註明新案初審/複審意見修正前後對照表+版本日期))
- -修改前相關文件 。 (已上傳至PTMS的文件諸勿刪除,紙本送件時不需交此項文件)

−修改後相關文件 。(含PI首頁簽名及完整乾淨版文件)文件更改處諸以「粗體+底線」標示。(文件諸上傳至PTMS修改文件所在位置如"計畫書、ICF、資料或個案報告 表"處)

審查意見內容

審査意見回覆表及注意事項諸至IRB網站下載

若有任何問題,諸不吝與我聯繫,謝謝。

人體試驗委員會/研究倫理委員會/人體試驗審議委員會/人體生物資料庫倫理委員會 敬上

#### 進入[審查作業流程]頁面中, 可點選會議記錄以瀏覽會議審查意見

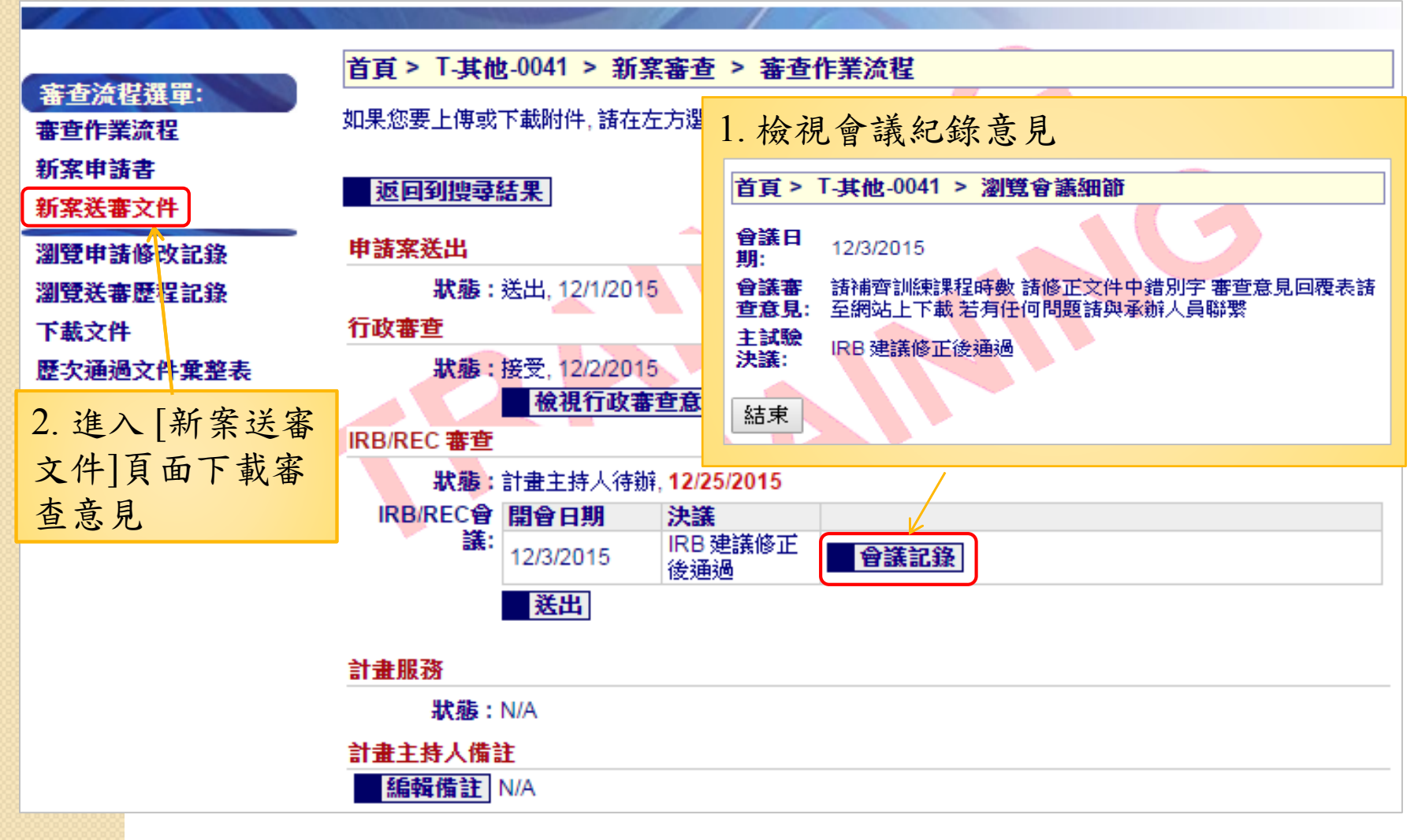

#### 正式回覆內容請至PTMS[送審文件]頁面下載與上傳

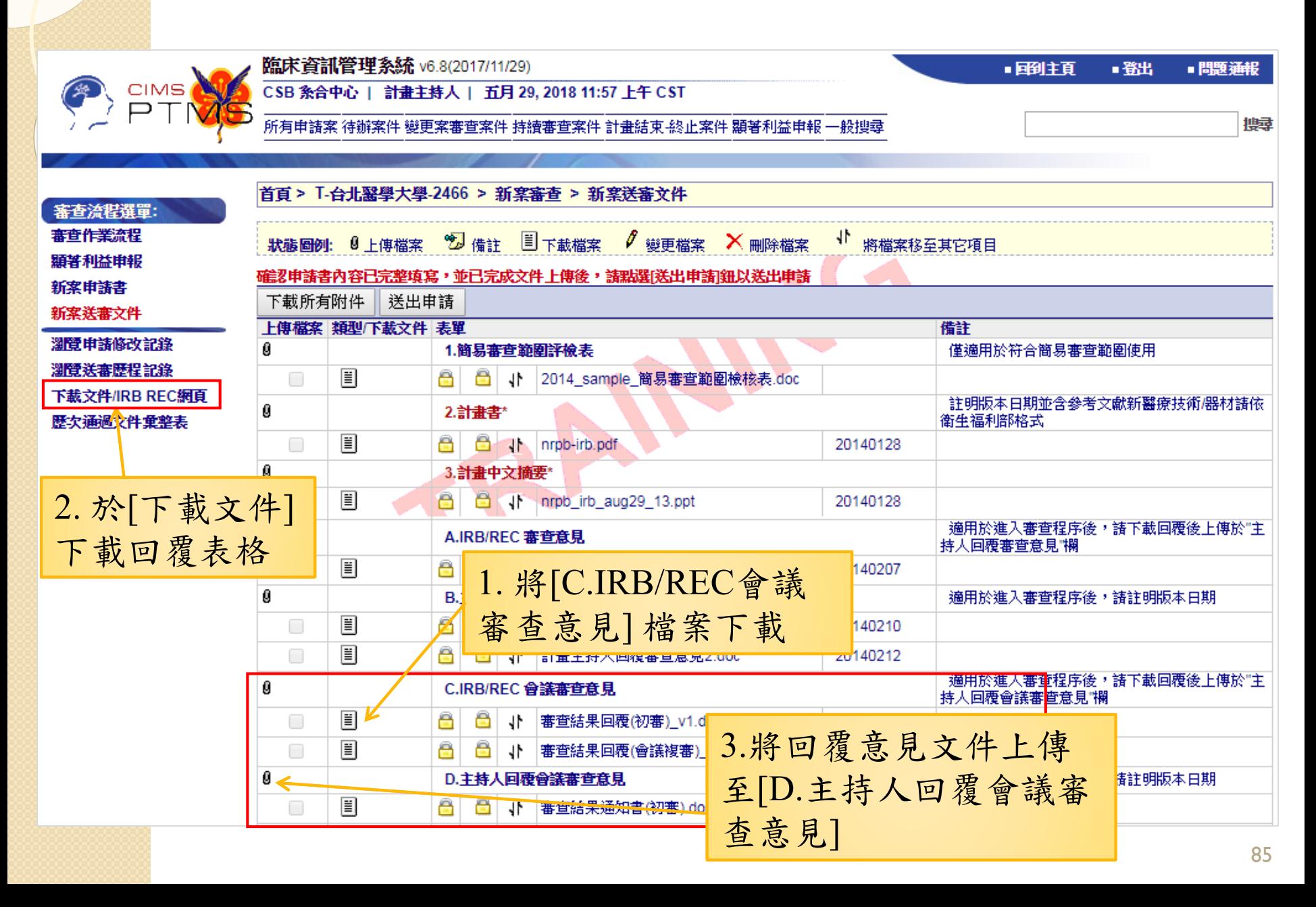

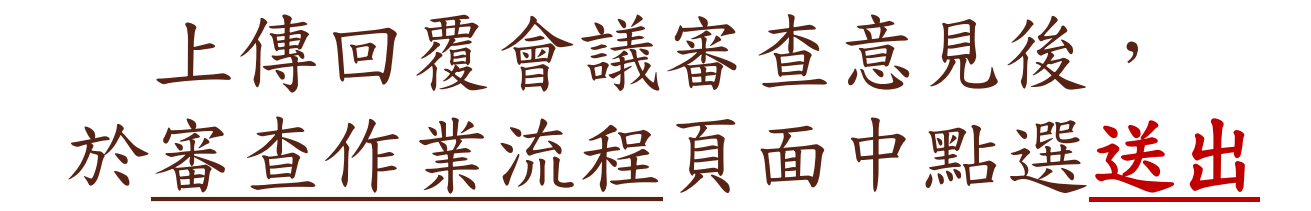

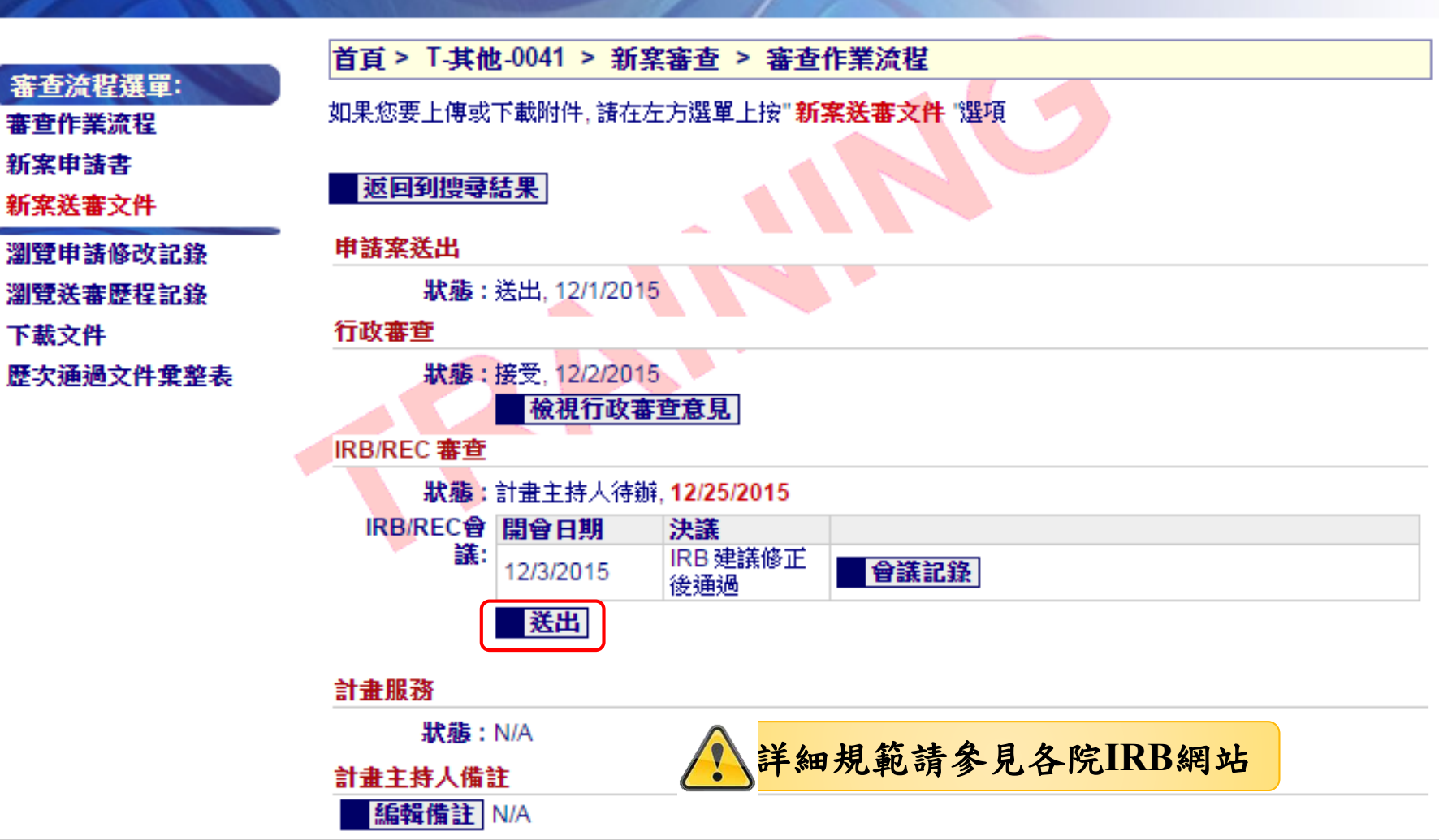

#### 尚未回覆會議審查意見者, 將收到PTMS寄發提醒繳交通知信

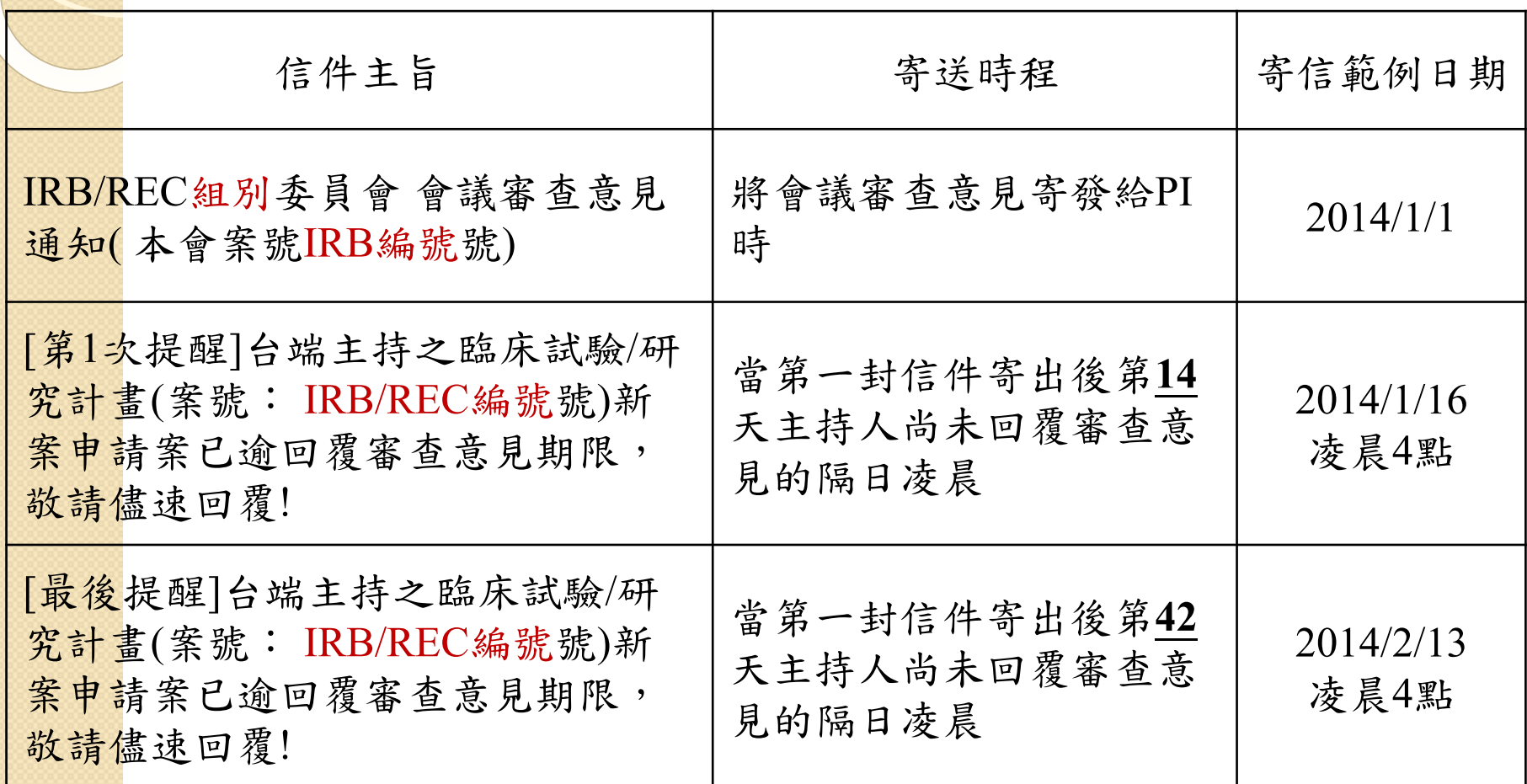

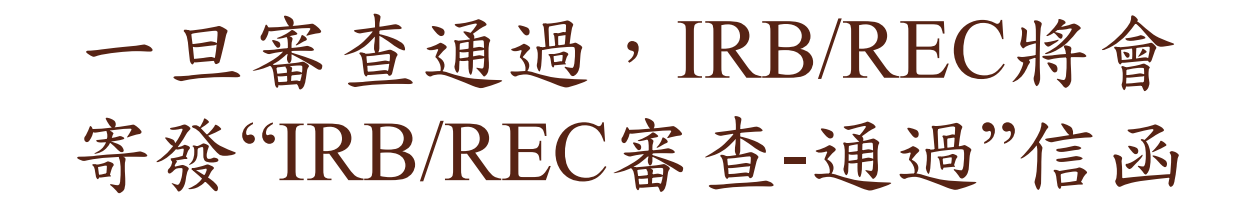

#### 主旨 PTMS通知: T-陽明大學-2706 新案審查-IRB/REC 審查-通過

寄件者 ptms\_vmu@email.abc.vm.edu.tw 1

收件者 pc05@email.abc.vm.edu.tw 1, AU02@email.abc.vm.edu.tw 1

副本 PC Mail(YM) 1, AU02@email.abc.ym.edu.tw 1

日期 今日 15:47

有關您所申請之案件「臨床資訊管理条統教育訓練–20140320」 (本會案號:T-陽明大學–2706) ,業經本會會議審查同意,目前正在準備 繕發許可公文中,再煩您近日留意是否收到許可文。此封信件僅為告知,需取得許可文後,方可執行!

提醒您!

您的試驗案(介入性臨床試驗)如須登錄至Clinicaltials.cov ,請您至倫委會線上条統(PTMS)的新案申請頁面點選產生XML即可下載檔 案,再諸您登入register.clinicaltrials.gov後,將XML檔案上傳至NIH。 識識。

若有任何問題諸直洽研究倫理委員會,謝謝您!

您可先登入PTMS系統,再點擊此網頁連結

https://demo.cims.tw/ wiPtms/protocolStatus.do?protocolId=3018&logIn=direct

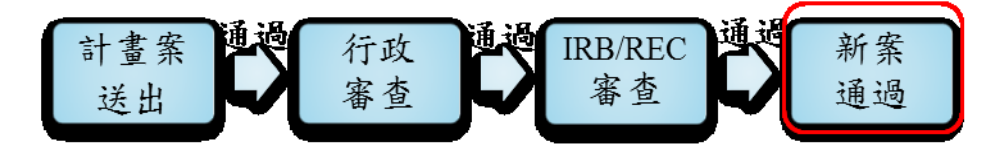

#### 新案審查通過後,於「狀態」頁面會自動顯示 下次繳交期中報告(持續審查)的項目與日期

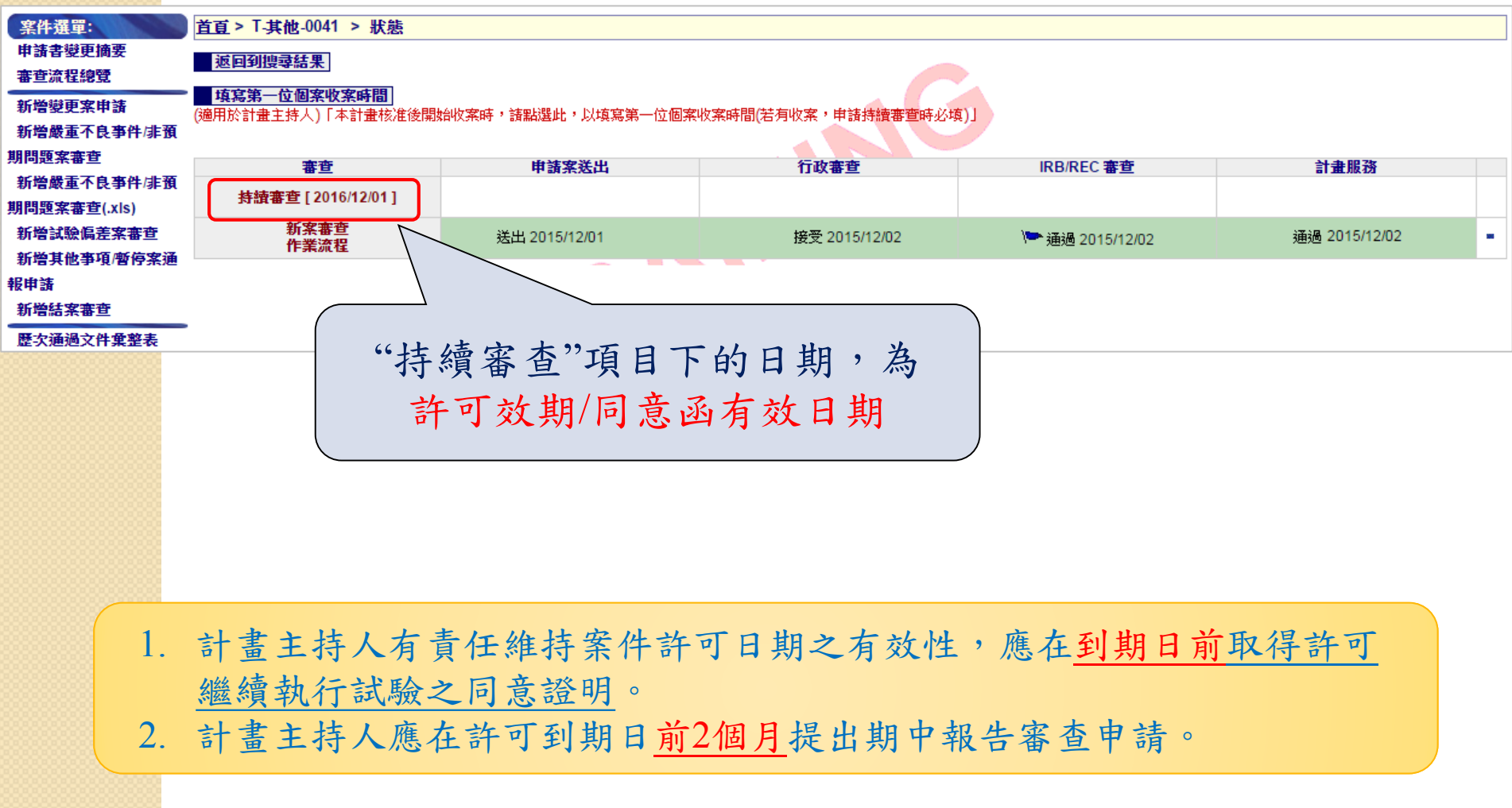

案件通過後,PTMS會提醒PI繳交 持續審查報告或結案報告

通知信寄送時程

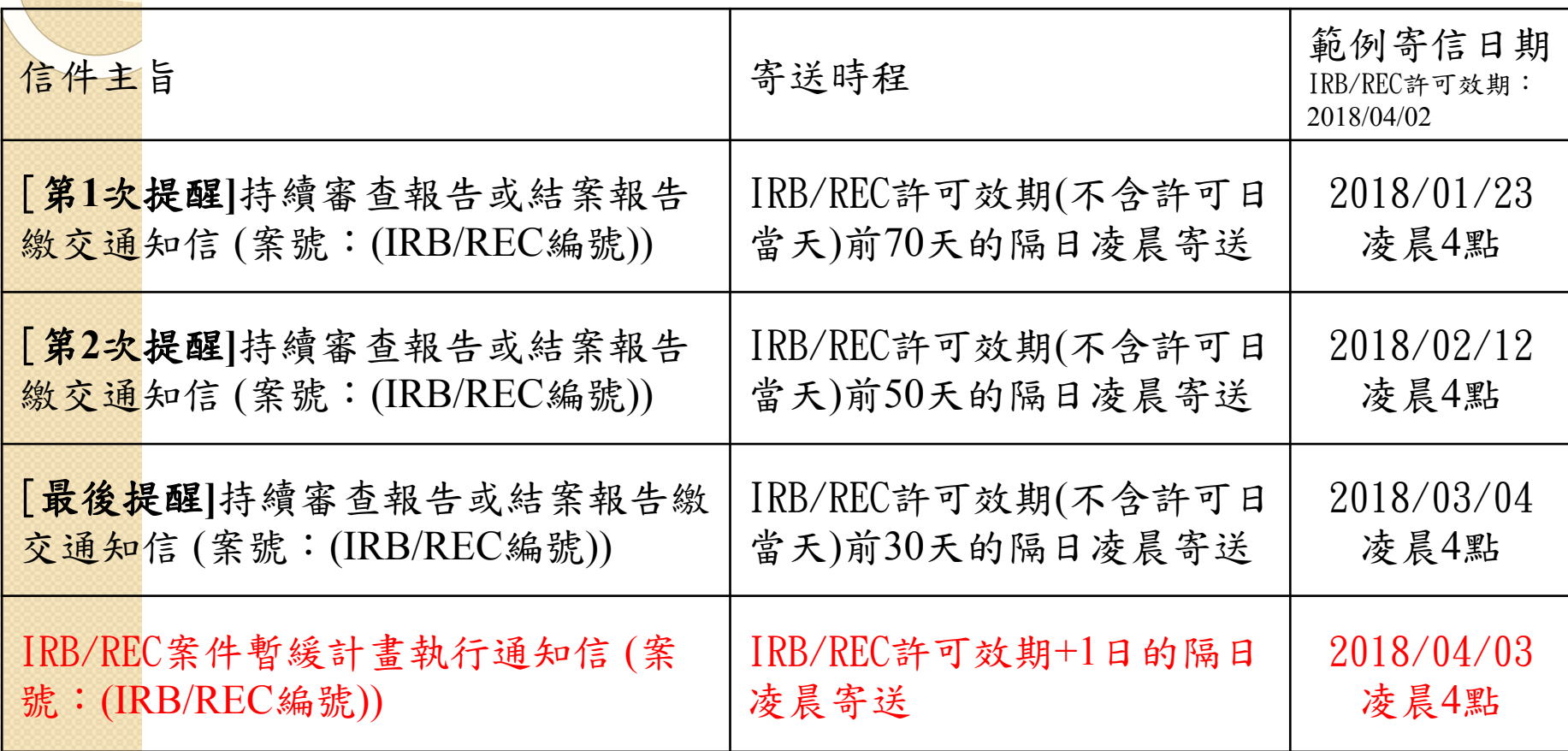

案件通過後,PTMS會提醒PI繳交 持續審查報告或結案報告

通知信寄送時程

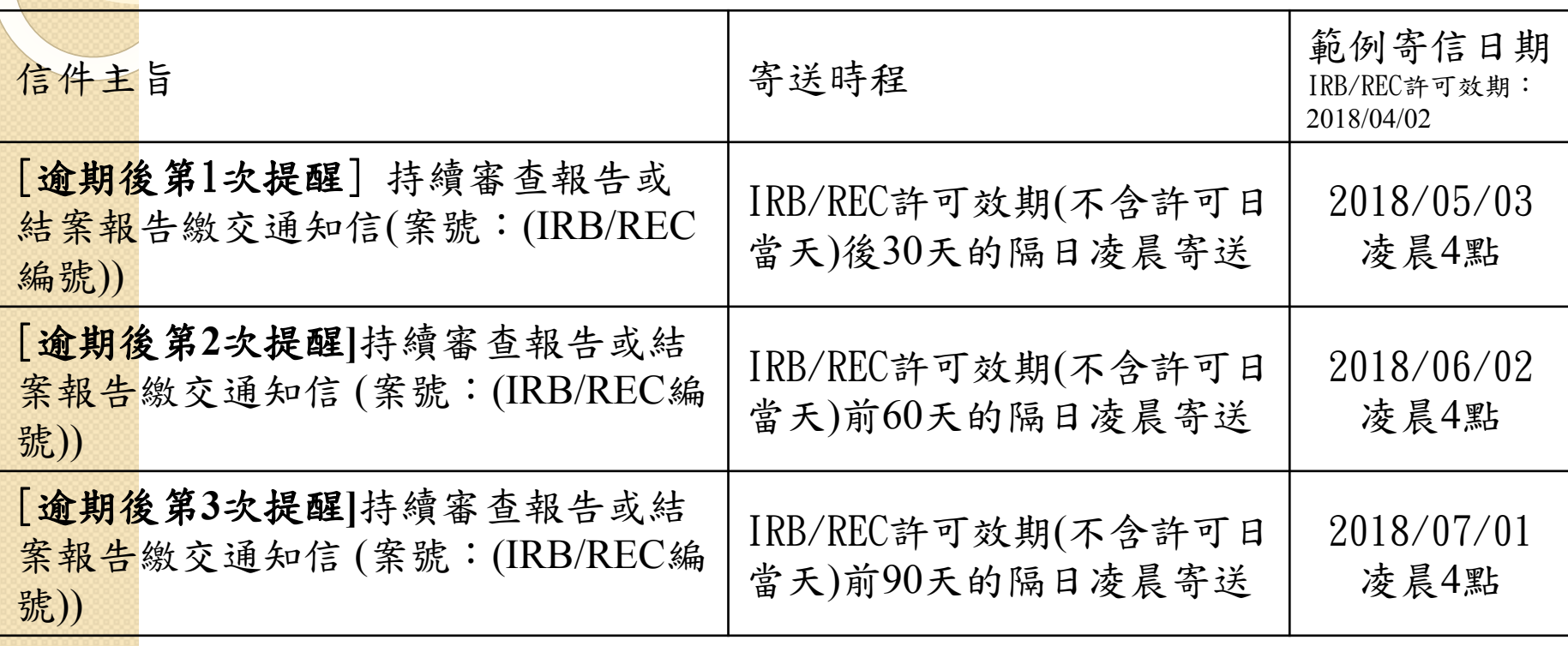

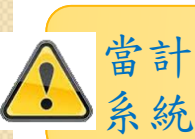

當計畫主持人將「結案審查」申請送出或「持續審查」已通過時, 系統將不會再寄「案件暫緩計畫執行通知信」

### **6.** 繳交期中報告 **(**持續審查申請**)** 步驟與注意事項說明

#### 6-1.確認是否已登錄第一位個案收案時間

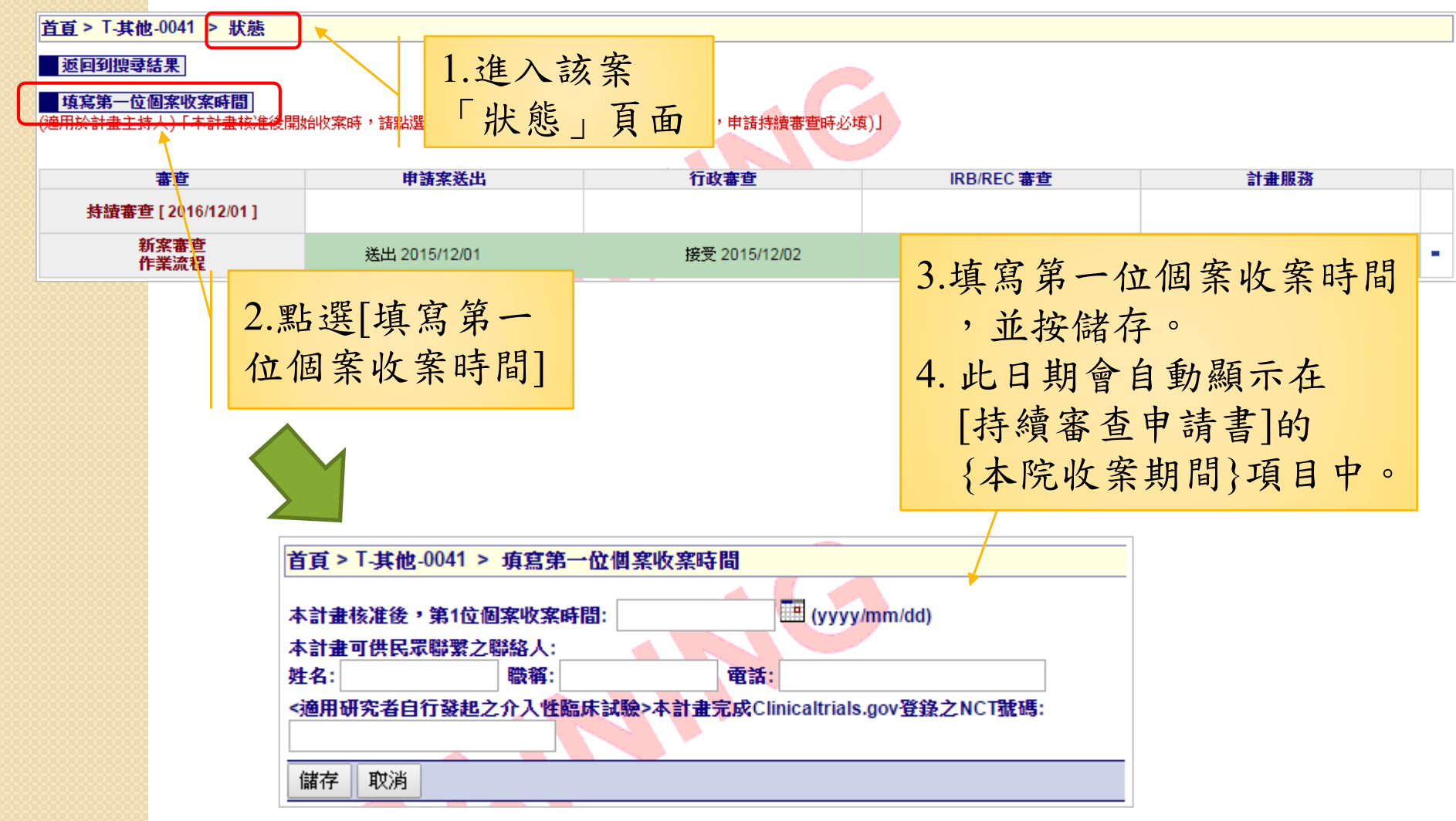

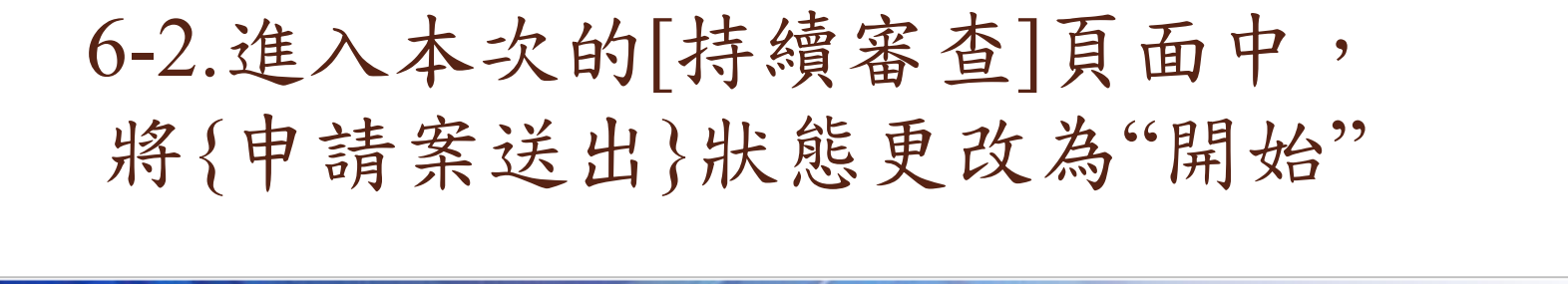

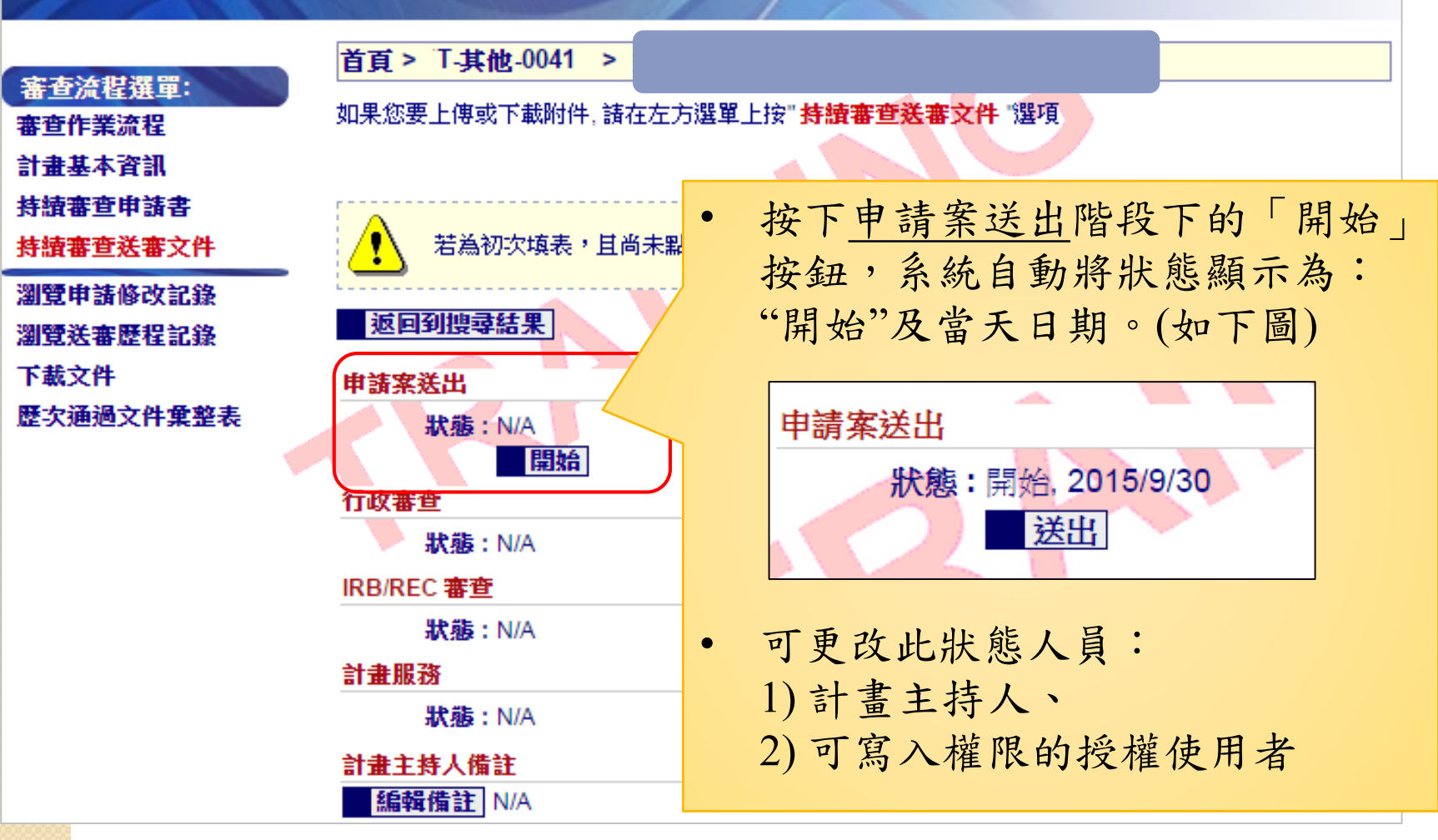

#### 6-3.確認[資料安全監測委員會]頁面 是否已登錄DSMP/DSMB會議資訊

 [新案申請書]第30題有選擇DSMP/DSMB的案件,需於[新案 申請書]或[持續審查申請書]頁面左側選單的[資料安全監測 委員會]頁面中填寫相關資訊。

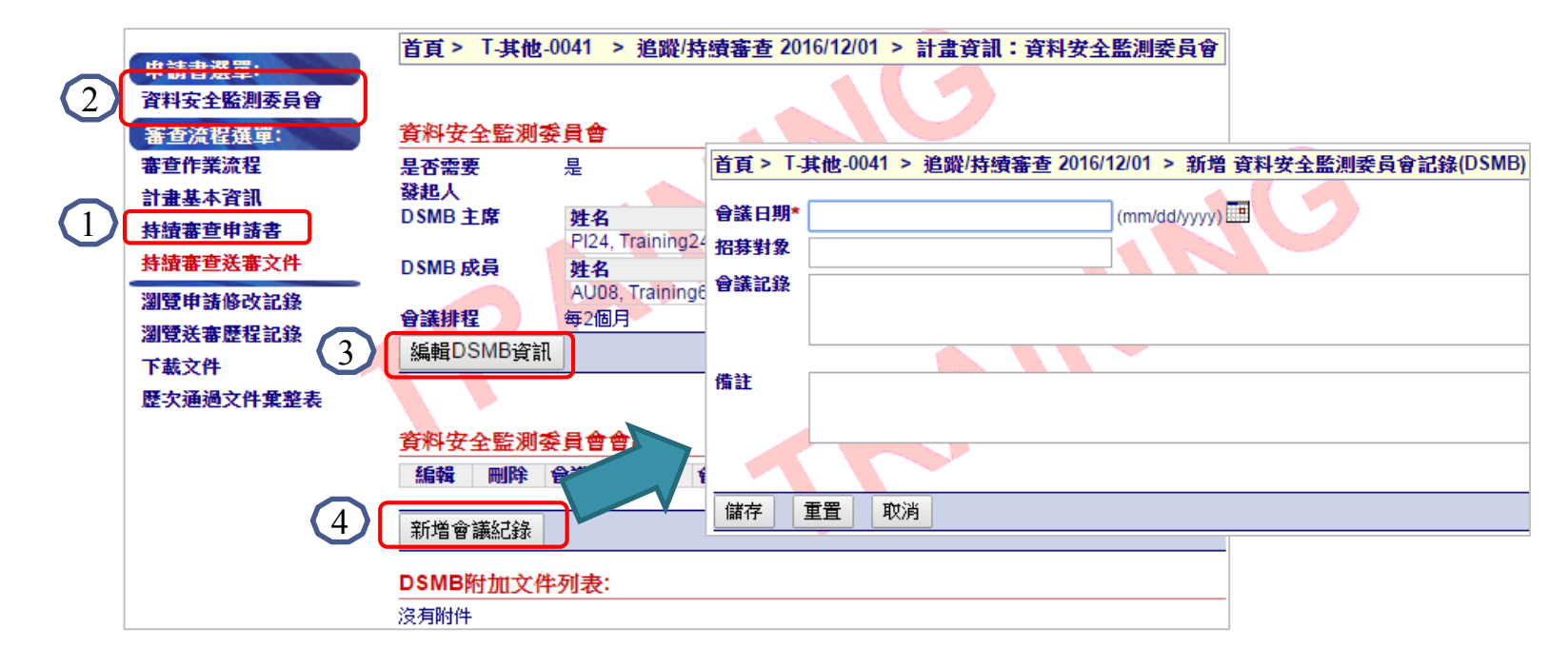

• 此內容,將自動顯示於 [持續審查申請書]中。

本試驗案是否設置資料安全委員會:  $\bullet$ 香 會議排程:2MONTH 會議排程資訊: 在持續審查/期中報告期間內,DSMB是否開會: ● 県 香

#### 6-4.填寫「持續審查申請書」及上傳相關文件

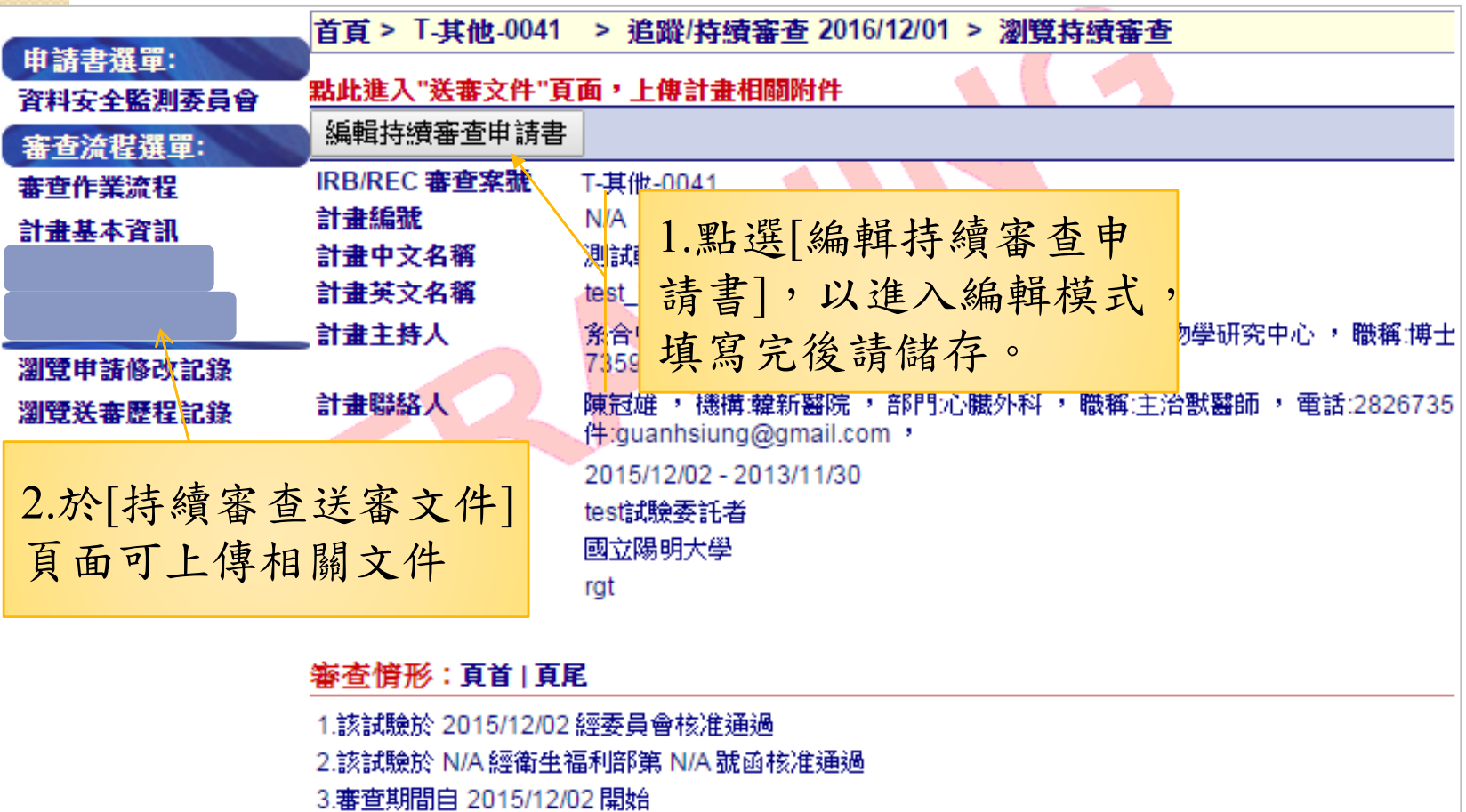

4.審查頻率: 12個月一次

是否提出變更案: 是● 否

#### 持續審查申請書的填寫注意事項

- 本院執行狀況:請從1~5項中選 擇一項目即可。
- 最近1位個案收案日期:
	- 固定格式為:mm/dd/yyyy,即 2014年10月15日、請輸入  $10/15/2012$ 若輸入錯誤日期格式,列印
		- 出來的持續審查申請書上會 顯示"日期格式錯誤,請確認"
	- 若無收案者,請於最近1位個 案收案日期裡填入"無收案"。

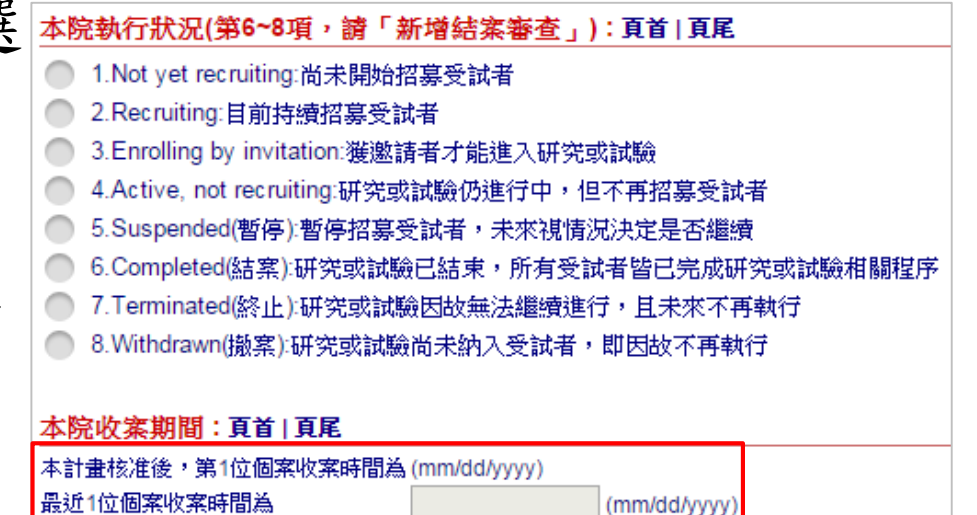

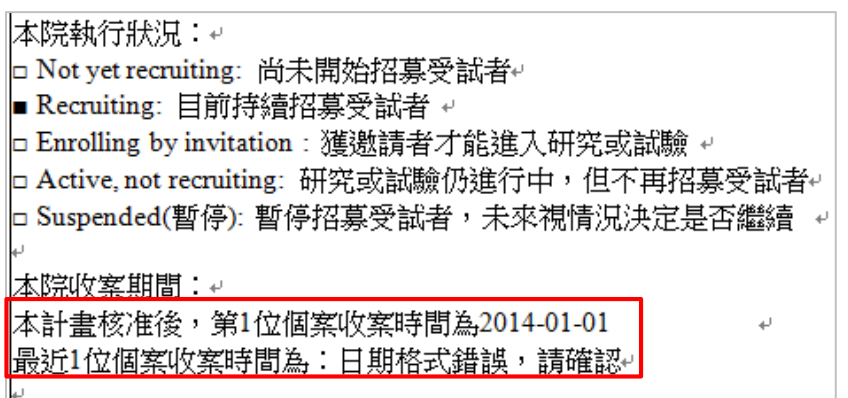

### **7.** 如何通報變更、**SAE**、 其他事項**…**等項目

#### 新案審查通過後,可於案件[狀態]頁面 提出與本案相關的通報

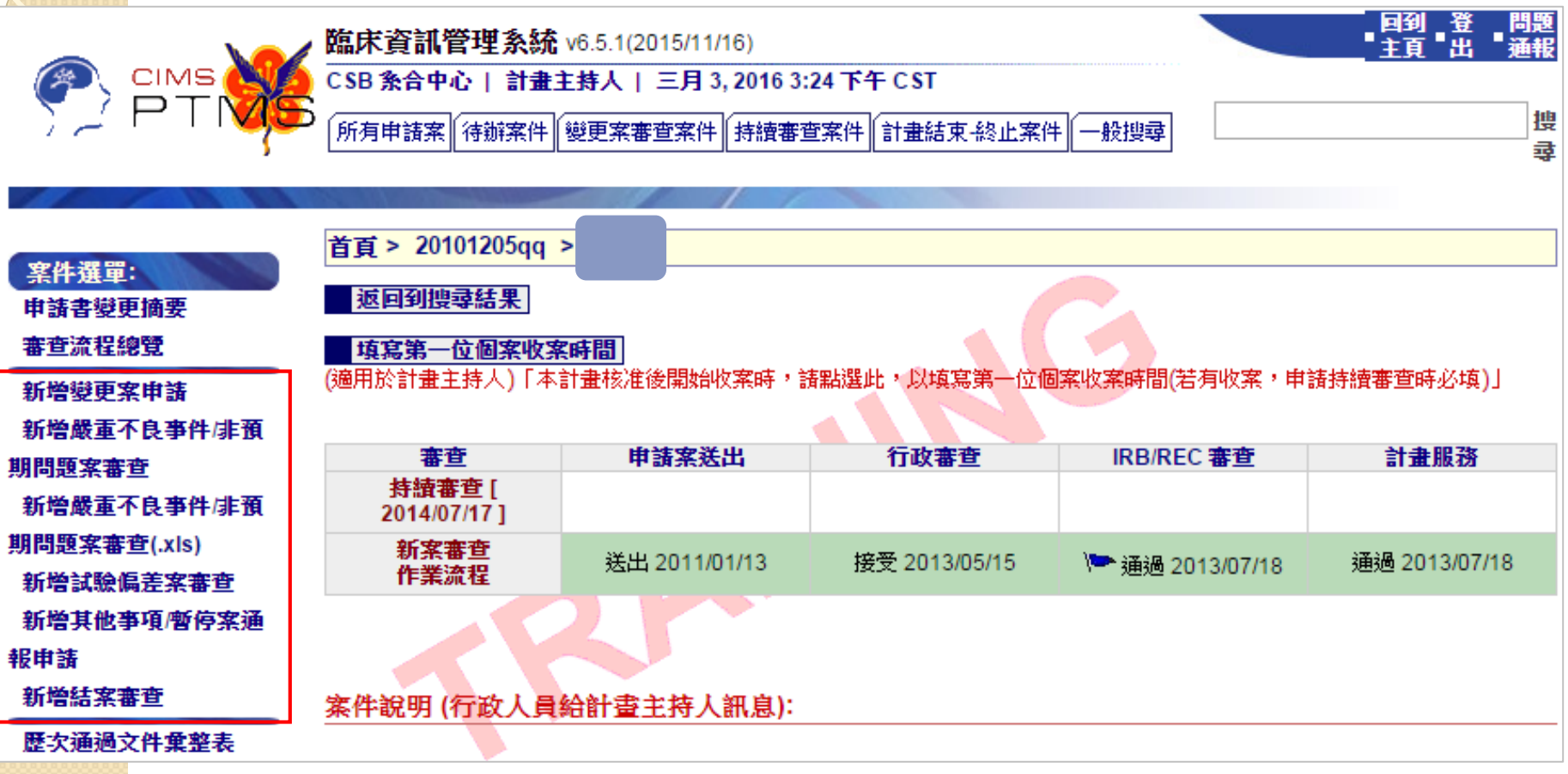

各類型審查案流程皆與「新案審查」相同

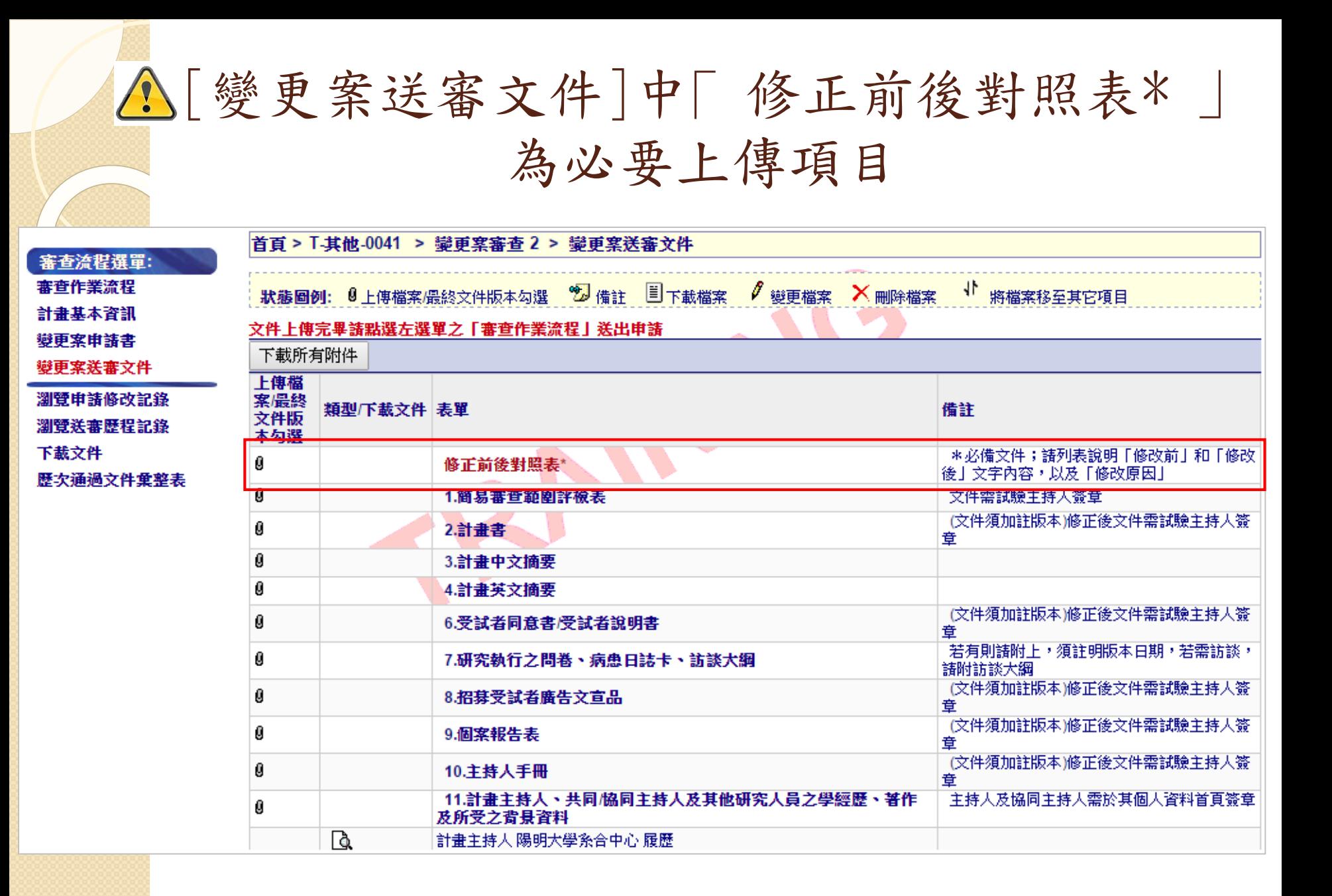

## **8.** 已通過新案審查的計畫欲 中止或終止時應如何提出申請**?**

請先確認此計畫未來是否還會再執行?

#### 未來會再執行,

#### 請於「其他事項/暫停案」提出申請

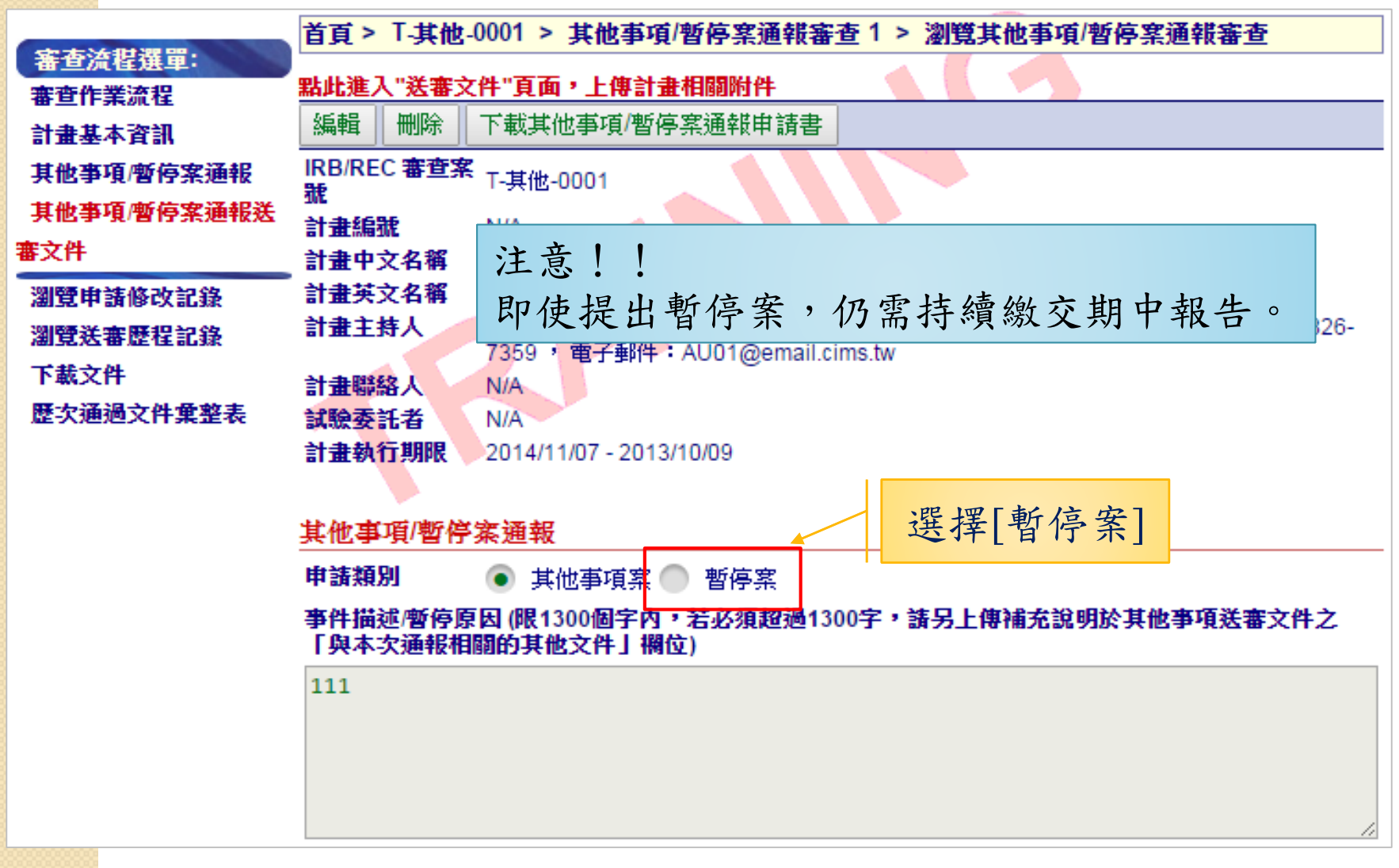

#### 未來不再執行的計畫案, 請提出「結案審查」申請。

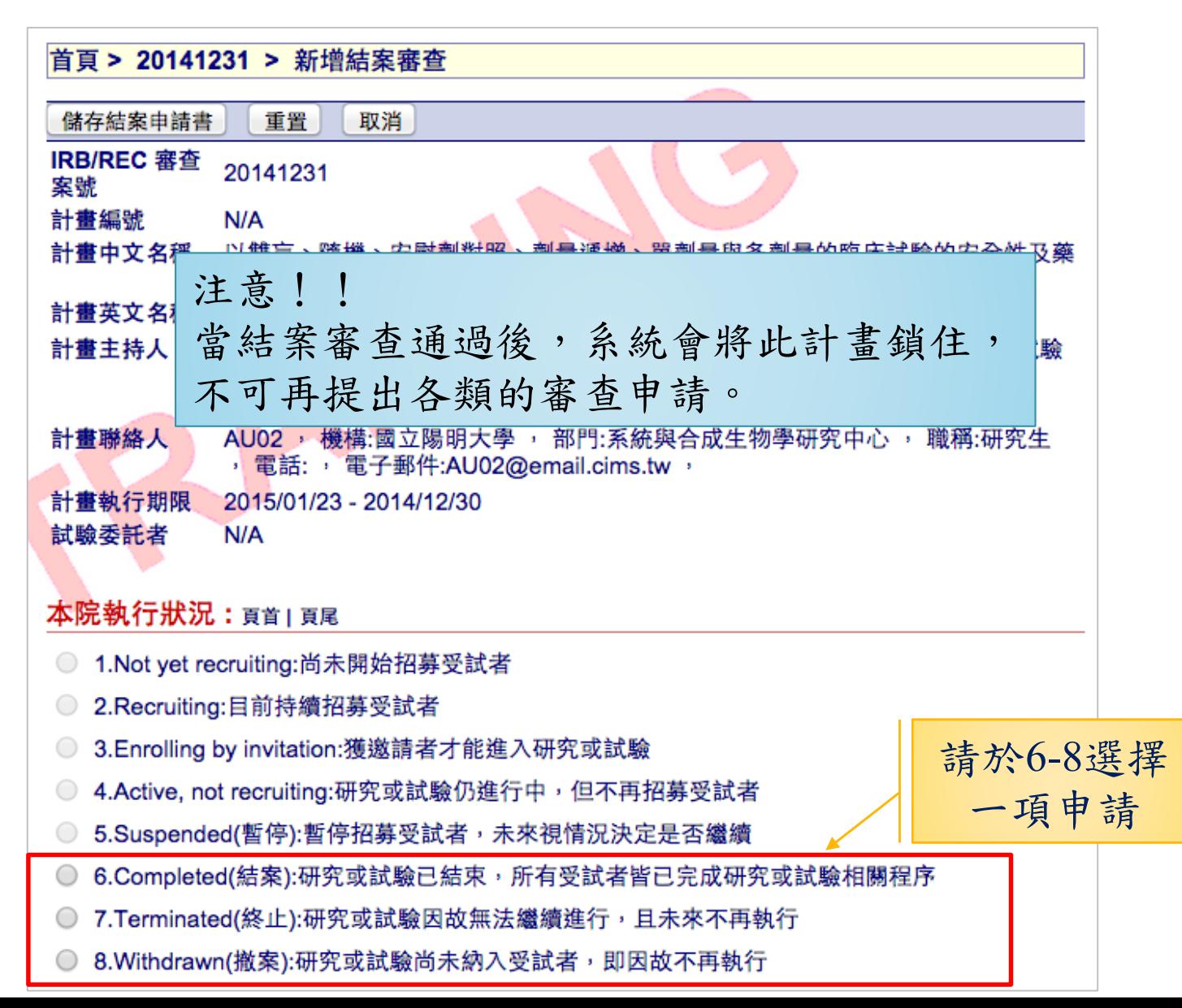

### **9.** 查閱最新計畫申請書內容

案件[狀態]頁面→點選最上方的{持續審查}→ 進入[審查作業流程]頁面→點選{計畫基本資 訊}連結

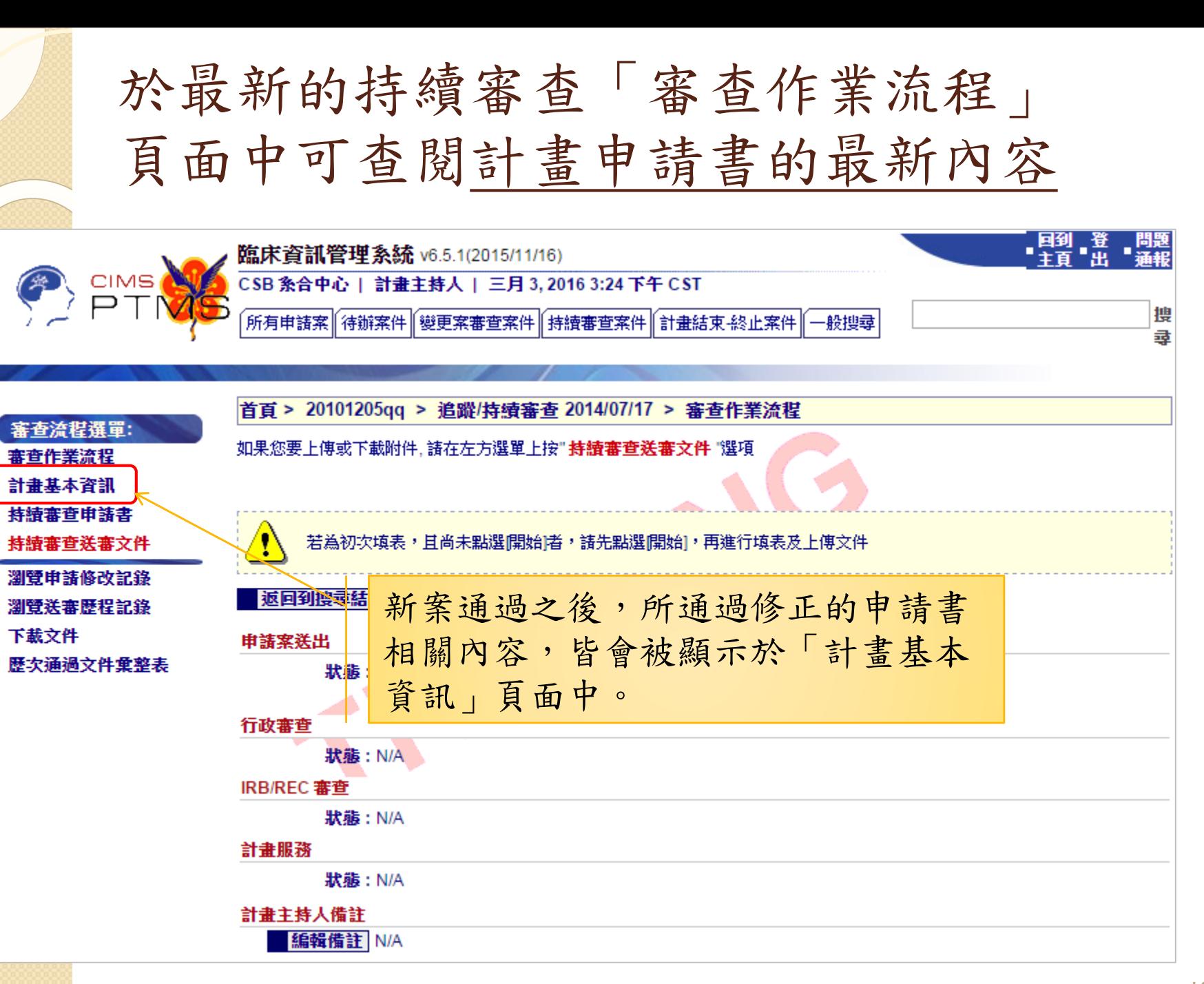

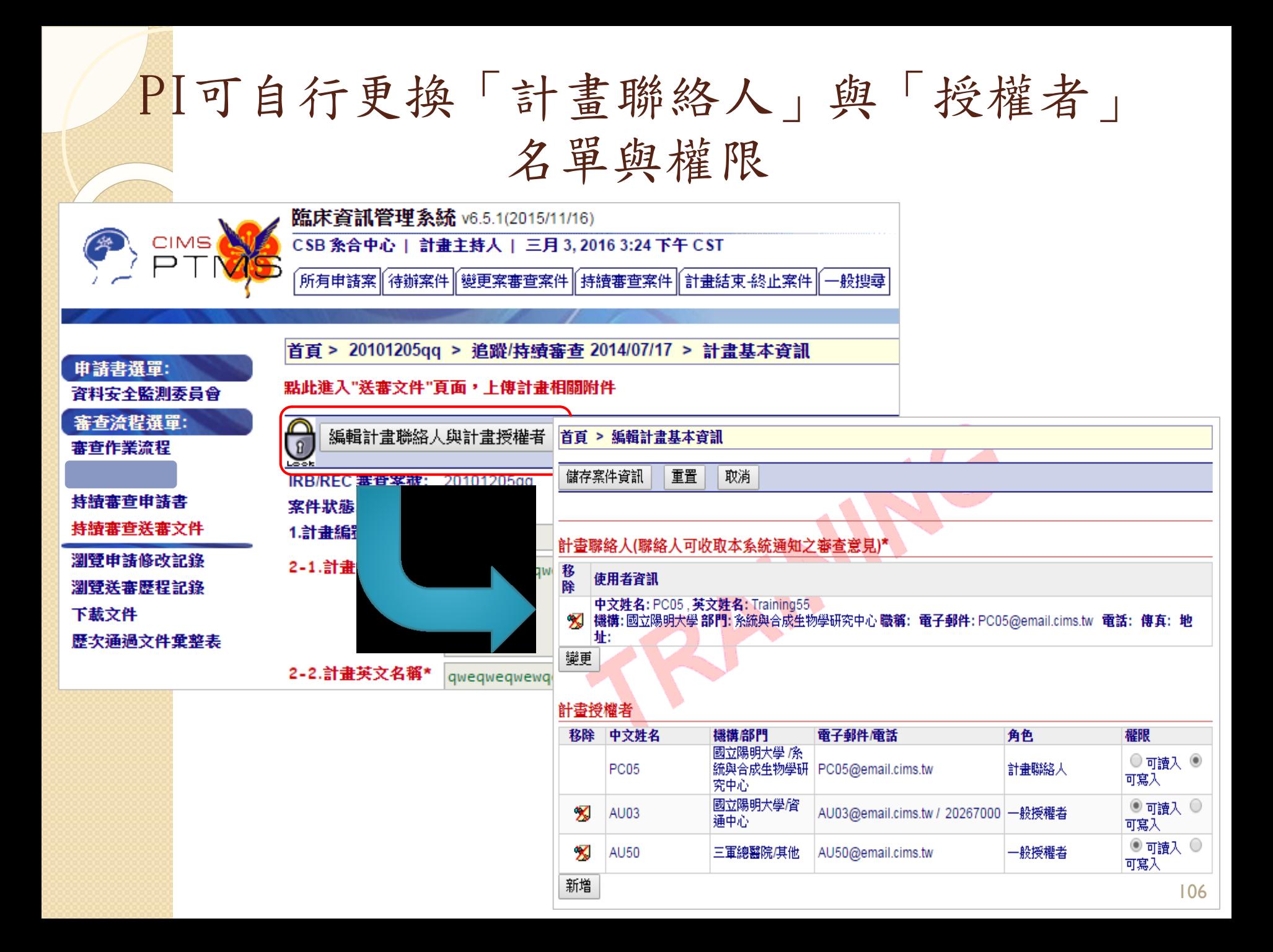

# **10.** 其他功能說明

◆ NRPB-IRB與PTMS 「跨院區轉移新申 請內容」功能的應用

◆ 登錄clinicaltrials.gov

CSIS登錄之SAE可直接於PTMS上通報

案件資料搜尋

# NRPB-IRB與PTMS 「跨院區轉 移新申請內容」功能的應用
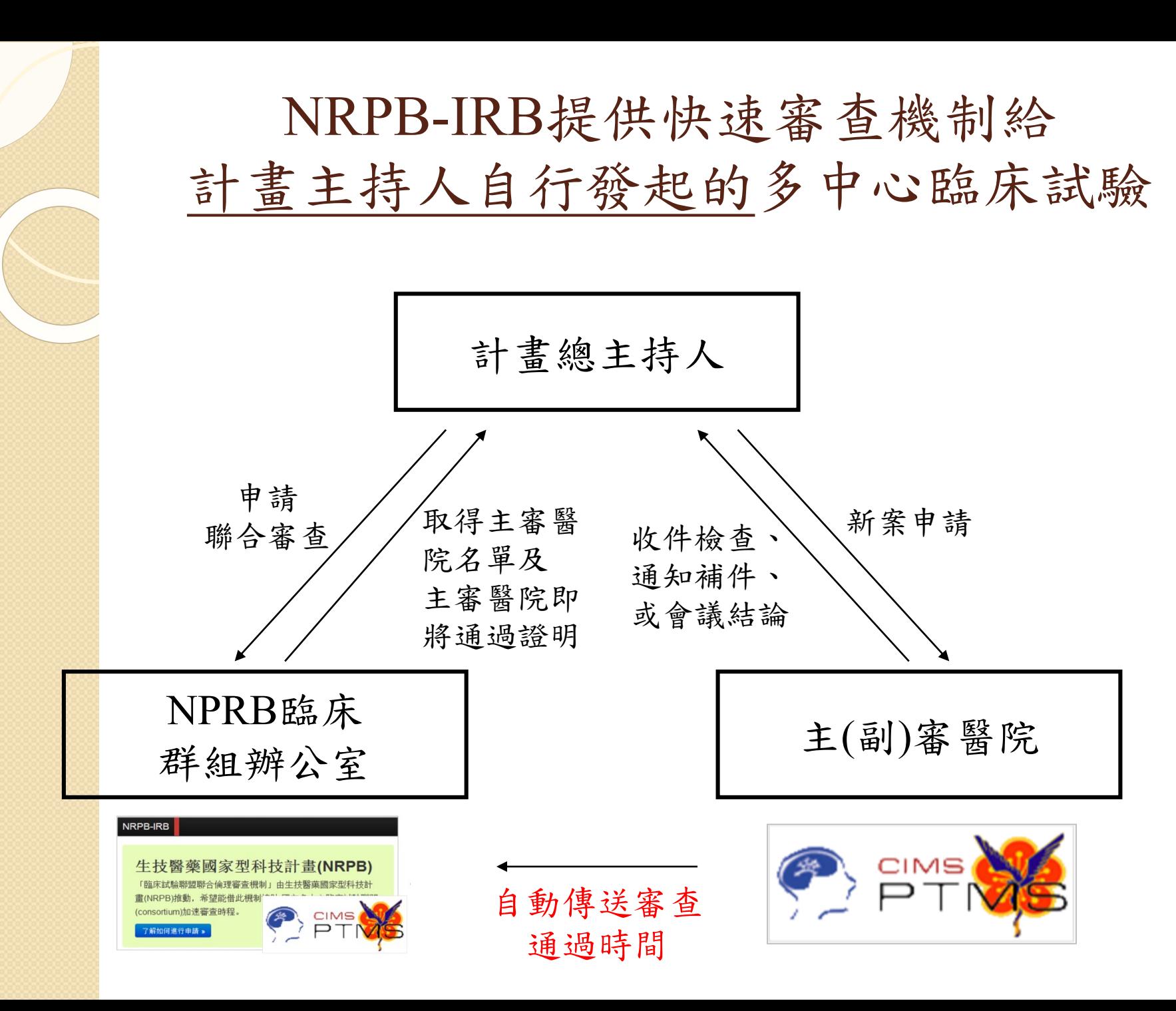

#### 如果已上傳到一家醫院審查,到其他醫院的 申請,還需要從頭做一次嗎?

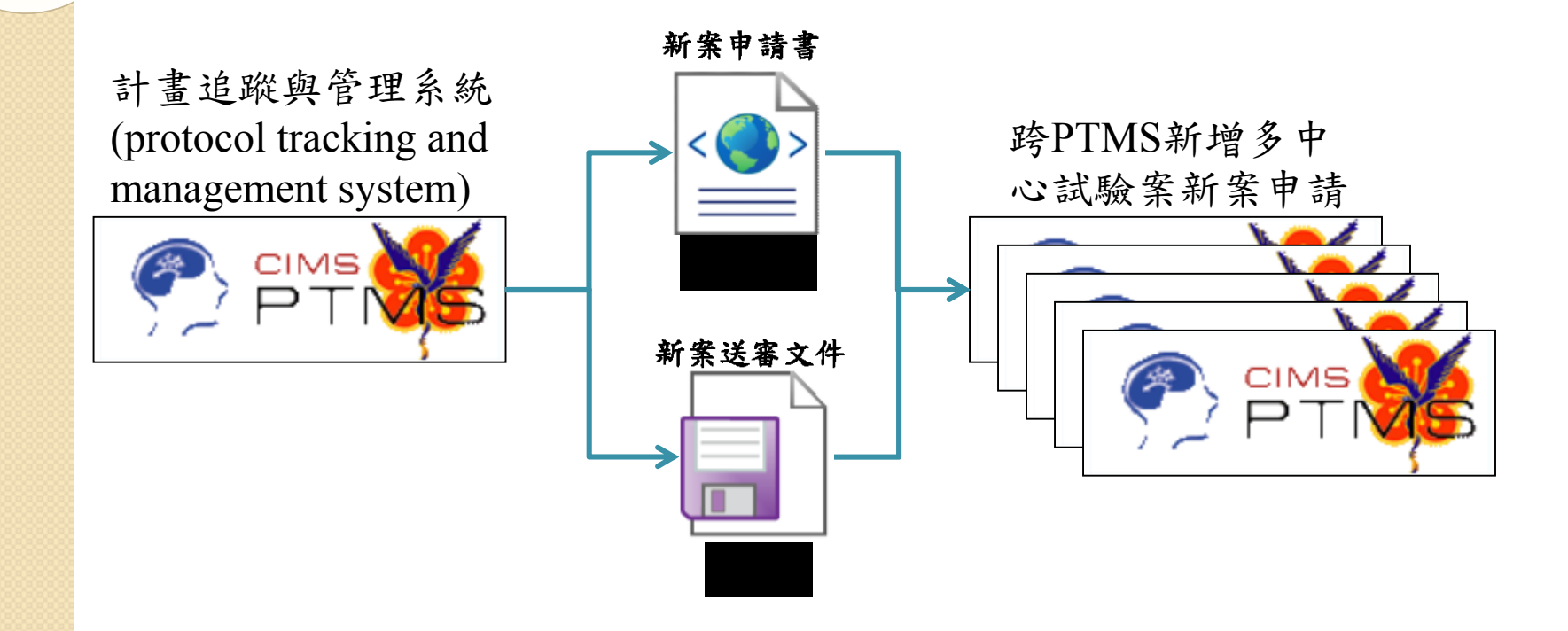

最好是下載申請文件,再上傳到 其他醫院,稍修改後即可送出

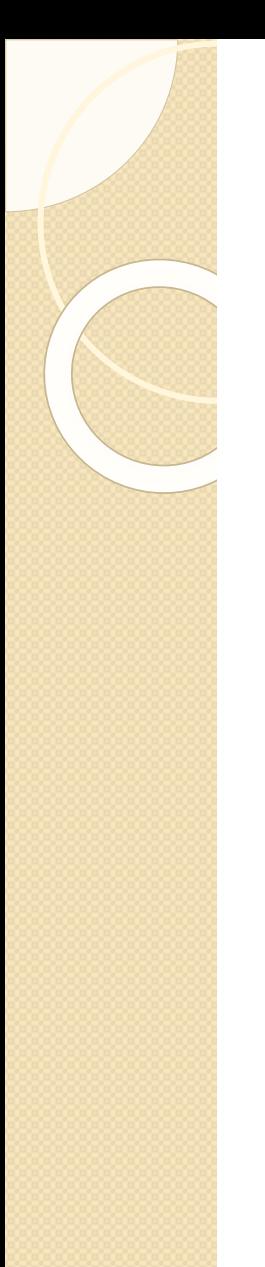

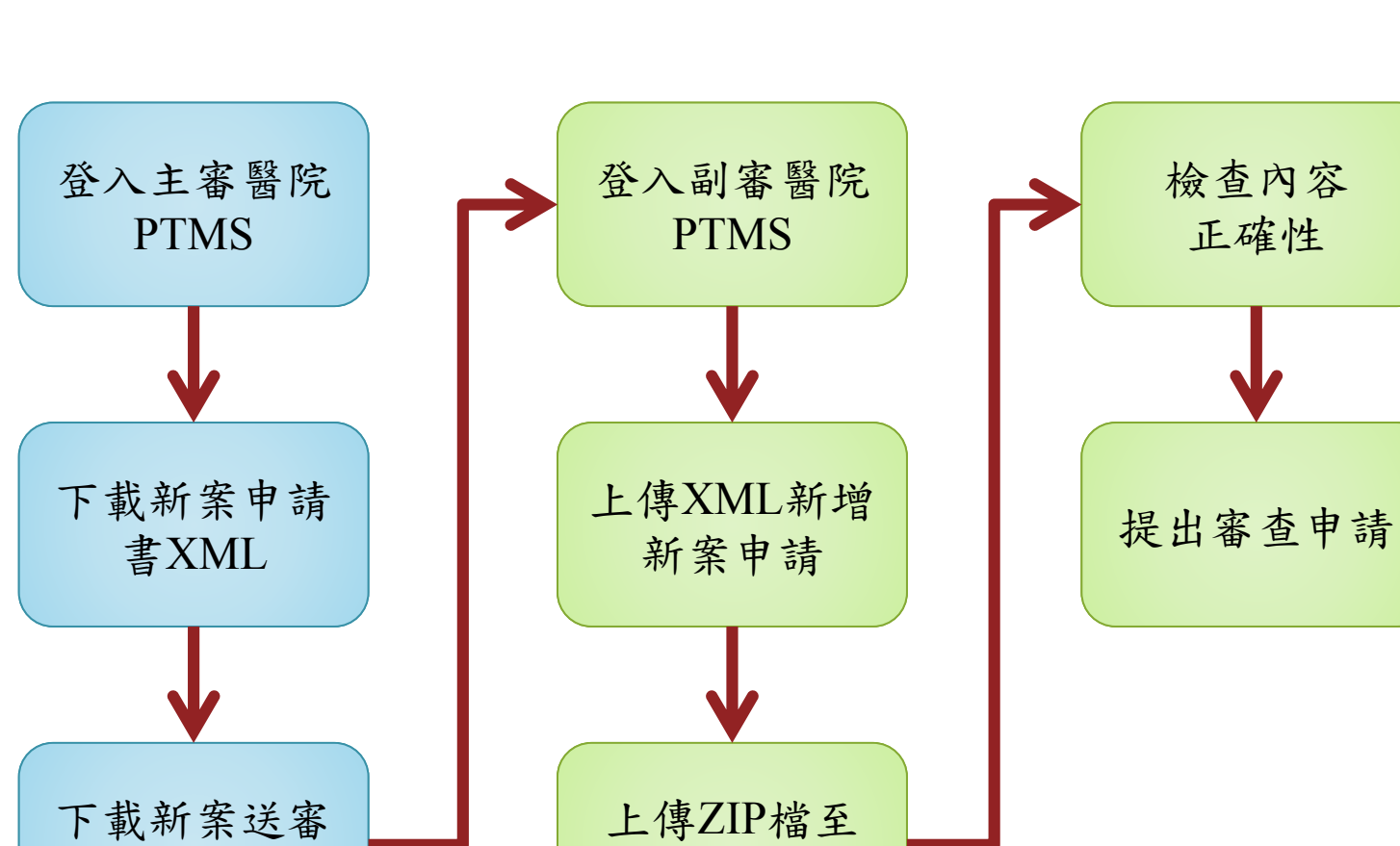

操作流程圖

文件ZIP檔

\*此功能不適用於同一系統上操作,即主審醫院的檔案不可於主審醫院上傳

新案送審文件

# 登入主審醫院PTMS

#### 下載主審醫院的申請書資料

#### 1.計畫通過後,進入案件[新案申請書]頁面。

1

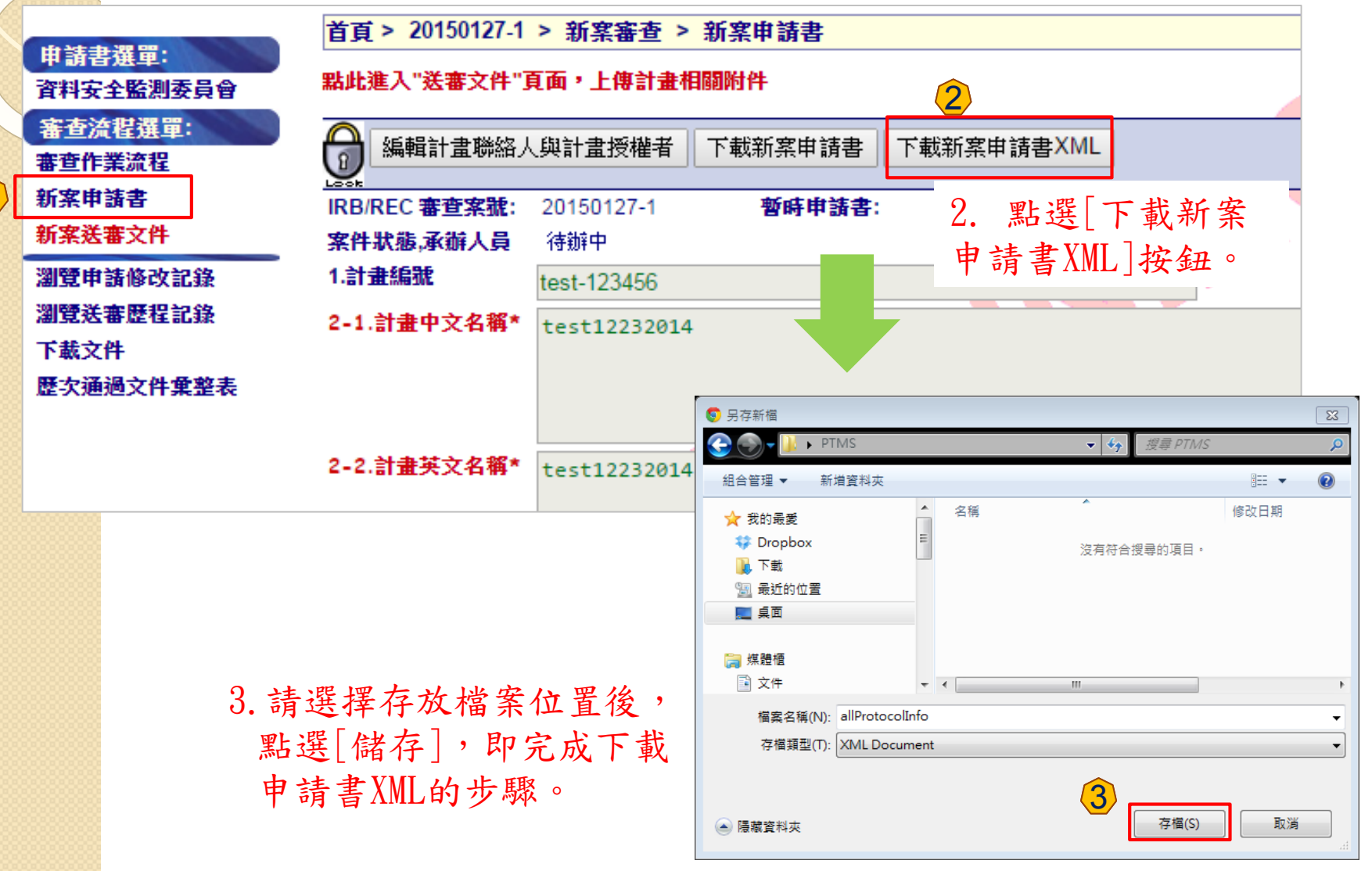

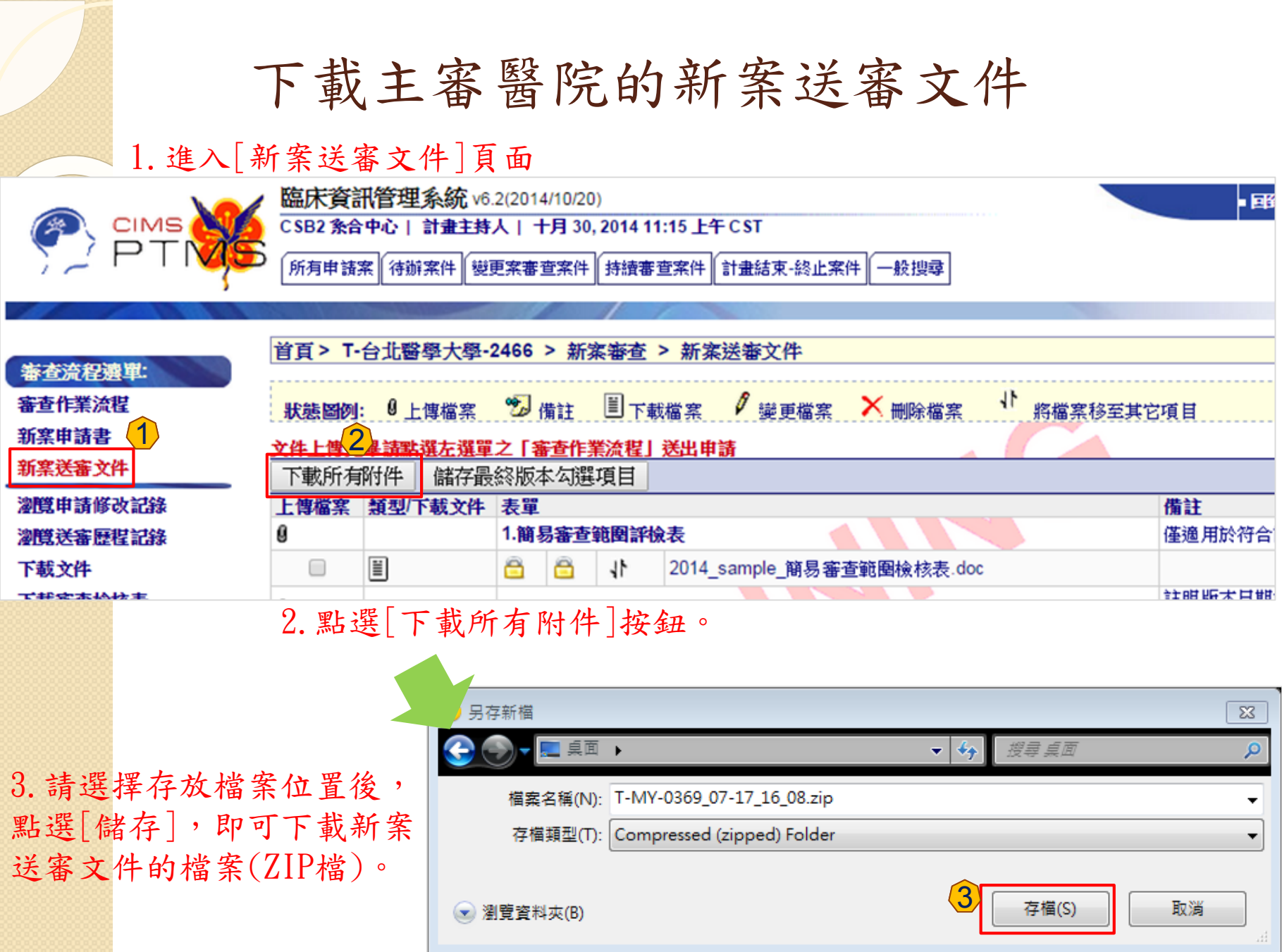

# 登入副審醫院PTMS

#### 使用XML檔新增申請案

#### 1. 於計畫主持人首頁,選擇「新增新案審查(XML)」。

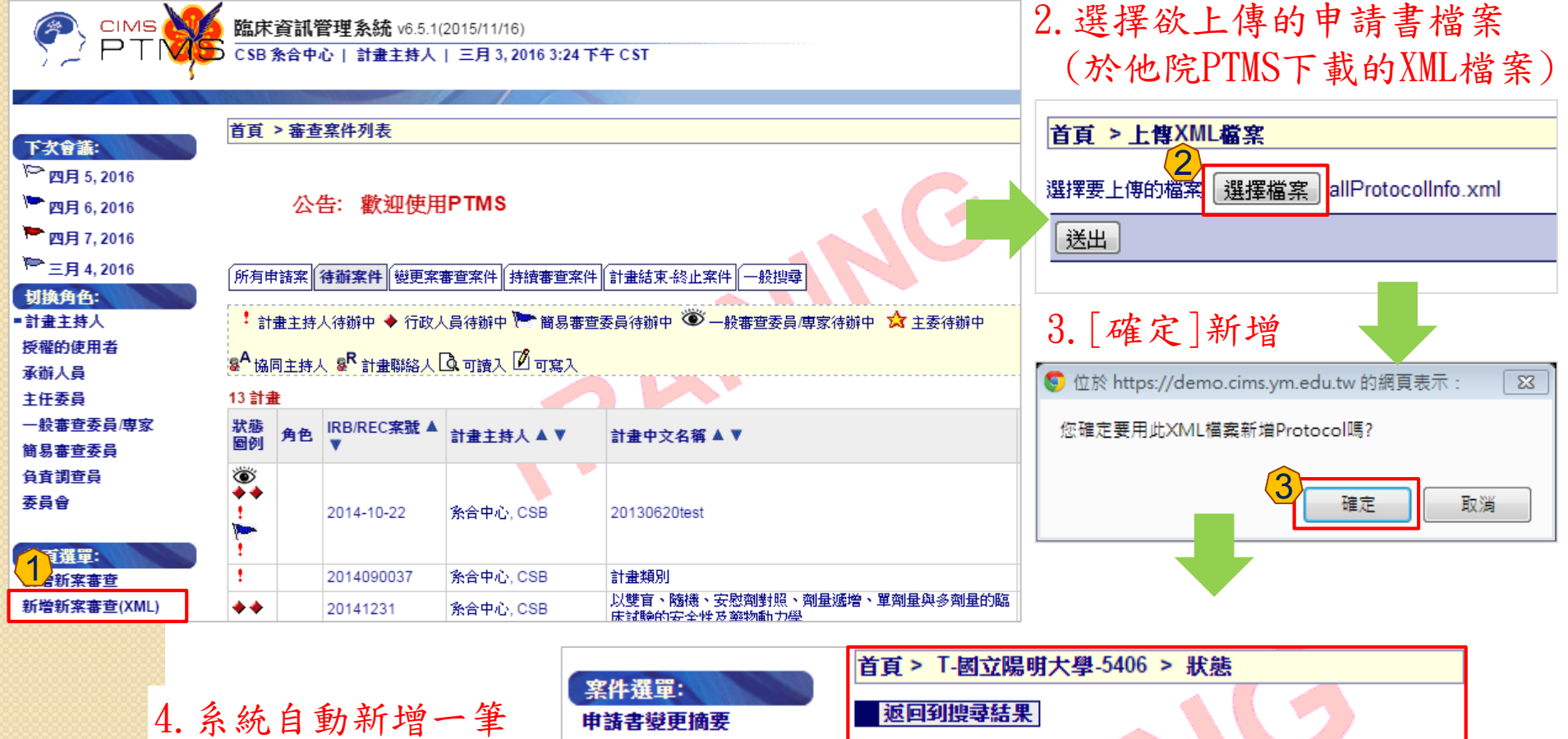

新案審查於[狀態]頁, 書 點[新案審查作業流程] 可再進入申請書編輯。

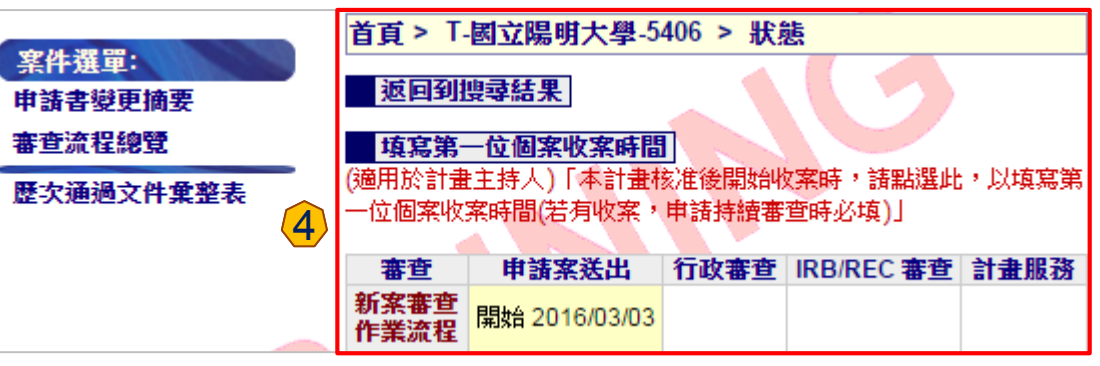

#### 請再次進入申請書中確認填寫內容

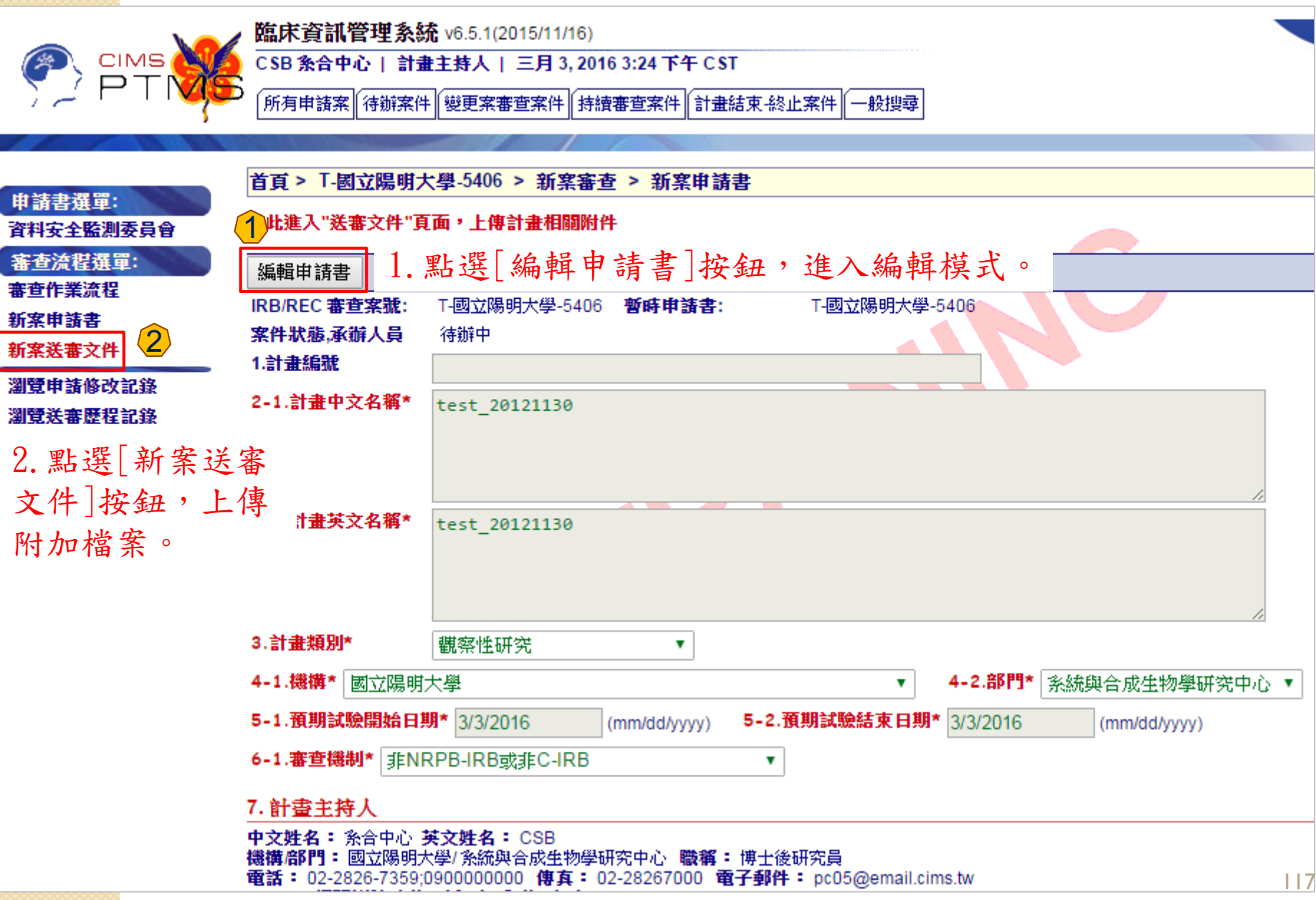

#### 上傳ZIP檔以新增新案送審文件

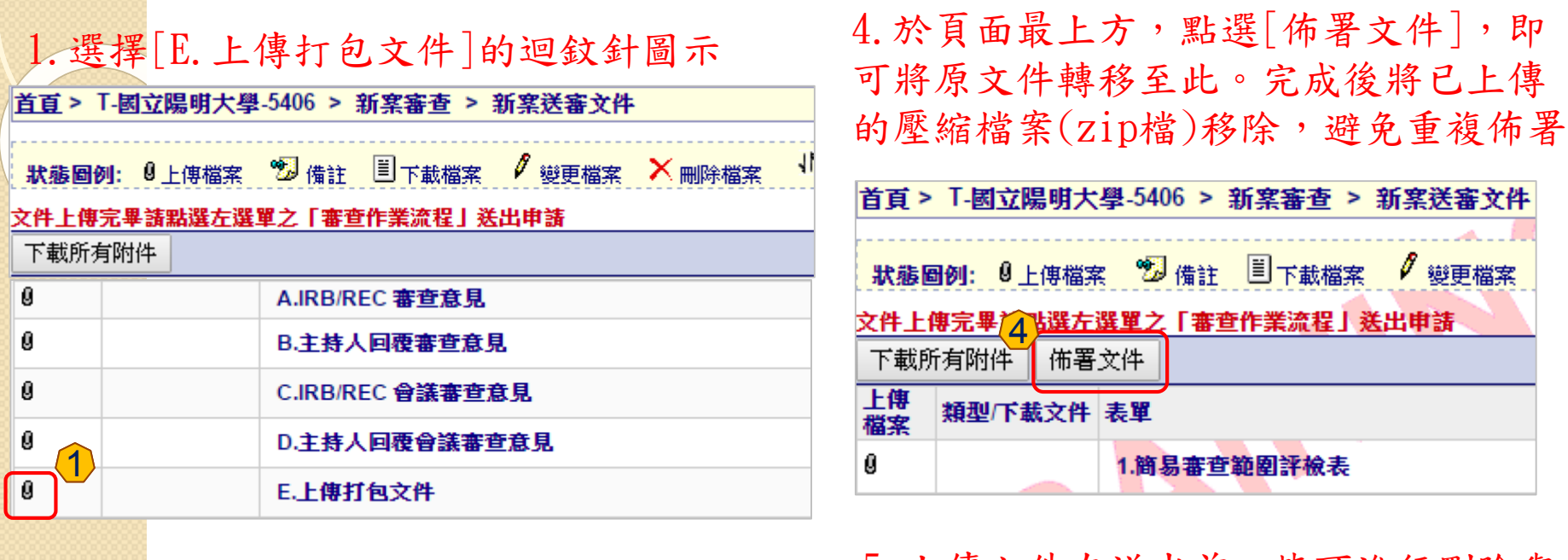

- 2.選擇欲上傳的壓縮檔案(zip檔),只有從 PTMS下載的文件才可上傳至系統中
- |首頁 > T-國立陽明大學-5406 > 附件和註釋

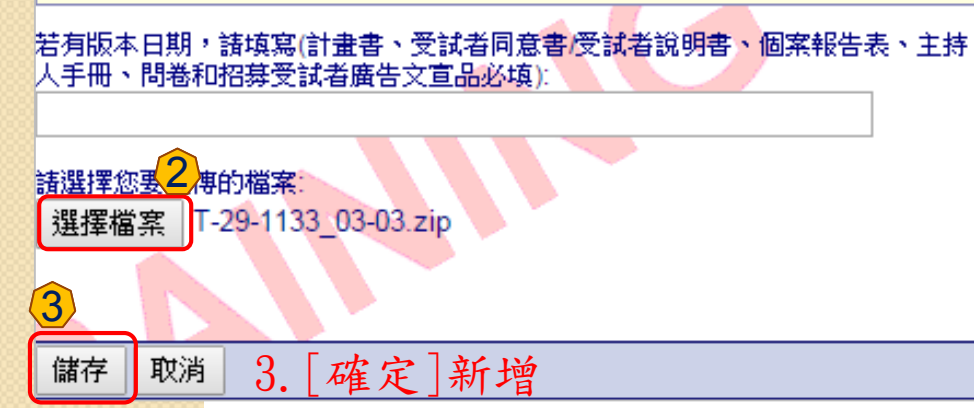

#### 5.上傳文件在送出前,皆可進行刪除與 修改。

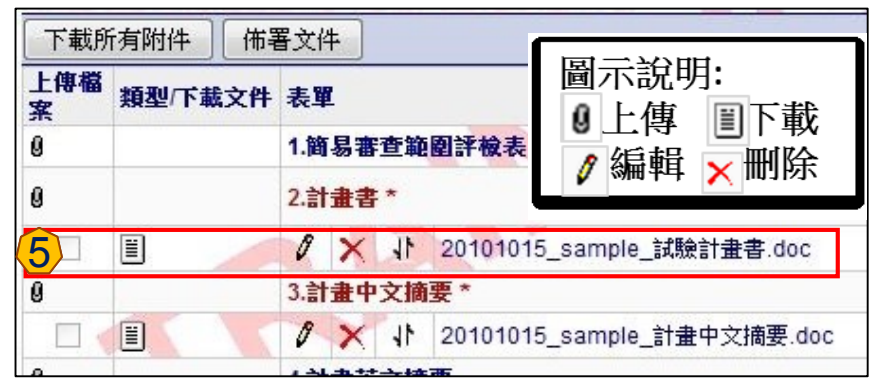

6.完成後,請回到[審查作業流程]頁面。

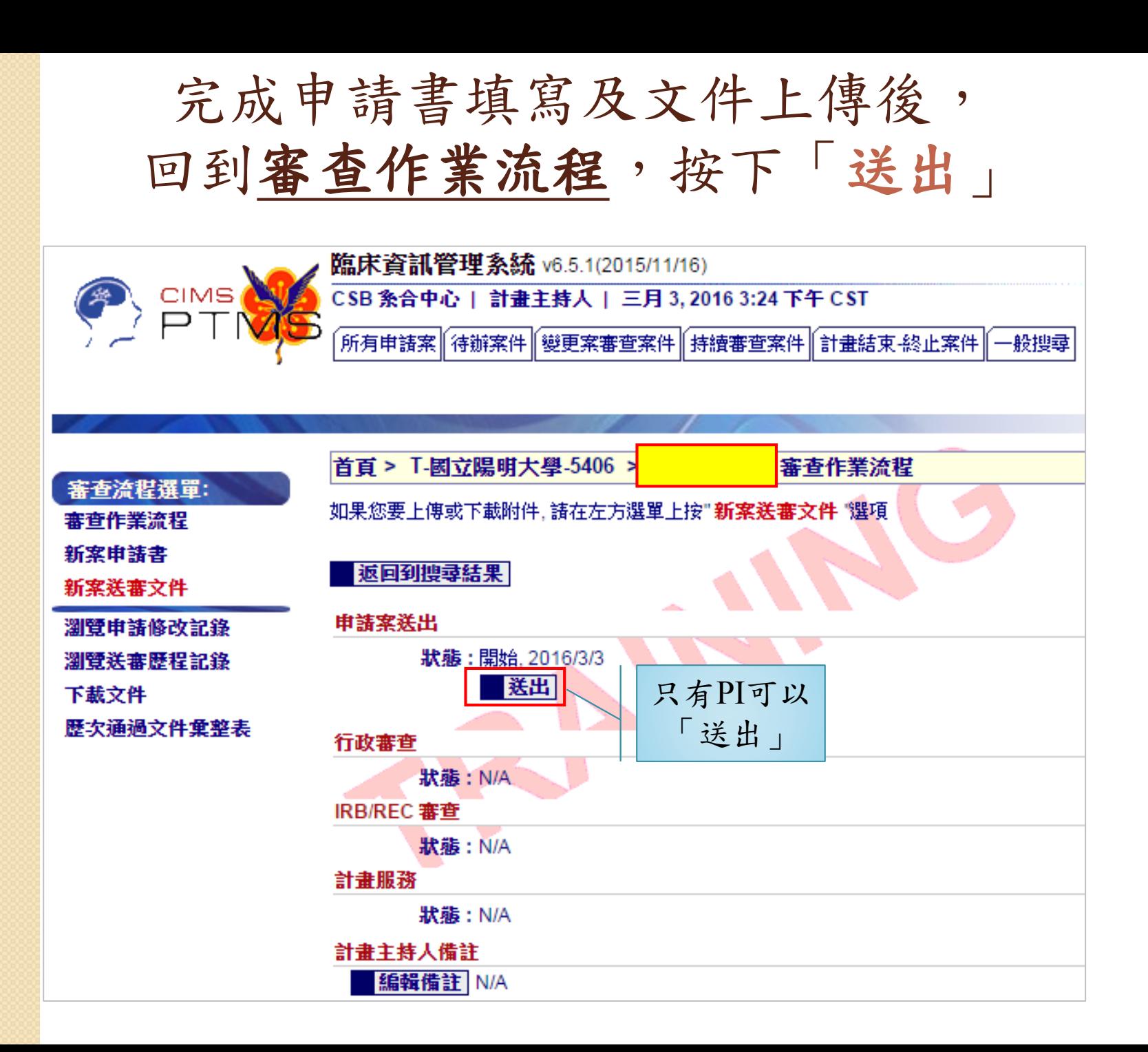

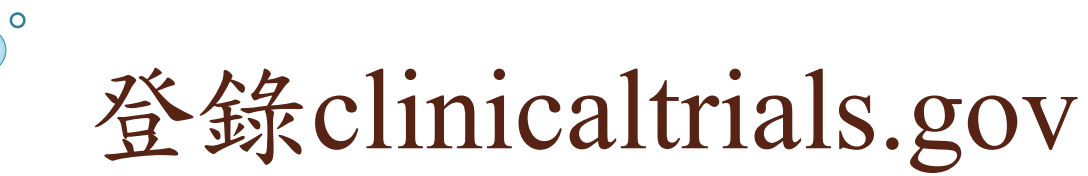

#### PTMS中收集的資料,可匯出為xml檔,再登 錄到clinicaltrials.gov

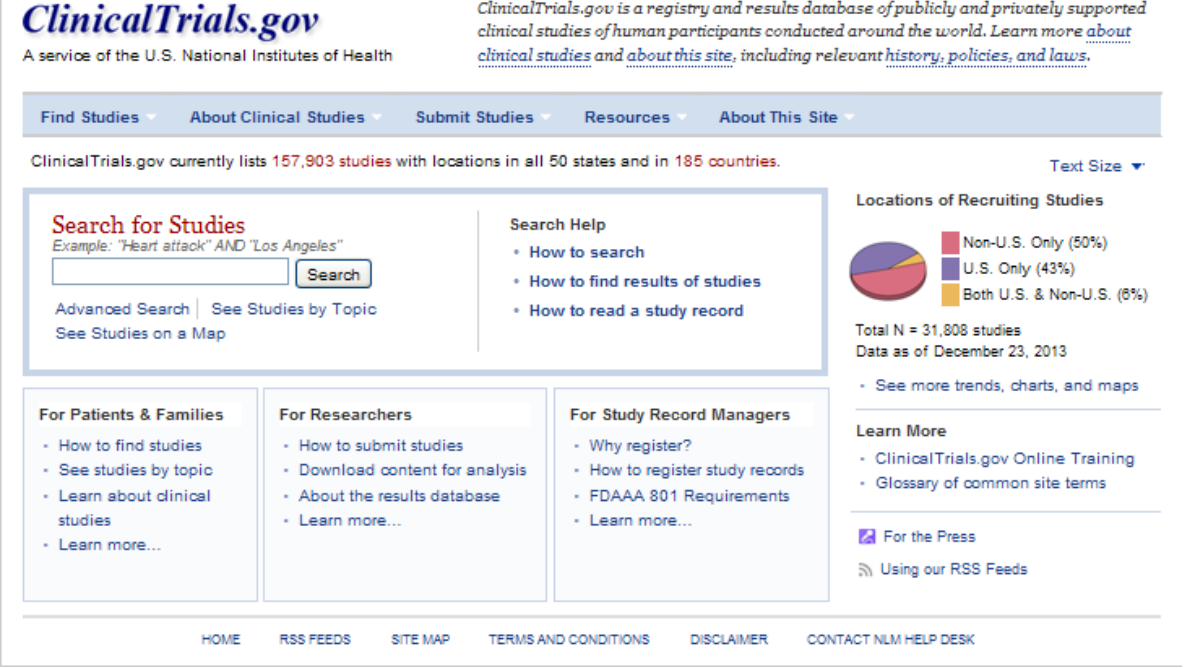

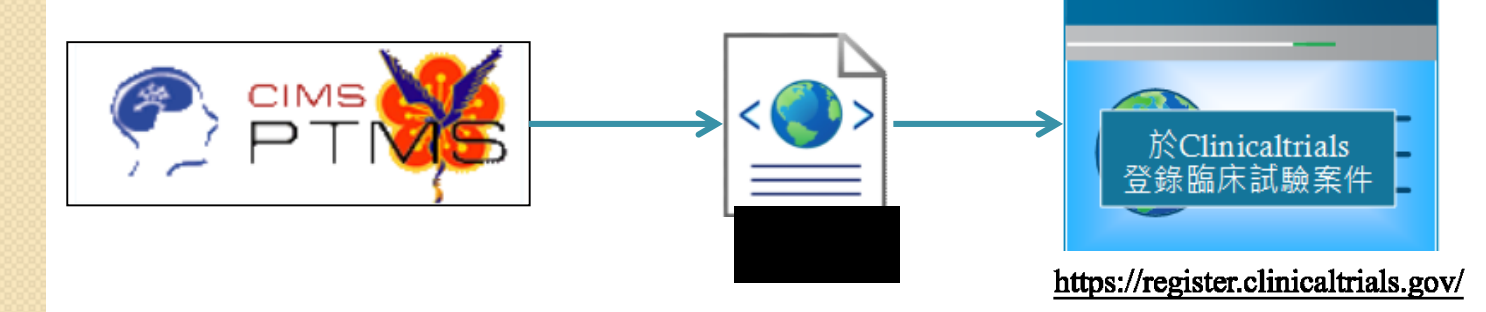

### PI可於首頁下載欲登錄於clinicaltrials.gov 的XML檔

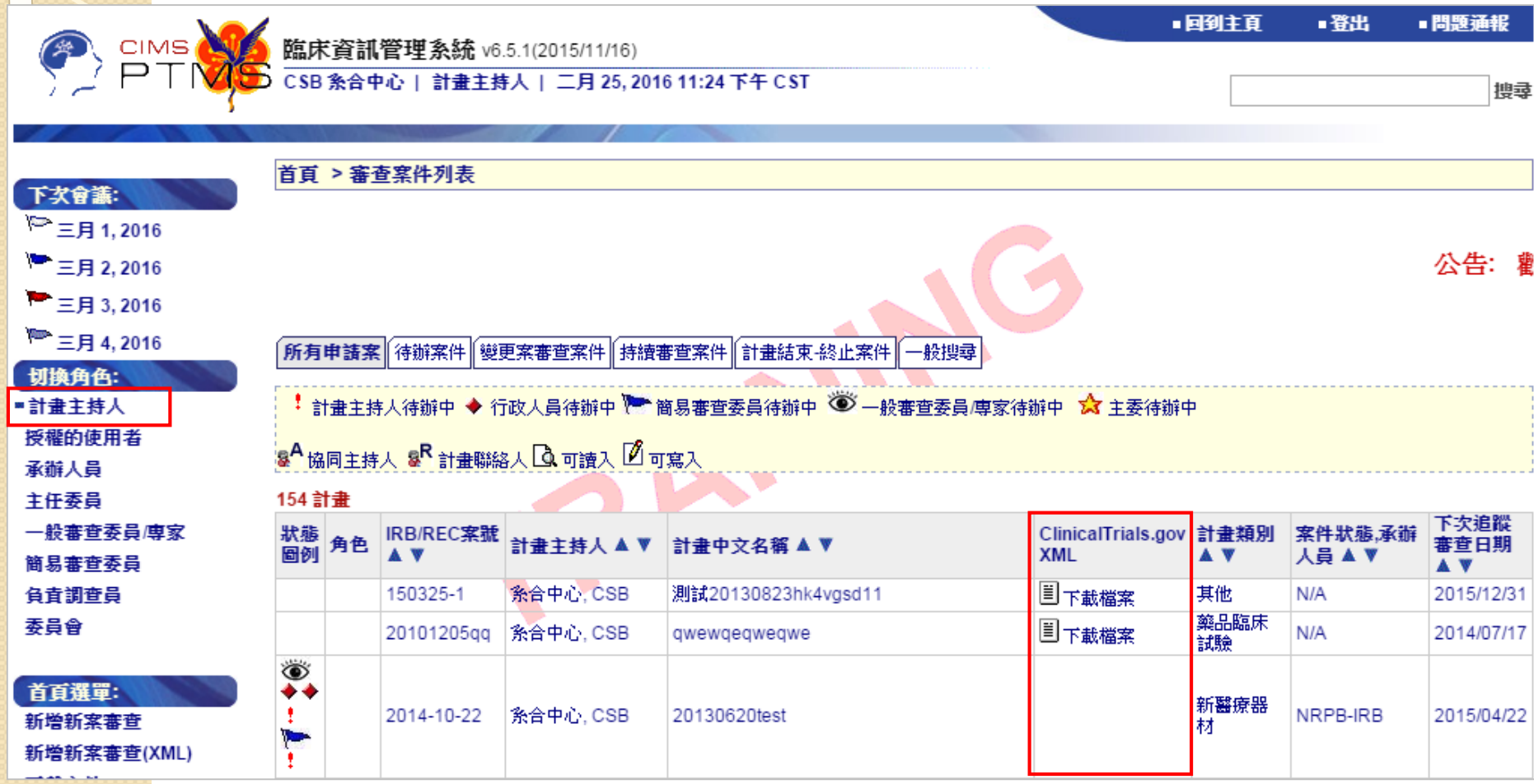

# CSIS登錄之SAE可直接於PTMS 上通報

 $\circ$ 

臨床研究與試驗對資訊系統的需求 不是只有計畫的追蹤與管理

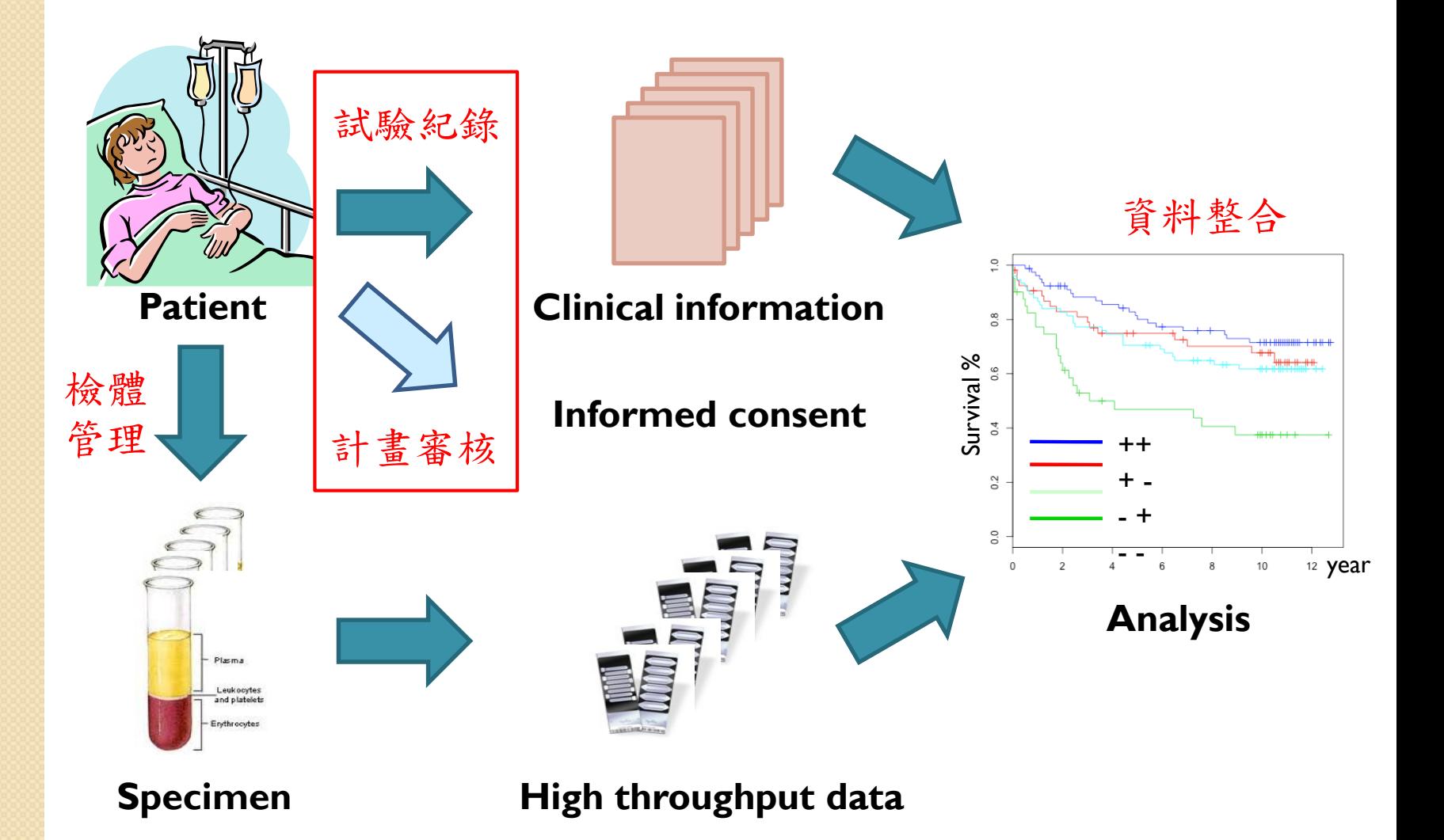

### 在臨床研究資訊系統(CSIS)中存的SAE記錄, 可上傳到PTMS供IRB審核

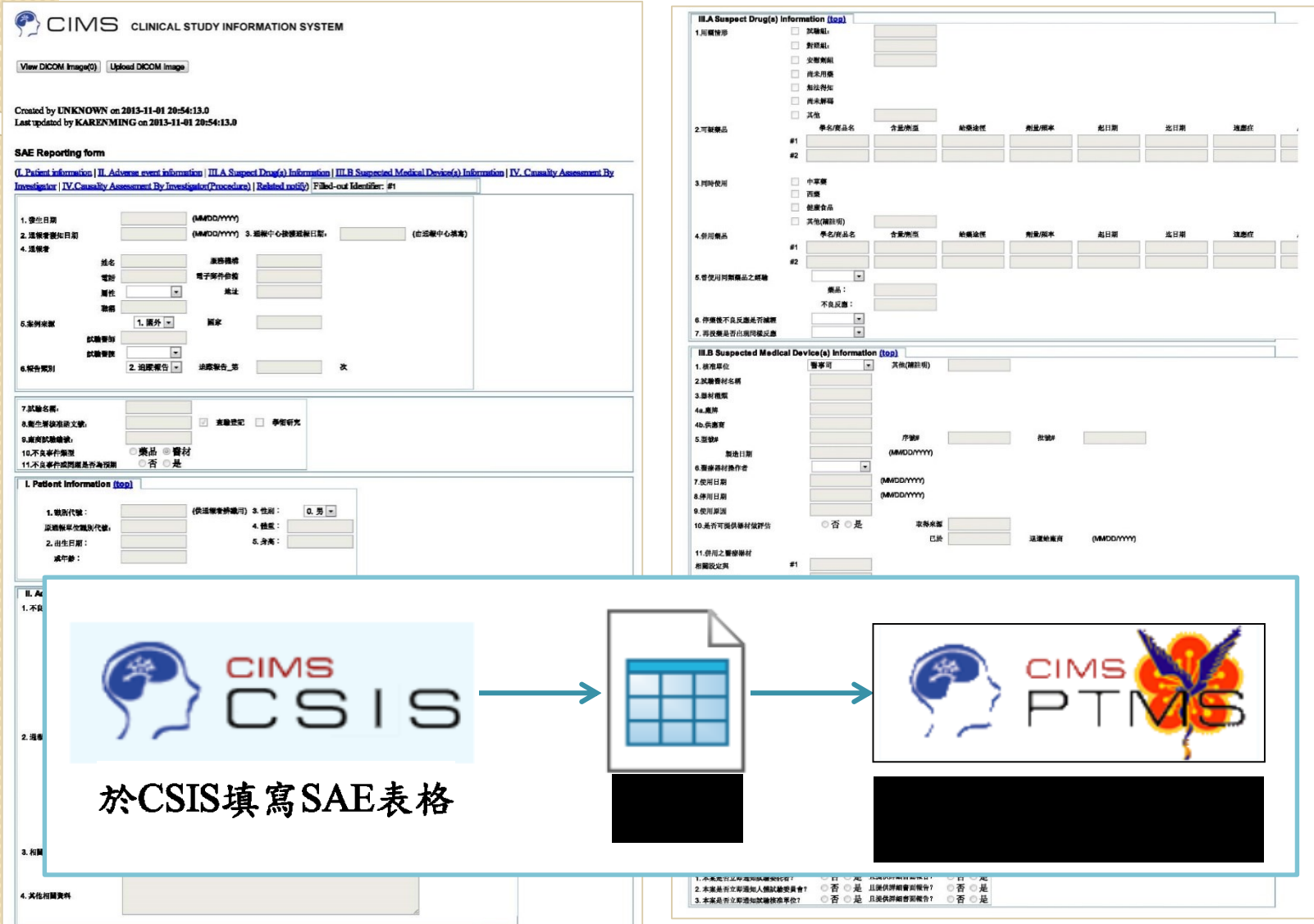

### 將SAE記錄在個案研究報告(CRF)中,可將SAE 批次上傳到自己醫院或其他醫院的PTMS中

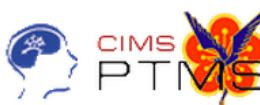

臨床資訊管理系統 v3.6.5.3(2013/12/16)<br>CSB2 系合中心| 計畫主持人| 十二月 26, 2013 9:08 下午 CST

■回到主頁■登出 ■說明

搜尋

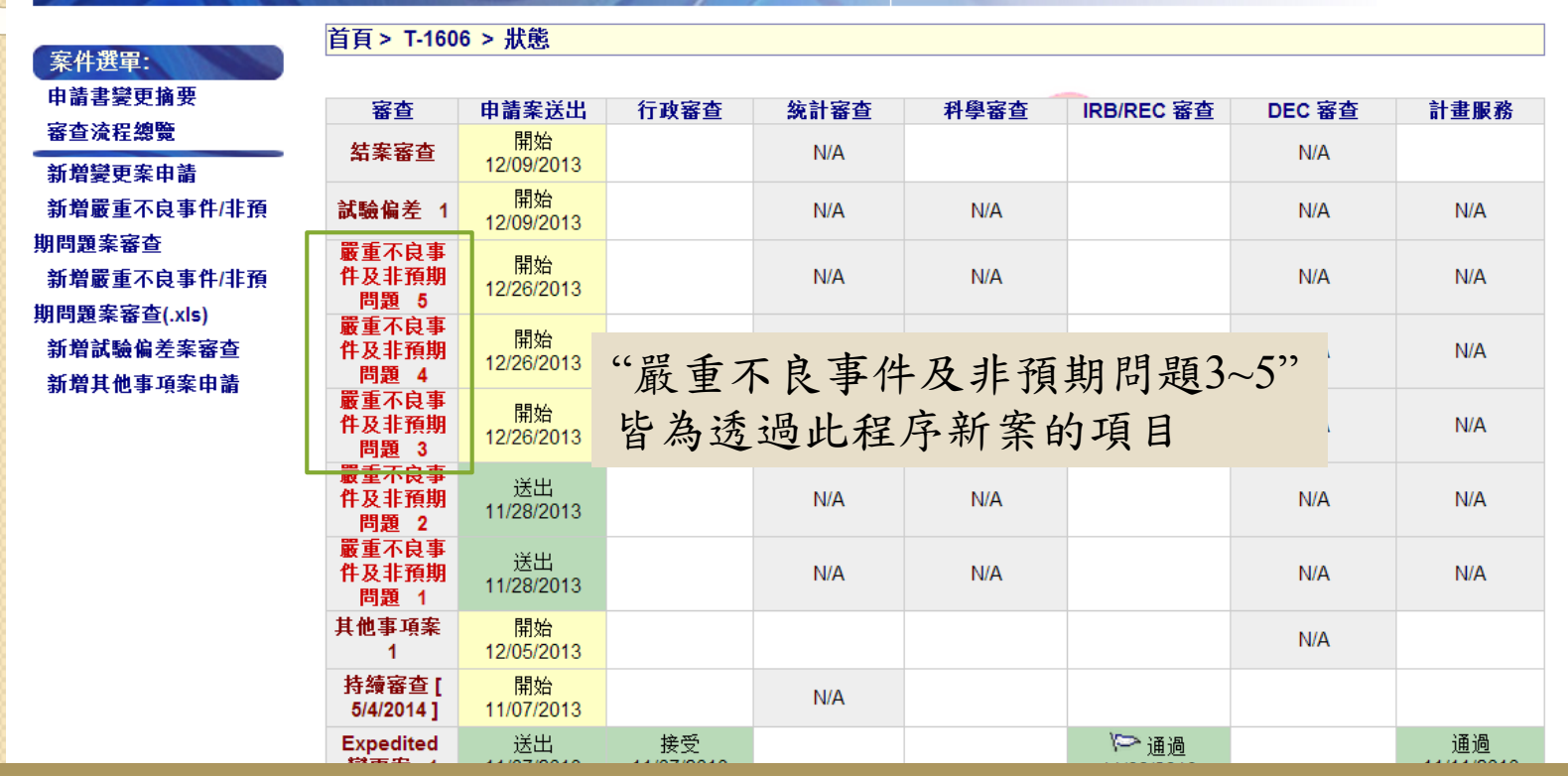

и п

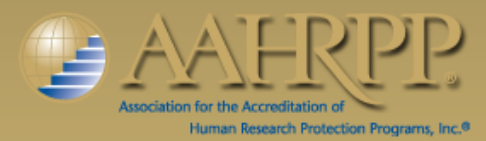

o

**TEL** 

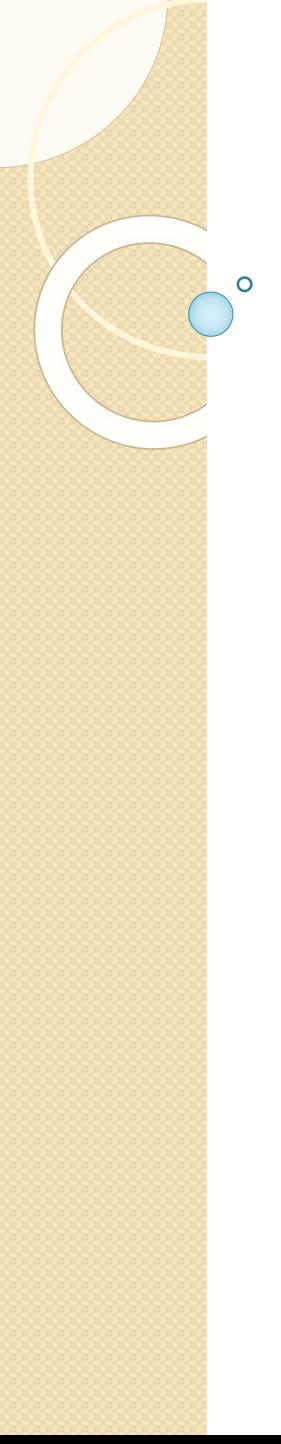

# 案件資料搜尋

#### PTMS可協助搜尋之前的研究計畫

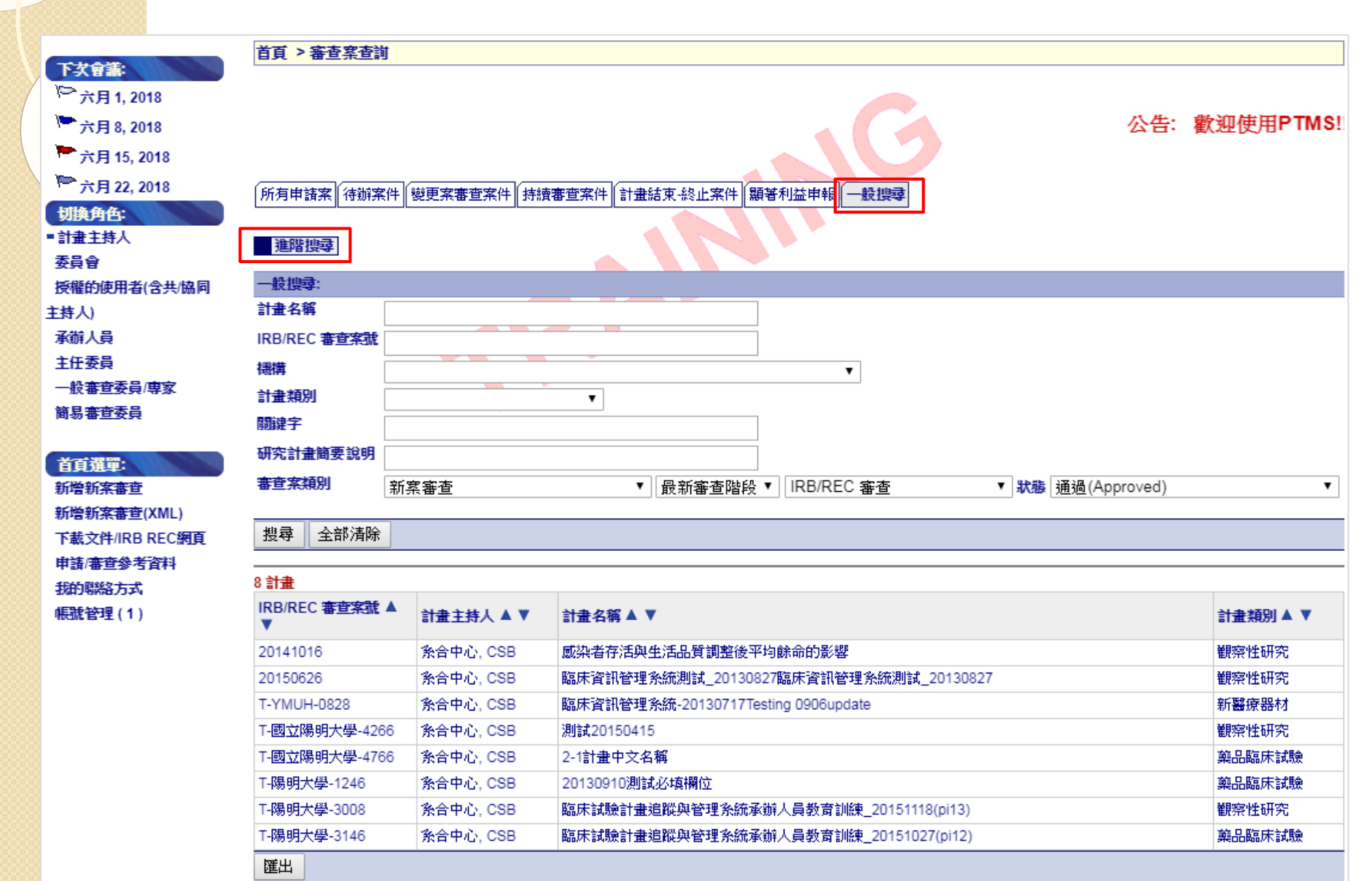

# 計畫通過後, 計畫主持人啟動之臨床研究可申請 臨床研究資訊系統 **(Clinical Study Information System)** 以管理臨床研究衍生之數據

 $\Omega$ 

## 人員教育訓練

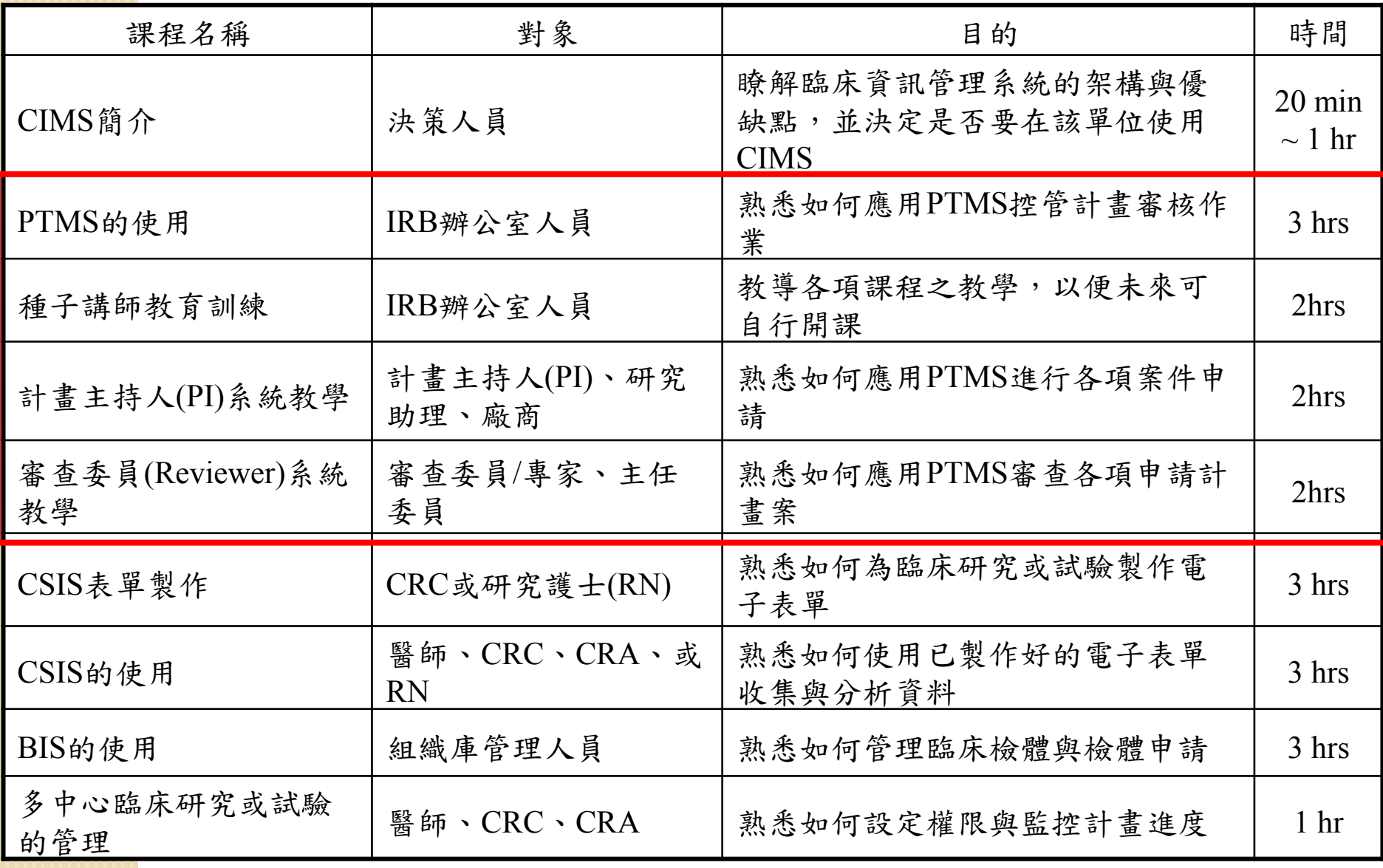

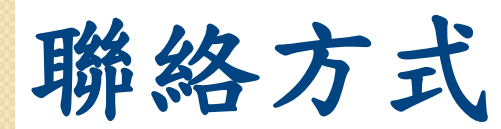

 若有任何問題請洽貴院IRB/REC人員。 若您對CIMS想進一步的瞭解,歡迎您至 [www.cims.tw](http://www.cims.tw/)查看。

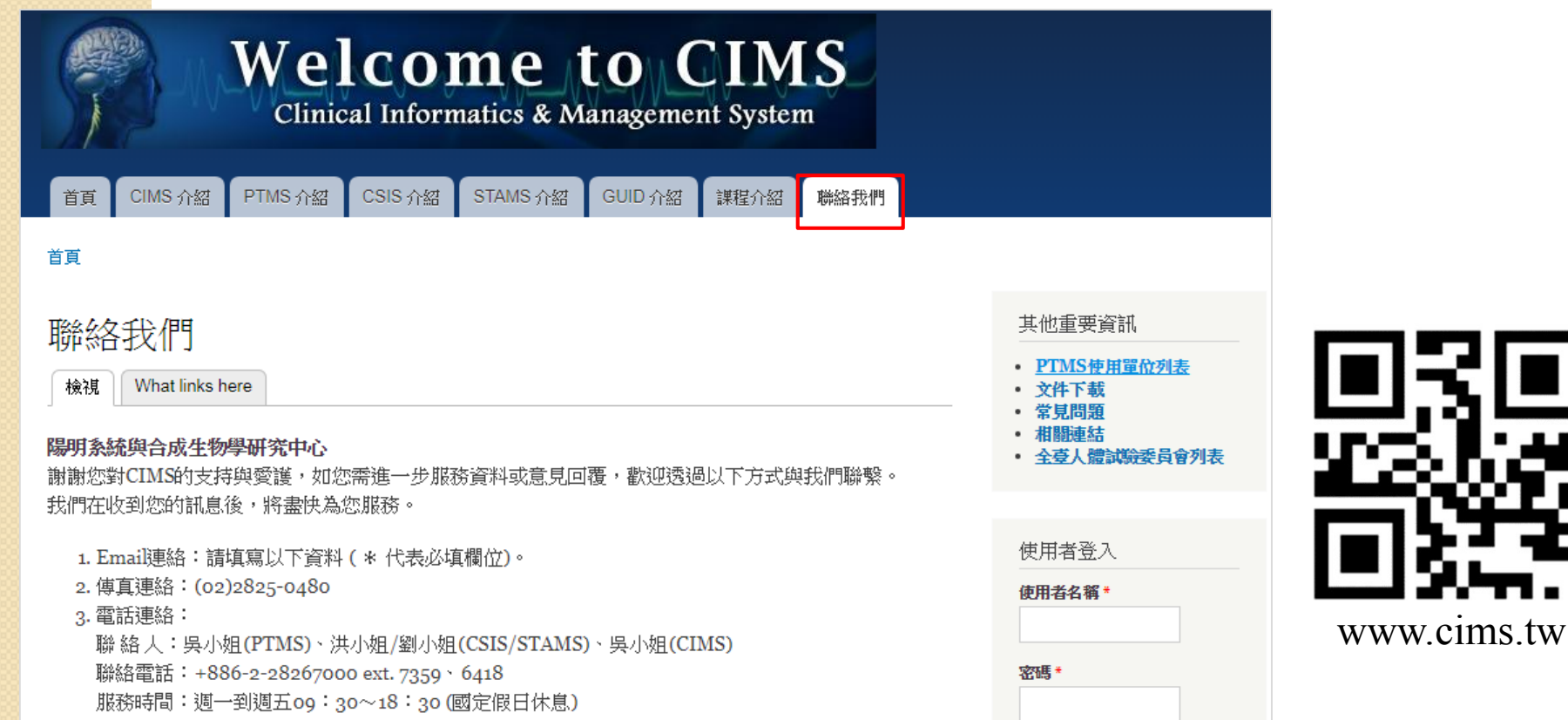